**ФГБОУ ВО Брянский государственный аграрный университет**

## *Петракова Н.В.*

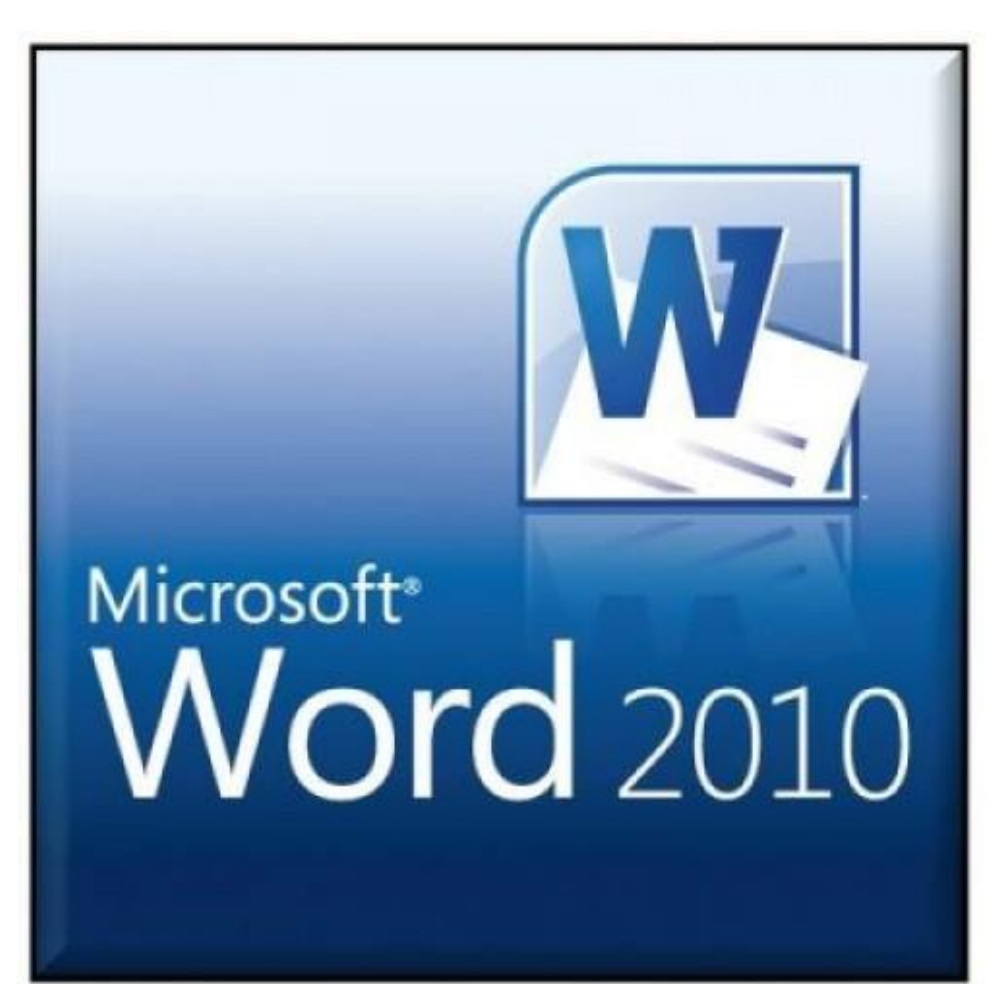

# *Учебно-методическое пособие по дисциплине Информатика*

*для бакалавров очной формы обучения направлений подготовки*

*13.03.02 Электроэнергетика и электротехника*

*15.03.04 Автоматизация технологических процессов и производств*

- *21.03.02 Землеустройство и кадастры*
- *20.03.02 Природообустройство и водопользование*
- *20.03.01 Техносферная безопасность*

УДК 004.9 (07) ББК 32.973.26-018.2 П 30

Петракова, Н. В. **Microsoft Word 2010**: учебно-методическое пособие по дисциплине «Информатика» для бакалавров очной формы обучения направлений подготовки 13.03.02 Электроэнергетика и электротехника, 15.03.04 Автоматизация технологических процессов и производств, 21.03.02 Землеустройство и кадастры, 20.03.02 Природообустройство и водопользование, 20.03.01 Техносферная безопасность / Н. В. Петракова. – Брянск: Изд-во Брянский ГАУ, 2018. - 104 с.

Учебно-методическое пособие по дисциплине «Информатика» предназначено для приобретения практических навыков работы в текстовом процессоре MS Word 2010. Содержит теоретический материал, снабженный для наглядности рисунками, практические задания для закрепления теоретических знаний и примерные задания в тестовой форме.

**Рецензент**: зав. кафедрой безопасности жизнедеятельности и инженерной экологии, д.т.н., профессор Сакович Н.Е.

*Рекомендовано к изданию учебно-методической комиссией института энергетики и природопользования от 18.09.2018 г. протокол № 1.*

> © Брянский ГАУ, 2018 © Петракова Н.В., 2018

## **ОГЛАВЛЕНИЕ**

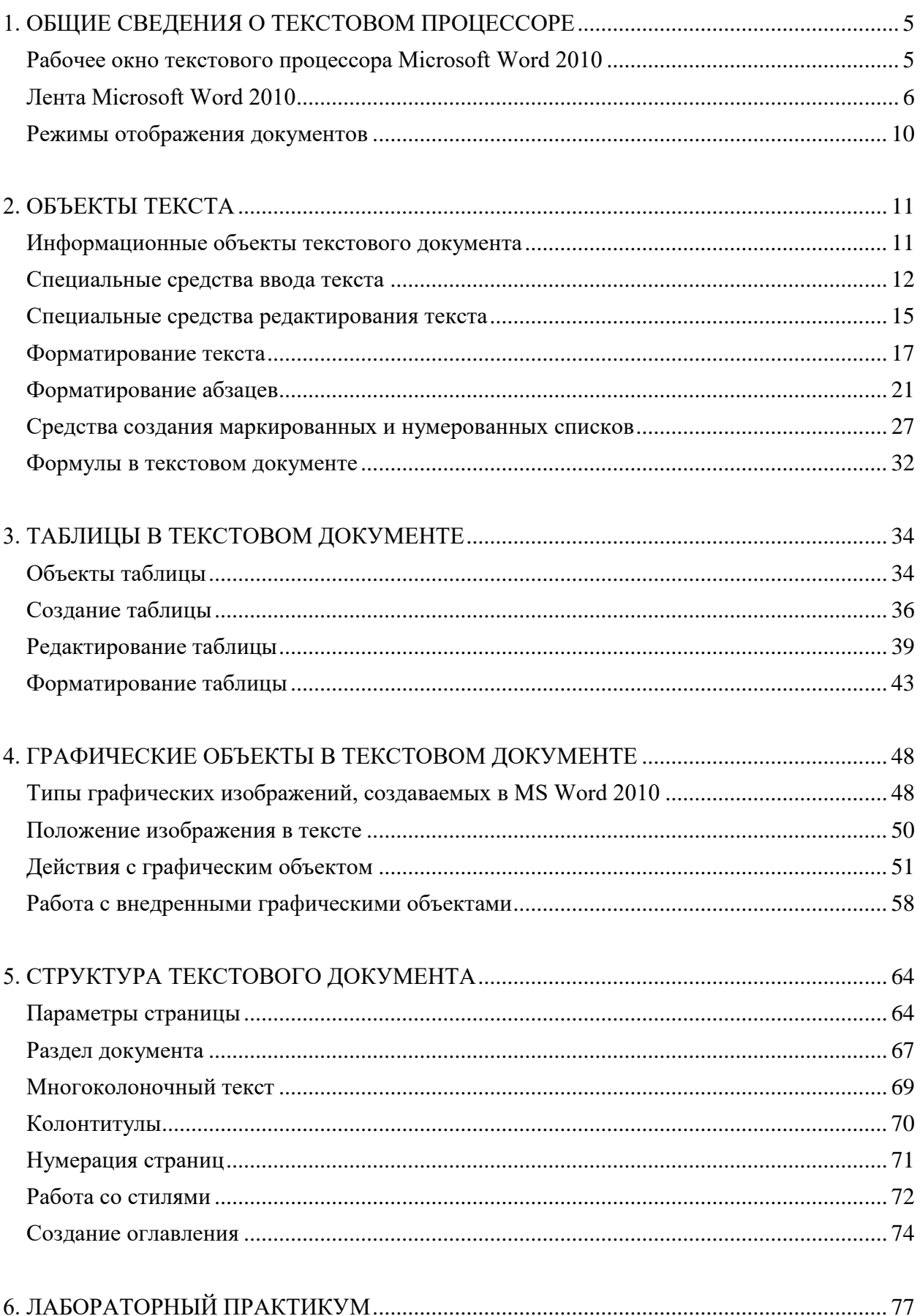

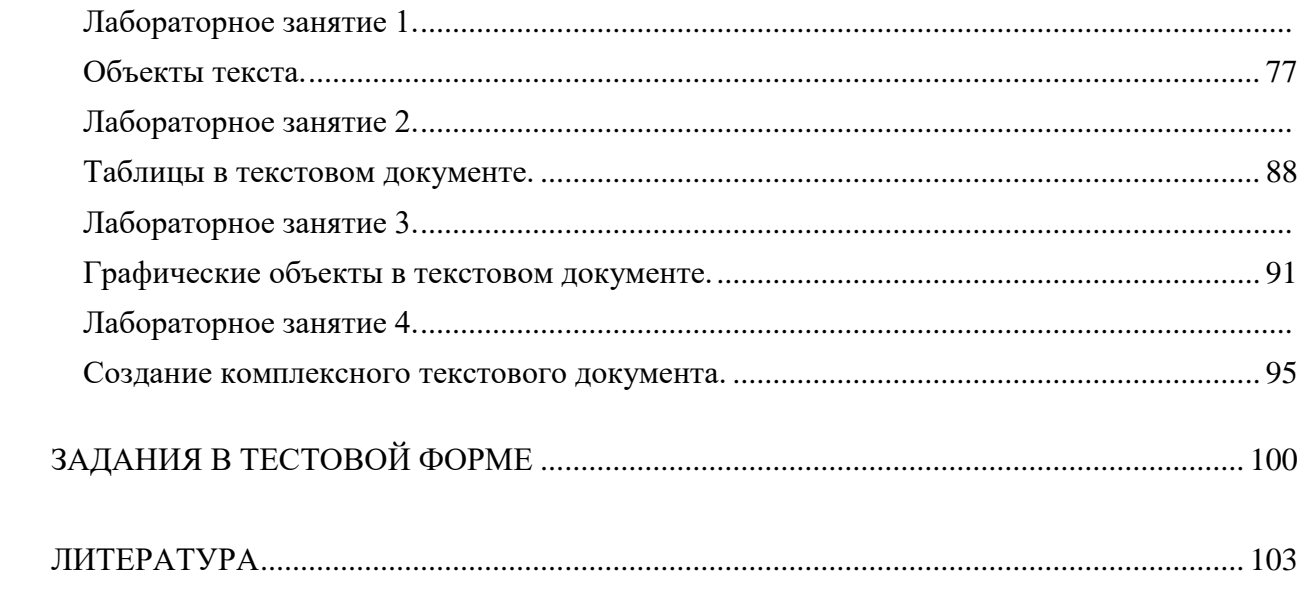

## **1. ОБЩИЕ СВЕДЕНИЯ О ТЕКСТОВОМ ПРОЦЕССОРЕ**

<span id="page-4-0"></span>Общее назначение программных средств, предназначенных для создания, редактирования и форматирования простых и комплексных текстовых документов, – *текстовые процессоры*. В настоящее время наибольшее распространение имеет текстовый процессор *Microsoft Word*.

## **Рабочее окно текстового процессора Microsoft Word 2010**

<span id="page-4-1"></span>Рабочее окно процессора Microsoft Word 2010 представлено на рис. 1. Его основные элементы управления: панель быстрого запуска, лента, на которой расположены вкладки (аналог пунктов меню в прежних версиях программы), содержащие панели инструментов, рабочее поле и строка состояния, включающая индикаторы и элементы управления.

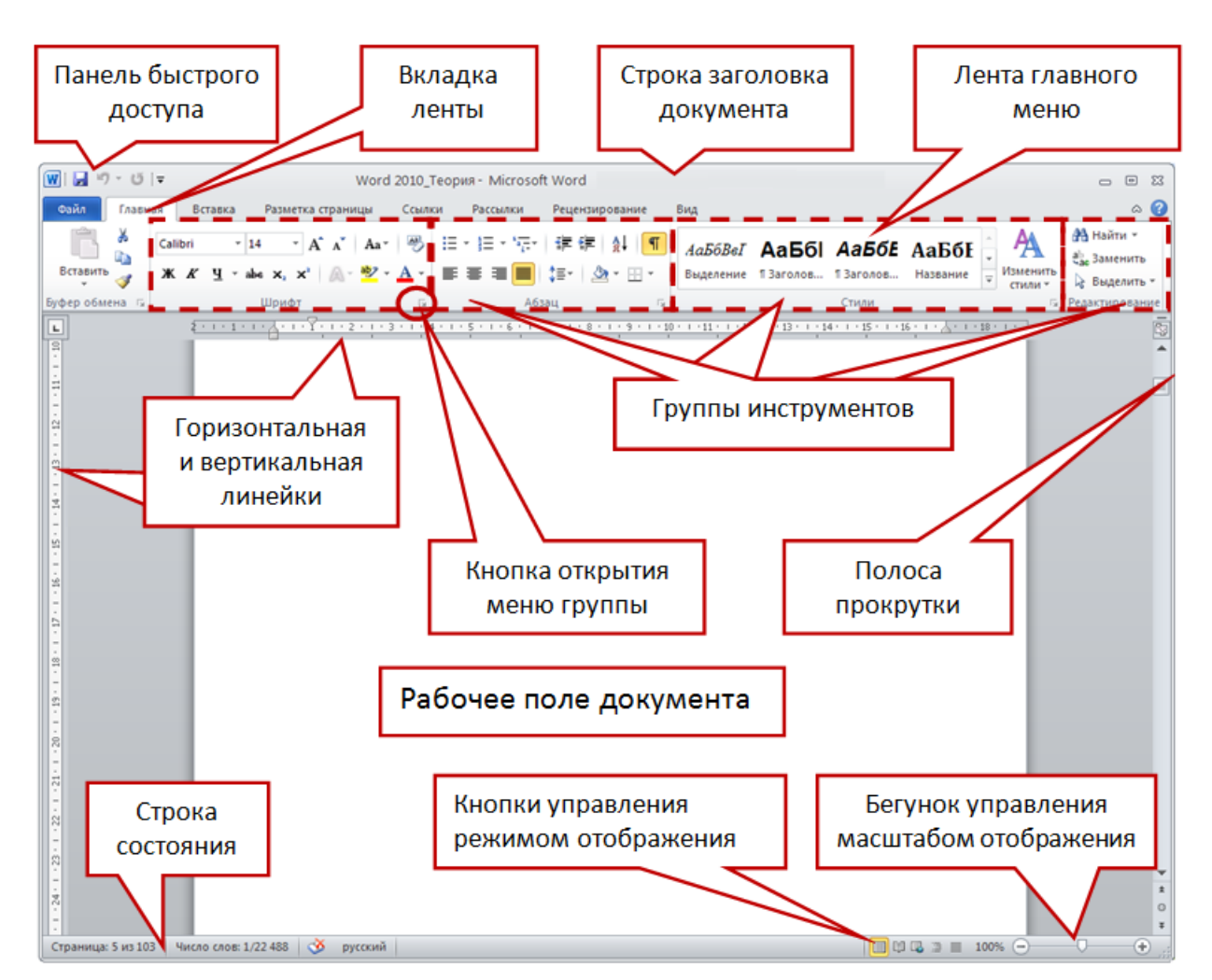

<span id="page-4-2"></span>*Рис. 1. Рабочее окно программы MS Word 2010*

## **Лента Microsoft Word 2010**

*Ленточный интерфейс*, впервые появившийся Microsoft Office 2007, пришел на смену интерфейсу, основным элементом которого было обычное меню.

**Лента** содержит *вкладки* (рис. 2), элементы управления вкладок разбиты на группы команд. В каждой из групп представлены наиболее важные и часто используемые элементы управления.

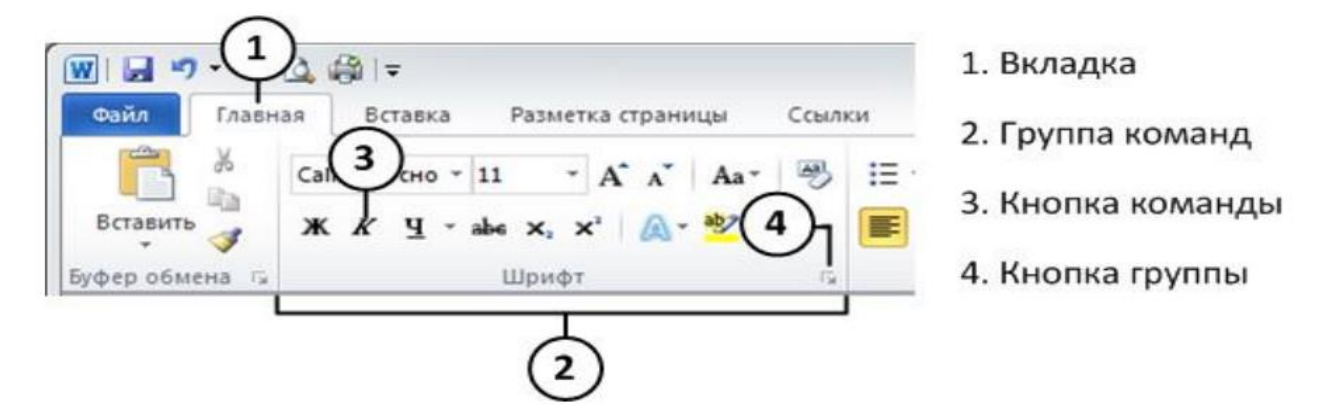

*Рис. 2. Элементы ленты команд*

В группу не всегда помещены все команды. В правом нижнем углу некоторых групп команд находится кнопка - значок со стрелкой  $\nabla$ . Щелчок по значку открывает соответствующее этой группе диалоговое окно или область задач для расширения функциональных возможностей. Например, кнопка группы **Шрифт** вкладки **Главная** открывает диалоговое окно **Шрифт,** а кнопка группы **Буфер обмена** отображает область задач **Буфер обмена.**

Программа Microsoft Word поддерживает возможность самостоятельной настройки вкладок ленты. Настройку выполняет пользователь путем подключения и отключения необходимых ему по роду деятельности элементов вкладок командами **Файл Параметры Настройка ленты** (рис. 3).

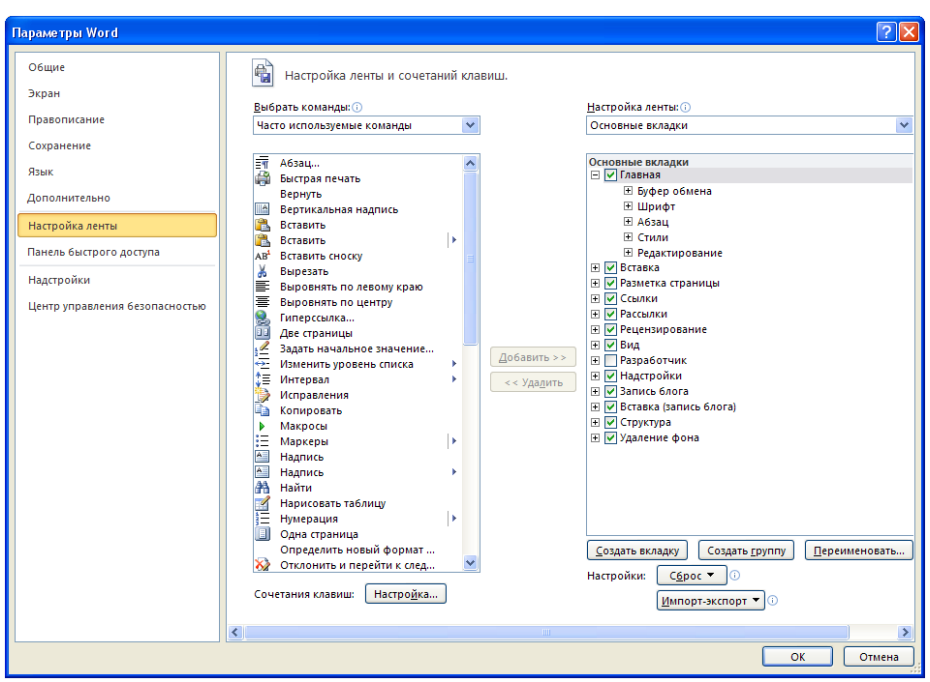

*Рис. 3. Настройка ленты*

Некоторые вкладки из перечисленных в окне настройки по умолчанию скрыты. Для того чтобы отобразить вкладку в общем списке, нужно установить флажок около ее названия.

Назначение основных вкладок ленты приведено в табл. 1.

| Вкладка              | Состав, назначение                                                                                                    | Примечание                                                                                            |  |  |
|----------------------|----------------------------------------------------------------------------------------------------|----------------------------------------------------------------------------------------------------|--|--|
| ленты                | элементов управления                                                                                                    |                                                                                                    |  |  |
| Главная              | Форматирование текста, операции с буфером об-<br>мена, поиск и замена текста                                                                                                    | Содержит основные инструменты,<br>которые используются при работе с<br>документом                     |  |  |
| Вставка              | Вставка в документ различных объектов: таблиц,<br>иллюстраций, ссылок, колонтитулов                                                                                               |                                                                                                    |  |  |
| Разметка<br>страницы | Настройка расположения текста на странице и<br>параметров страницы: расположение текста в не-<br>сколько колонок, ориентация страницы, фон<br>страницы, применение тем оформления | Одно из основных назначений этой<br>вкладки заключается в настройке<br>печатного варианта документа   |  |  |
| Ссылки               | Добавление в документ оглавлений, сносок, ссы-<br>лок, списков литературы, предметных указателей                                                                                  |                                                                                                    |  |  |
| Рассылки             | Создание<br>конвертов, наклеек, документов-<br>шаблонов, которые можно автоматически адапти-<br>ровать для различных получателей этих докумен-<br>TOB                             |                                                                                                    |  |  |
| Рецензирование       | Проверка правописания, инструменты контроля<br>исправлений в документе                                                                                                    | В основном используется при редак-<br>тировании и рецензировании доку-<br>ментов других пользователей |  |  |
| Вид                  | Управление внешним видом документа при ре-<br>дактировании, переключение между режимами<br>просмотра документа, управление масштабом<br>документа                                 |                                                                                                    |  |  |

**Таблица 1.** *Вкладки ленты программы MS Word 2010*

В отличие от остальных, цветная вкладка **Файл** отображает меню команд по сохранению, открытию, созданию, печати документа, его защите, настройке параметров приложения MS Word (рис. 4).

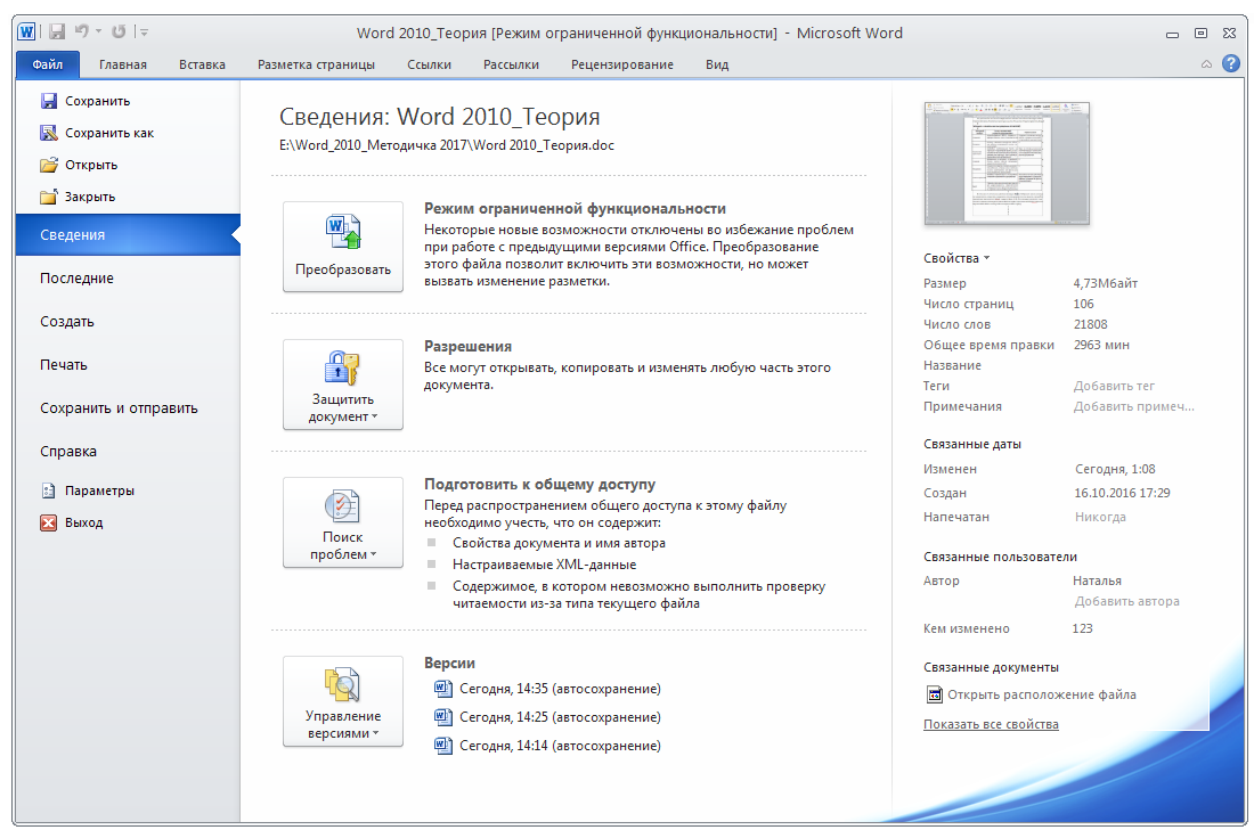

*Рис. 4. Команды вкладки Файл*

Помимо постоянных вкладок существуют **контекстные вкладки**, которые появляются автоматически при выделении некоторых объектов в документе, например, при работе с таблицами на экране появится вкладка **Работа с таблицами**, которая включает в себя контекстные вкладки *Конструктор* и *Макет* (рис. 5).

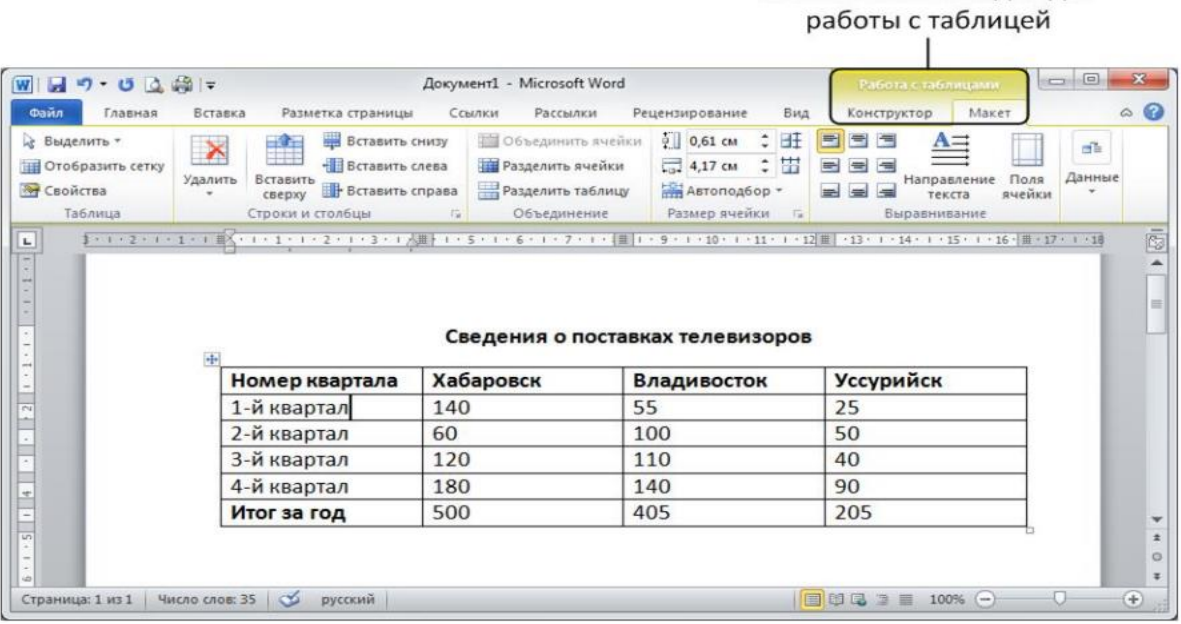

Контекстные вкладки для

*Рис. 5. Контекстные вкладки Конструктор и Макет для работы с таблицей*

Полезные новшества рабочей среды программ пакета MS Office:

**Мини-панель инструментов** отображается при выделении блока текста и содержит небольшой набор часто используемых инструментов форматирования символов и абзаца.

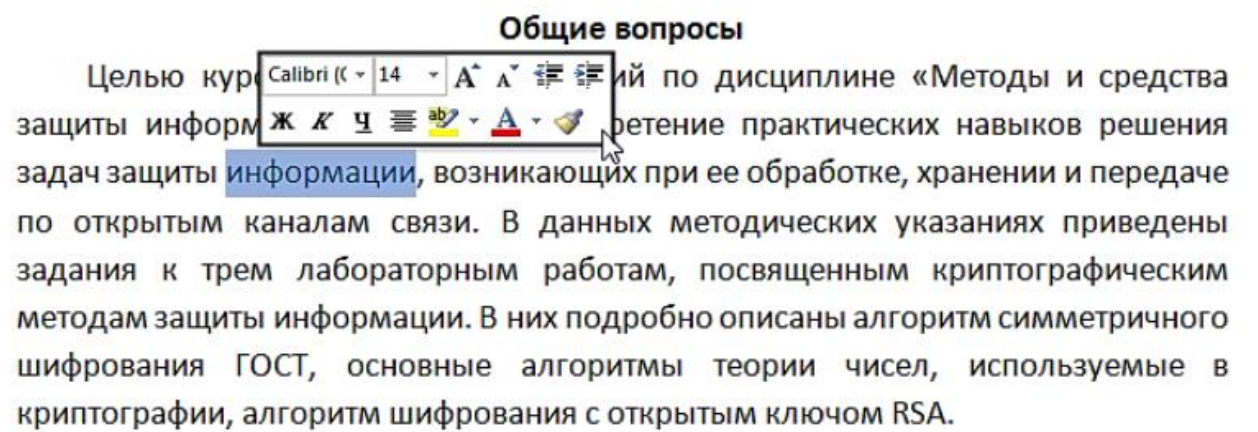

*Рис. 6. Мини-панель инструментов*

**Всплывающая подсказка** о назначении элемента управления отображается, если на этот элемент навести указатель мыши и ненадолго задержать его.

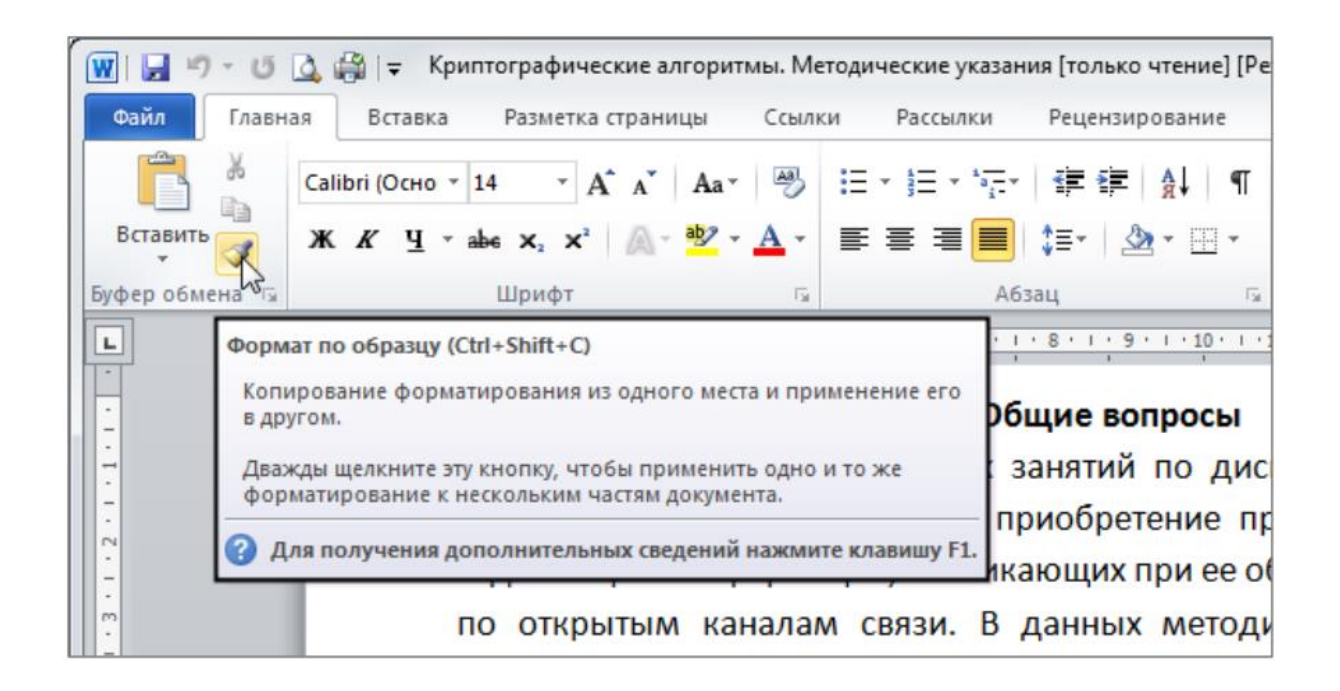

*Рис. 7. Всплывающая подсказка для команды Формат по образцу*

## **Режимы отображения документов**

<span id="page-9-0"></span>Текстовый процессор Microsoft Word поддерживает несколько режимов представления документов.

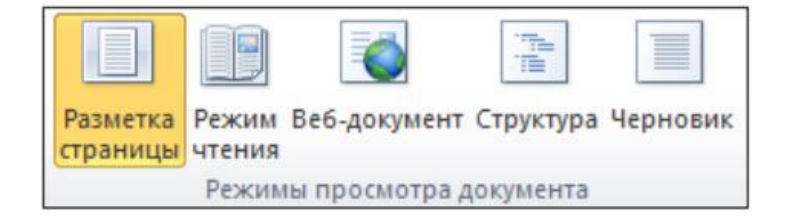

*Рис. 8. Режимы представления документов в MS Word*

Выбор одного из пяти указанных на рис. 8 режимов представления документа выполняют с помощью группы параметров **Режим просмотра документов** вкладки **Вид** или с помощью командных кнопок , расположенных в правом нижнем углу окна приложения.

В *режиме разметки страницы* экранное представление документа полностью соответствует печатному, вплоть до назначенных параметров печатной страницы.

*Режим чтения* предназначен для чтения и комментирования документов. В этом режиме документ выводится в максимально удобном для чтения полноэкранном виде. Редактировать документ в режиме чтения нельзя, однако можно добавлять примечания и выделять цветом некоторые участки текста.

В *режиме веб-документа* осуществляется просмотр документа в виде веб-страницы. В этом режиме разрабатывают электронные публикации.

*Режим структуры* предназначен для работы со структурой документа. В этом режиме отображаются заголовки документа, которые формируют его структуру. При включении данного режима автоматически открывается вспомогательная вкладка **Структура**, элементы управления которой позволяют править структуру документа.

В *режиме черновика* представляется только содержательная часть документа для быстрого редактирования.

В меню **Файл** доступен один режим представления документа, используемый для предварительного просмотра документа перед печатью. Его можно вызвать, выполнив команду **Файл Печать**. В правой части окна настроек печати можно будет увидеть документ в таком виде, в котором он будет выведен на печать.

#### **2. ОБЪЕКТЫ ТЕКСТА**

#### **Информационные объекты текстового документа**

<span id="page-10-1"></span><span id="page-10-0"></span>Среда Microsoft Word 2010 реализует принципы объектноориентированной методологии, которая предполагает работу с определенными информационными объектами. Каждый объект характеризуется набором параметров и методов обработки. При подготовке текстового документа важно четко понимать, с каким объектом выполняется работа, какие параметры имеет этот объект, и какие методы обработки для него предусмотрены.

Текстовый документ тоже представляет собой информационный объект, состоящий из разнообразных простейших информационных объектов.

Все объекты разделяются на две большие группы (рис. 9):

- объекты, созданные непосредственно в среде текст, таблицы, векторные рисунки;
- внедренные объекты, созданные в других программных средах и вставленные в документ – формулы, организационные схемы, диаграммы, объекты WordArt, таблицы MS Excel, поля из базы данных и даже звуковые файлы, которые имеют смысл только при использовании электронной версии документа.

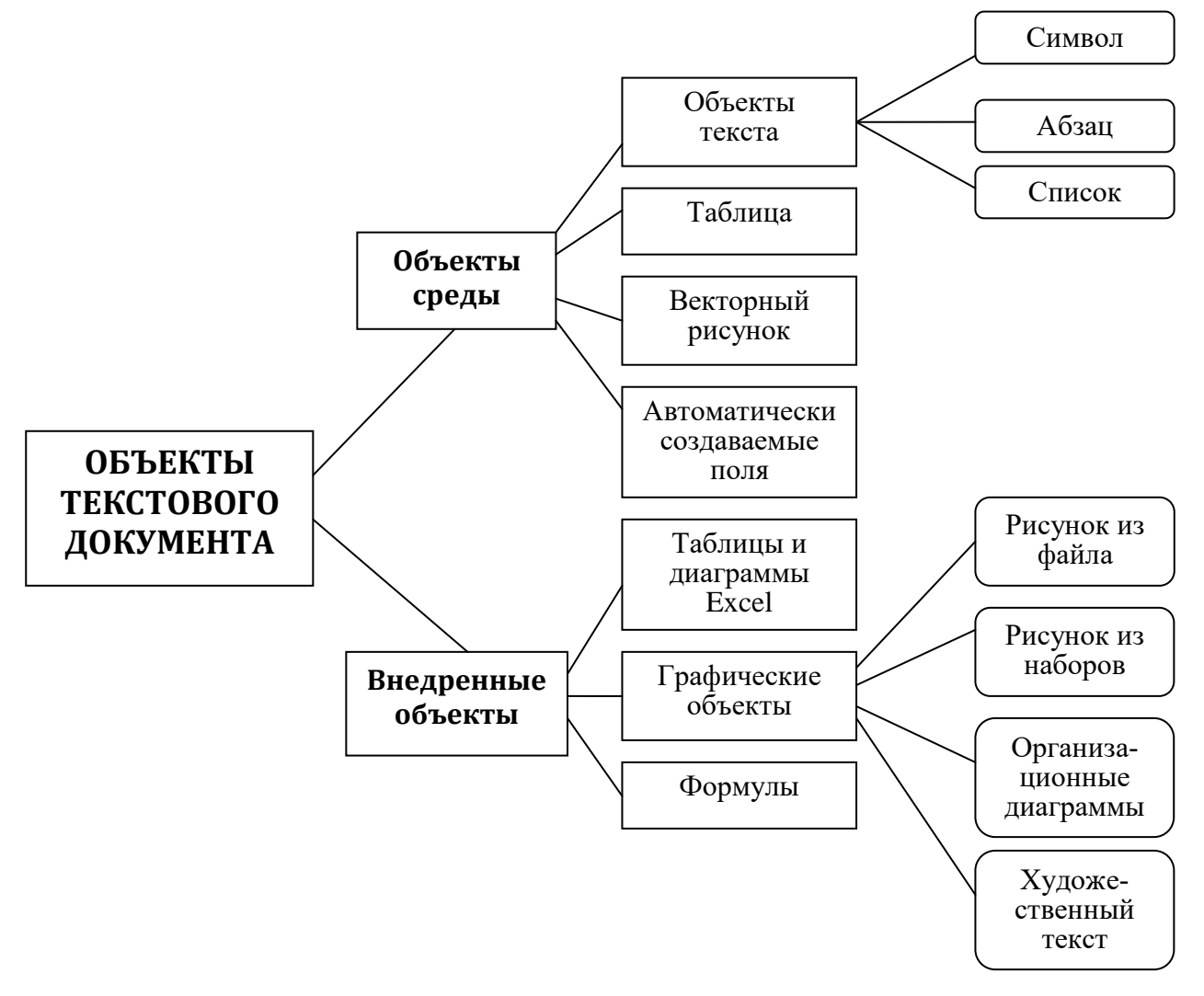

*Рис. 9. Объекты текстового документа*

#### **Специальные средства ввода текста**

<span id="page-11-0"></span>Особенности текстового процессора MS Word 2010, позволяющего автоматизировать ввод текста:

- 1) **Средства отмены и возврата действий**.
- 2) **Расширенный буфер обмена**.
- 3) **Автотекст** это режим автоматического ввода фрагментов текста.
- 4) **Использование средства автозамены при вводе**.
- 5) **Ввод специальных и произвольных символов**.

При вводе текста часто существует необходимость ввода специальных символов. Например, буквы с надстрочными (или подстрочными) знаками, которые используются в национальных алфавитах  $(\ddot{Y}, \hat{G}, \tilde{A} \text{ и } \text{dp.})$ ; символы, обозначающие денежные единицы других государств -  $f$  (английский фунт), ¥ (японская иена),  $\epsilon$  (евро) и др.; экономические, юридические символы –  $\circ$  (авторское право), ™ (торговая марка), ® (охраняемый знак) и др.

Основным средством для ввода специальных и произвольных символов, а также для закрепления их за избранными клавишами является диалоговое окно Символ (**ВставкаСимвол Другие символы**) (рис. 10).

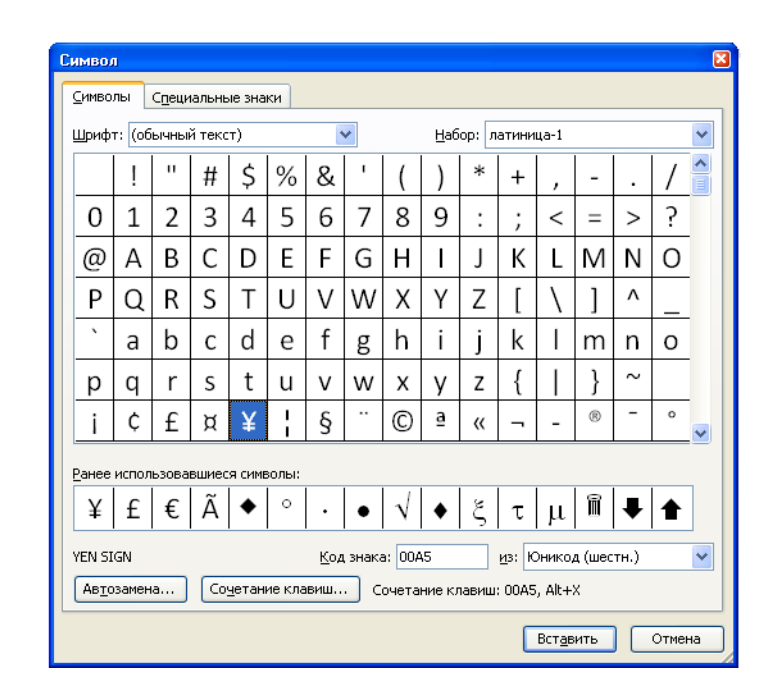

#### *Рис. 10. Средство ввода специальных символов*

На вкладке **Символы** представлены элементы управления для ввода произвольных символов любых символьных наборов. Центральное положение в окне занимает таблица символов текущего набора. Выбор шрифта выполняется в раскрывающемся списке **Шрифт**. Если шрифт относится к категории универсальных шрифтов UNICODE, то для него имеется и возможность выбора символьного набора в раскрывающемся списке **Набор**.

На вкладке **Специальные знаки** присутствует список специальных символов: «длинное» («полиграфическое») тире, авторское право, торговая марка и др. Для вставки такого символа достаточно щелкнуть по кнопке **Вставить**. Вместе с тем, для большинства специальных символов существуют клавиатурные комбинации – они приведены в списке (рис. 11).

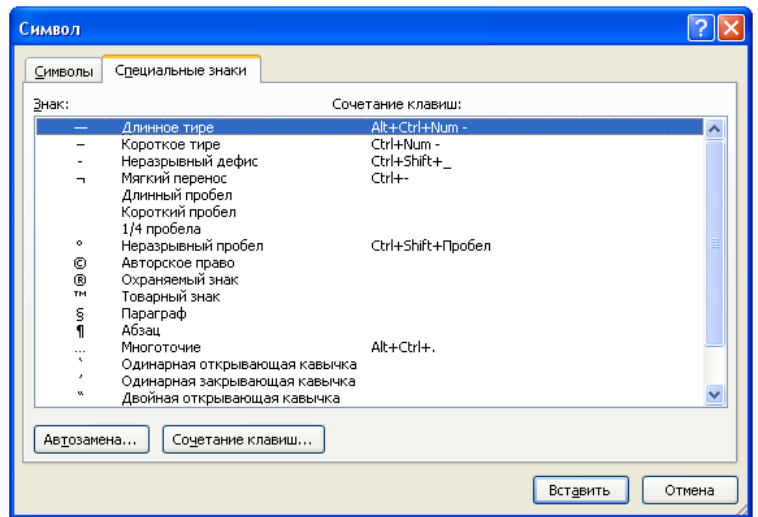

*Рис. 11. Диалоговое окно Символ вкладка Специальные знаки*

В том же окне имеются кнопки **Автозамена** и **Сочетание клавиш**, позволяющие либо выполнить ввод специальных символов обычными символами и автоматически производить замену, либо закрепить специальный символ за избранной комбинацией клавиш.

Кроме символьных шрифтов, существуют также декоративные шрифты. Они содержат наборы различных графических изображений. Эти шрифты называются дингбатсы. К ним относятся шрифты Webdings, Wingdings, Wingdings 2, Wingdings 3. На рис. 12 приведены образцы декоративных символов.

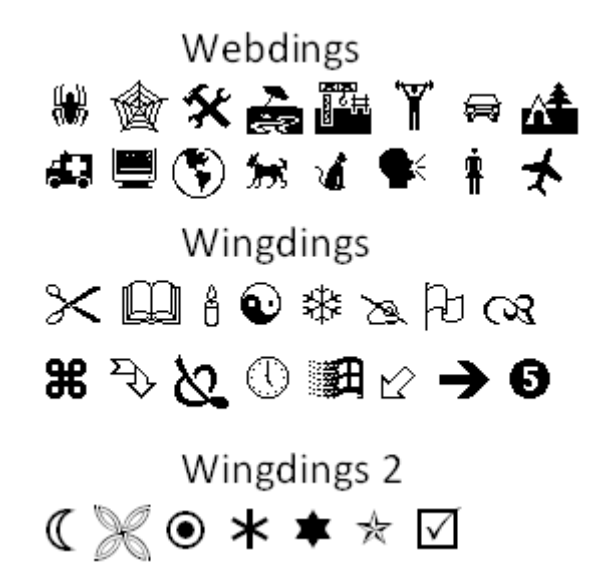

*Рис. 12. Декоративные шрифты*

Кроме видимых символов, существуют также непечатаемые знаки. Это служебные символы, по которым текстовый процессор отличает информационные объекты. Например, пробел – непечатаемый символ, служащий для отделения слов друг от друга.

Непечатаемые символы несут в себе важную информацию, необходимую для правильного форматирования документа, поэтому при работе желательно включить режим отображения непечатаемых символов (**Главная** – **Абзац** – **Непечатаемые знаки** ). При включении этого режима пробелы будут изображаться точками. Согласно правилам набора текста между словами должен быть только один пробел.

#### **Специальные средства редактирования текста**

<span id="page-14-0"></span>**Редактирование текста** – это изменение содержания документа.

Специальные средства редактирования в MSWord:

1) **Режимы вставки и замены символов**. Режим вставки применяют при разработки основных содержательных блоков текстовых документов, а режим замены – при редактировании стандартных форм и стандартных элементов (колонтитулов, реквизитных элементов в письмах, служебных записках, бланках). Настройка режима правки выполняется командой **Файл Пара-** **метры Дополнительно Параметры правки**. Для переключения режима замены используется клавиша Insert на клавиатуре. По умолчанию активирован режим вставки.

- 2) **Использование Тезауруса**. Тезаурус представляет собой словарь смысловых синонимов. Для выделенного слова тезаурус удобно вызывать через пункт **Синонимы** контекстного меню. Общий прием вызова тезауруса состоит в использовании команды строки меню **Рецензирование Правописание Тезаурус.**
- 3) **Средства автоматизации проверки правописания** включают средства проверки орфографии и грамматики. Текстовый процессор позволяет реализовывать два режима проверки правописания – *автоматический* и *командный*. Для работы в автоматическом режиме надо установить флажки **Автоматически проверять орфографию** и **Автоматически проверять грамматику** на вкладке **Правописание** диалогового окна **Параметры Word** (**Файл**

 **Параметры Правописание)**. В *автоматическом режиме* слова, содержащие орфографические ошибки, подчеркиваются красным цветом, а выражения, содержащие грамматические ошибки, – зеленым. Для того чтобы узнать характер ошибки, надо щелкнуть правой кнопкой мыши на помеченном фрагменте. В зависимости от характера ошибки контекстное меню содержит пункт **Орфография** или **Грамматика**. С их помощь открывается диалоговое окно, в котором имеются элементы управления для получения более точной справки о том, какое правило нарушено, и предложены варианты исправления предполагаемой ошибки. В *командном режиме* проверка правописания выполняется независимо от установки элементов управления на вкладке **Файл Параметры Правописание**. Запуск средства проверки выполняется командой **Рецензирование Правописание Правописание**. Проверка начинается от местоположения курсора и продолжается до появления первой ошибки. После исправления ошибки проверка продолжается дальше. Завершение проверки происходит, когда документ просмотрен целиком.

16

#### **Форматирование текста**

<span id="page-16-0"></span>**Форматирование** – это изменение внешнего вида документа и его отдельных частей с целью придания ему лучшего восприятия.

К операциям форматирования относятся:

- выбор и изменение гарнитуры шрифта;
- управление размером шрифта;
- управление начертанием и цветом шрифта;
- управление методом выравнивания;
- создание маркированных и нумерованных списков;
- управление параметрами абзаца.

Операции редактирования и форматирования являются важными, инструменты для их выполнения сосредоточены на вкладке **Главная** в виде групп, предназначенных для выполнения определенных задач (рис. 13):

- группа **Буфер обмена** служит для работы с фрагментами текста и графическими объектами;
- группа **Шрифт** для настройки параметров текста;
- группа **Абзац** для настройки параметров абзацев;
- группа **Стили** для использования готовых стилей оформления текста и создания новых;
- группа **Редактирование** для поиска в тексте по образцу и замены.

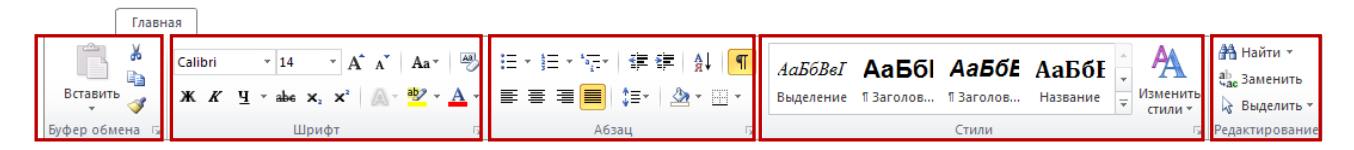

*Рис. 13. Вкладка Главная*

В группах представлены наиболее часто используемые инструменты.

Информацию о полном наборе инструментов группы можно получить, щелкнув по кнопке *диалогового окна группы*, которая называется так же, как группа, и расположена в правом нижнем углу каждой группы.

## *Настройка шрифта*

При выборе гарнитуры шрифта необходимо учитывать следующие обстоятельства:

- выбор гарнитуры шрифта действует на выделенный текстовый фрагмент;
- MSWordориентирован на работу с многоязычными шрифтовыми наборами (UNICODE).

Настройку шрифта выполняют в группе параметров **Шрифт** (**Главная Шрифт**).

Более детально параметры шрифта можно выполнить в диалоговом окне **Шрифт**, которое можно вызвать нажатием на кнопку в правом нижнем углу группы параметров **Шрифт** (рис. 14).

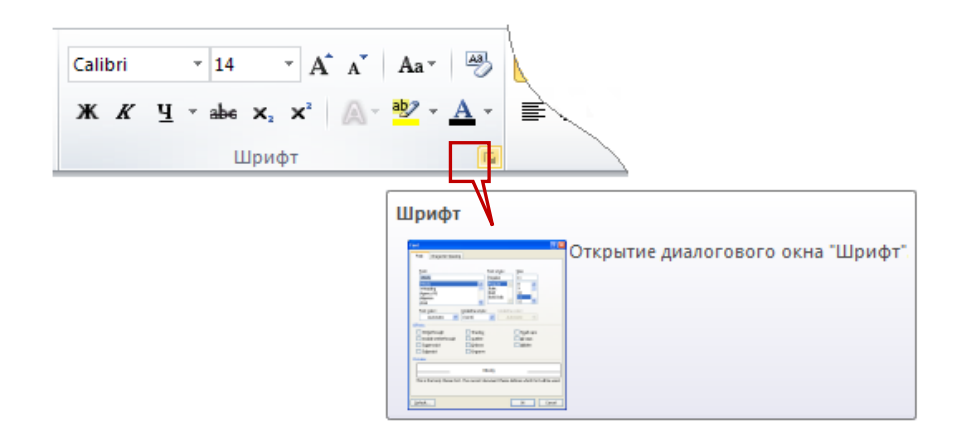

*Рис. 14. Открытие диалогового окна Шрифт*

Диалоговое окно Шрифт (рис. 15) имеет две вкладки: **Шрифт** и **Дополнительно**.

На вкладке **Шрифт** выбирают:

- гарнитуру шрифта;
- его размер (измеряется в полиграфических пунктах);
- вариант начертания;
- цвет символов;
- наличие подчеркивания;
- характер видоизменения.

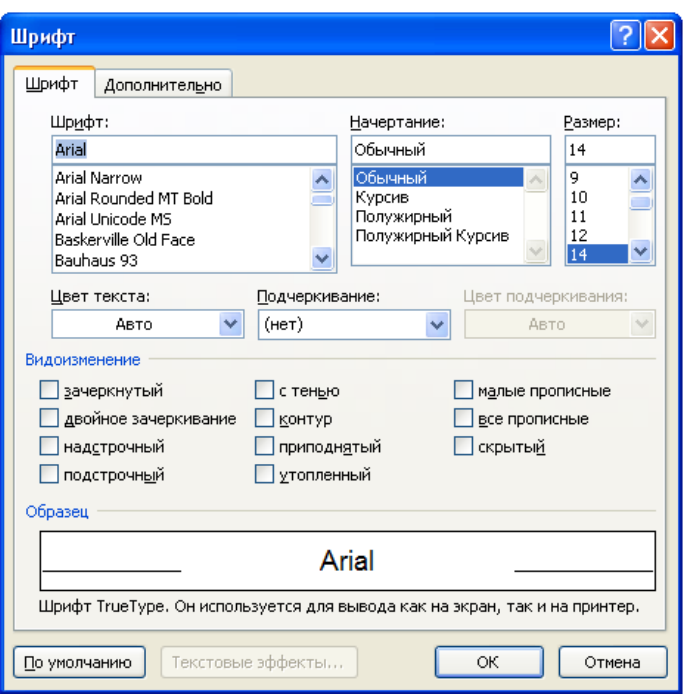

*Рис. 15. Параметры шрифта*

В табл. 2 приведено описание всех параметров символов.

| Вкладка | Параметр                                                                                                    | Образец                                               | Примечание                                                                                                    |
|---------|----------------------------------------------------------------------------------------------------|-------------------------------------------------------|----------------------------------------------------------------------------------------------------|
| Прифт   | Шрифт - единый<br>стилевой рисунок<br>букв. Каждый<br>шрифт имеет свое<br>название                                | Arial<br>Calibri<br>Monotype Corsiva<br>Comic Sams MS | 139<br>шрифтов. Некоторые<br>не поддерживают русский<br>алфавит                                                                     |
|         | Начертание -<br>наиболее часто ис-<br>пользуемое выде-<br>ление текста                                            | Обычный<br>Kypcue<br>Полужирный<br>Полужирный курсив  | Четыре вида начертания:<br>обычный, курсив (наклон-<br>ный), полужирный (утол-<br>полужирный<br>щенный),<br>курсив                  |
|         | Размер - высота<br>букв.<br>Измеряется в пунк-<br>Tax ( $\pi$ T). 1 $\pi$ T = 1/72<br>дюйма<br>(1 дюйм = 2,54 см) | $12 \pi$<br>$14 \text{ nT}$<br>16 <sub>π</sub>        | Можно выбрать значение<br>из списка или ввести вруч-<br>ную. Размер может иметь<br>значение в пределах от 1 до<br>1638 пт (≈ 58 см) |
|         | Цвет текста                                                                                                    |                                                       | Используется только<br>при<br>цветной печати                                                                                        |

**Таблица 2.** *Описание параметров символа*

<span id="page-19-0"></span>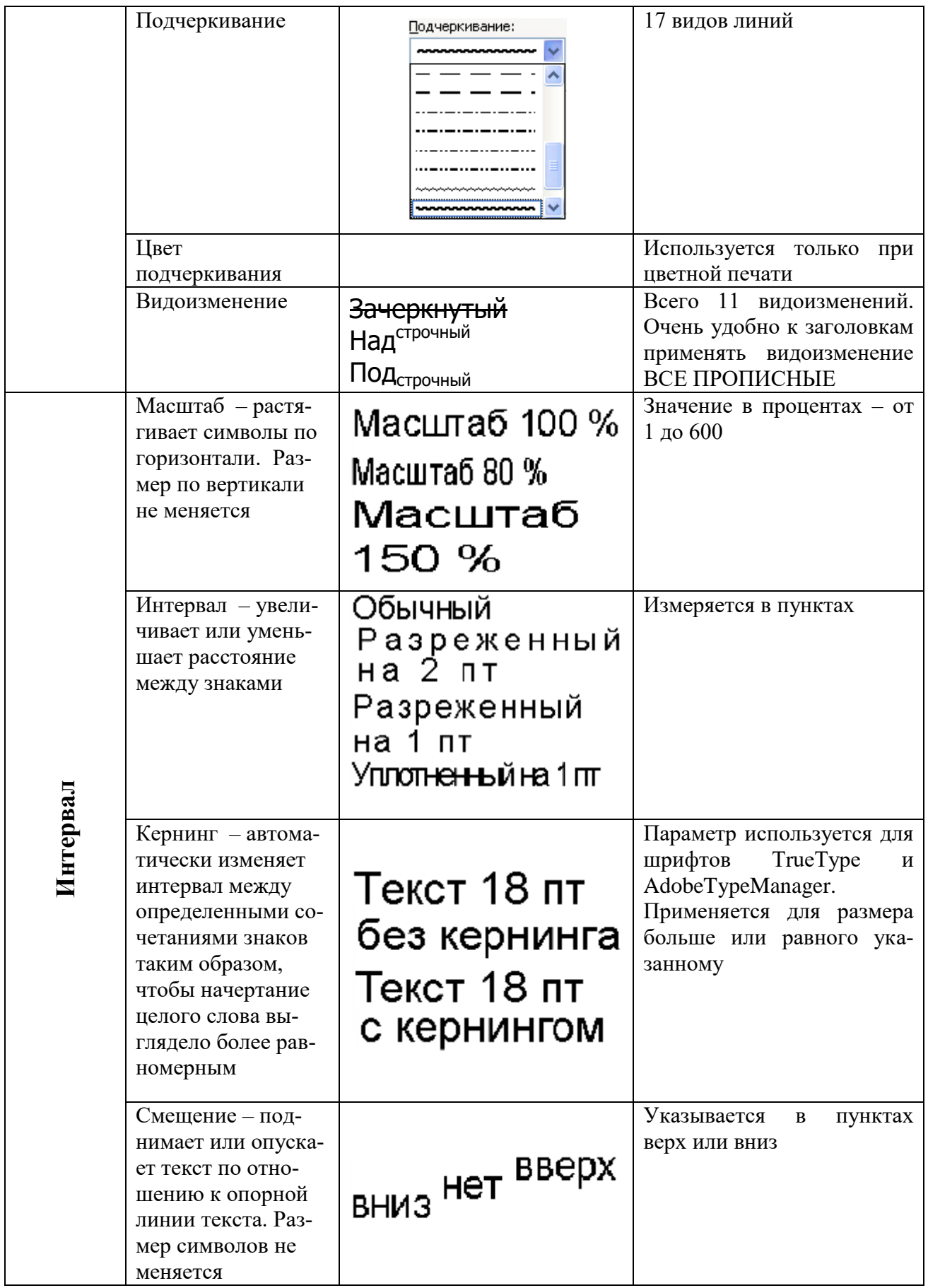

#### **Форматирование абзацев**

Другим важным элементом текста является абзац.

**Абзац** – часть текста, начинающаяся с новой строки и заканчивающаяся нажатием клавиши Enter. При этом в конце текста появляется специальный непечатаемый символ «конец абзаца»  $\mathbb{T}$ .

**Настройка метода выравнивания**. Текстовый процессор MS Word поддерживает четыре типа выравнивания:

- по левому краю;
- $\bullet$  по центру;
- по правому краю;
- по ширине.

Выбор метода выполняется соответствующими кнопками **E** = <sup>■</sup> группы инструментов **Абзац** вкладки **Главная** или посредством окна **Абзац** (рис. 16), которое можно вызвать из контекстного меню выделенного фрагмента текста или воспользовавшись кнопкой **Абзац** одноименной группы инструментов.

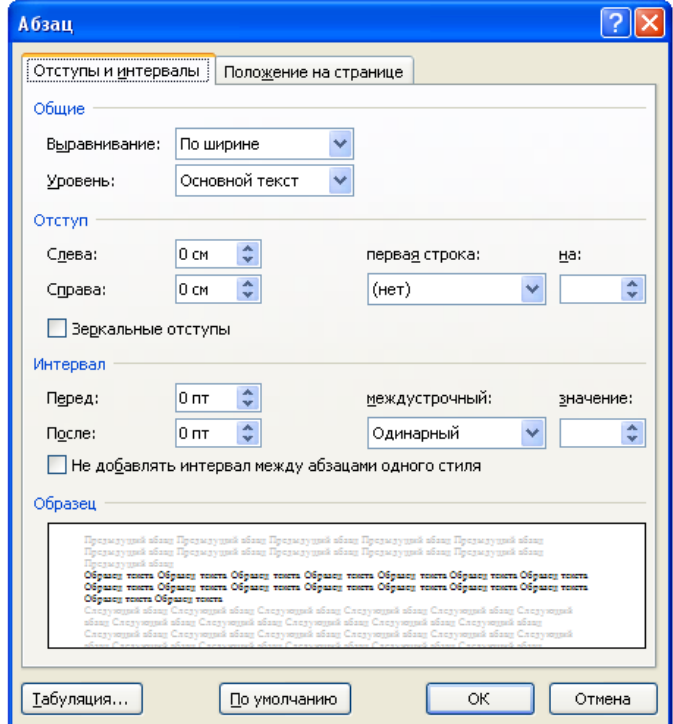

*Рис. 16. Диалоговое окно Абзац*

На рис. 17 представлен образец текста с различными типами выравнивания абзацев.

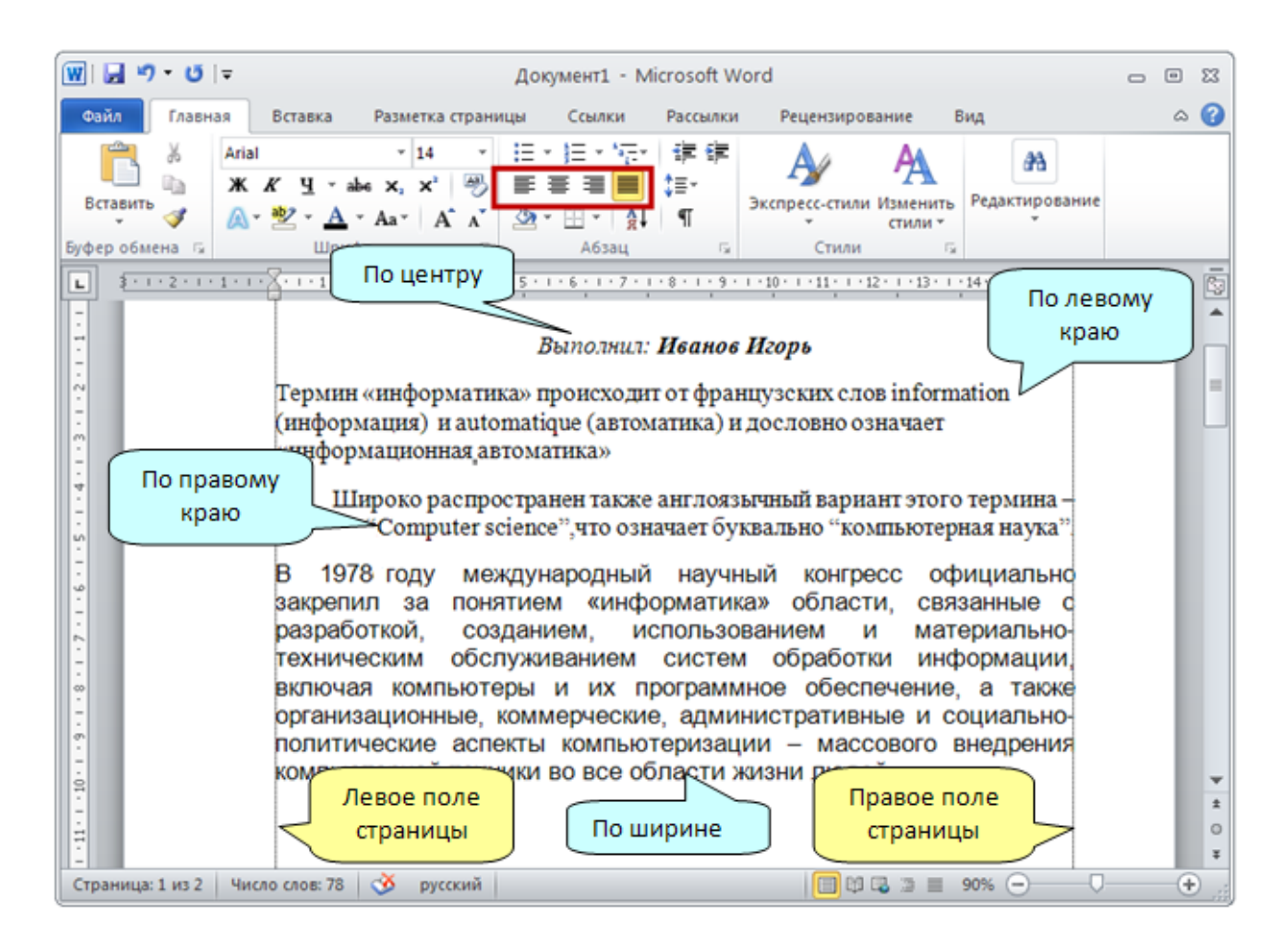

*Рис. 17. Выравнивание абзацев*

Параметр **Уровень** диалогового окна **Абзац** (рис. 16) устанавливает приоритет абзацев и используется для автоматического создания оглавления. Этот параметр имеет значения **Основной текст**, который устанавливается для обычных абзацев, и **Уровень 1 – Уровень 9** (девять уровней заголовков), из которых в дальнейшем формируется оглавление.

**Настройка параметров абзаца**. Кроме режима выравнивания настраиваются следующие параметры абзаца:

- величина отступа слева (от левого поля);
- величина отступа справа (от правого поля);
- величина отступа первой строки абзаца («красная строка»);
- величина интервала (отбивки между абзацами) перед абзацем и после него.

Чтобы реализовать всевозможные виды расположения абзацев, используется группа параметров **Отступ** диалогового окна **Абзац** (рис. 16).

Для установки отступов можно также использовать «бегунки» на горизонтальной линейке. На рис. 18 представлены виды отступов абзаца.

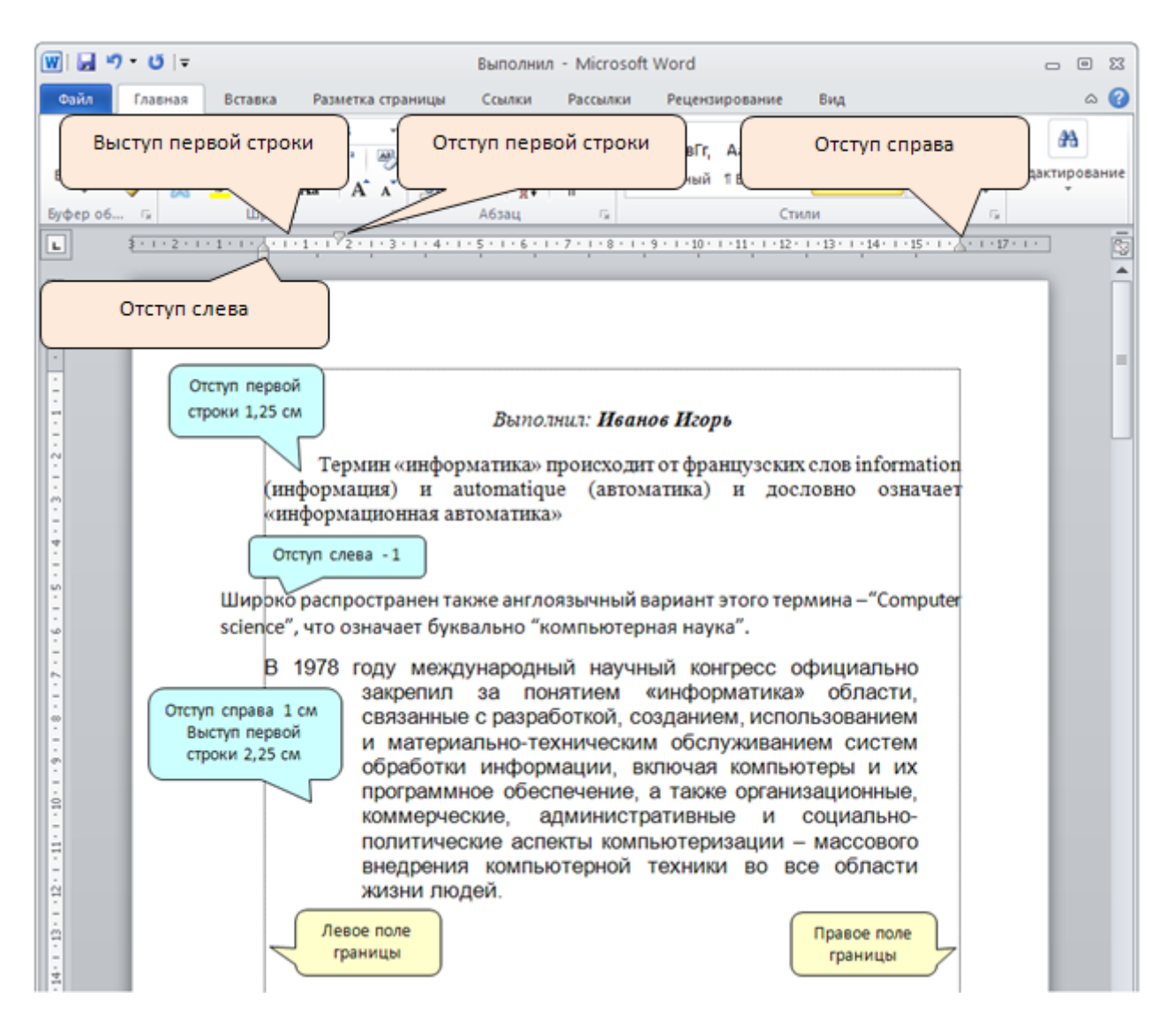

*Рис. 18. Параметры абзацев*

Междустрочный интервал определяет расстояние по вертикали между строками текста в абзаце. Размер интервала обычно устанавливается количеством строк. Таким образом, величина междустрочного интервала зависит от размера выбранного шрифта.

Для установки величины интервала обычно используют кнопку **Междустрочный интервал**  $\left| \frac{1}{n} \right|$  группы **Абзац** вкладки **Главная** (рис. 19) или группу параметров **Интервал** диалогового окна **Абзац** (рис. 16).

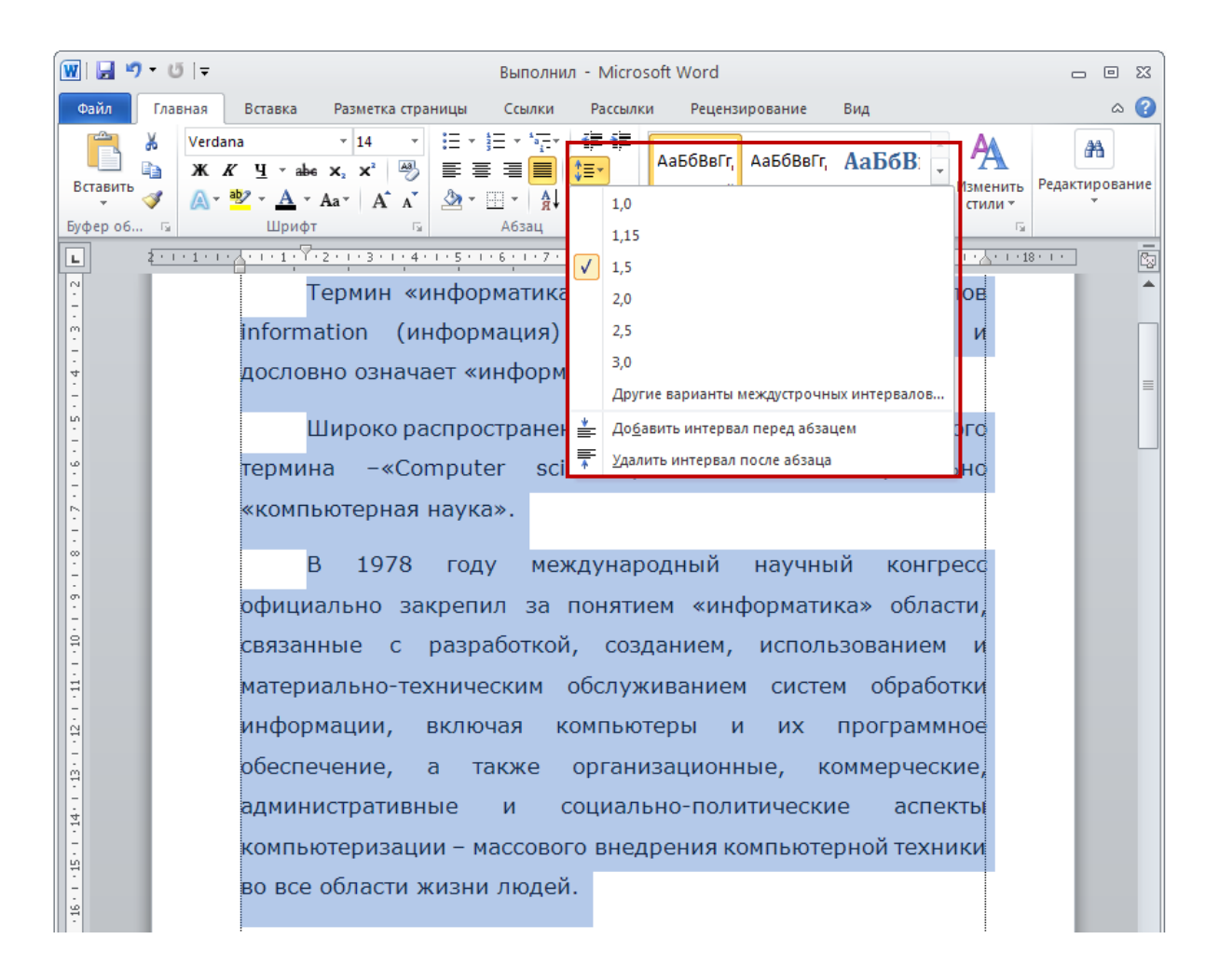

*Рис. 19. Установка междустрочного интервала*

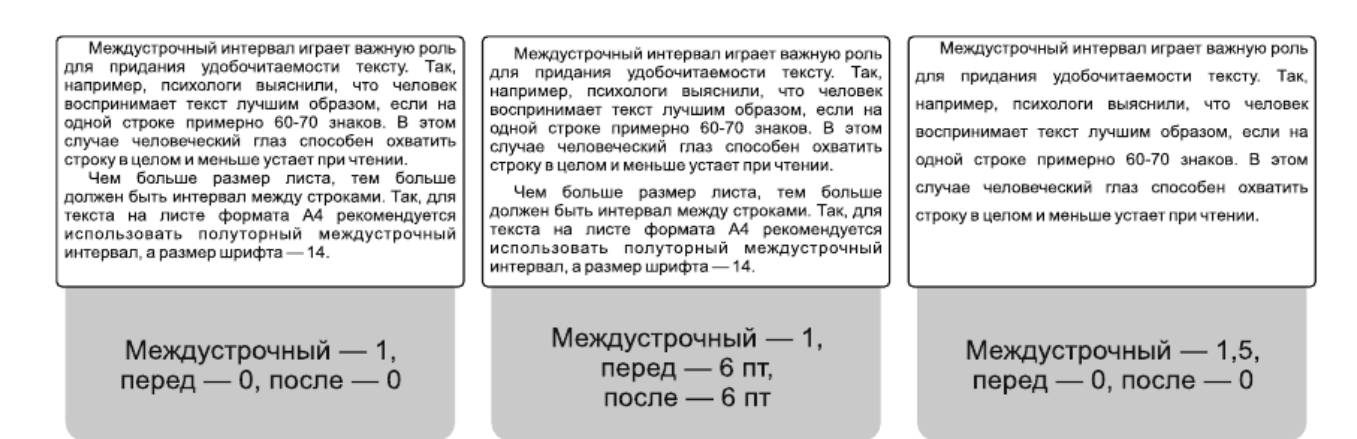

*Рис. 20. Примеры отступов слева, справа и междустрочного интервала*

Параметры, расположенные на вкладке **Положение на странице** диалогового окна **Абзац** (рис. 21), отражают практику подготовки текстовых документов. Так, не рекомендуется располагать внизу или вверху страницы одну строку абзаца. Такая строка называется висячей. Чтобы такого не случалось, устанавливают флажок запрет висячих строк. Если установить параметр не разрывать абзац, то абзац, не помещающийся на одной странице, будет полностью перенесен на следующую страницу.

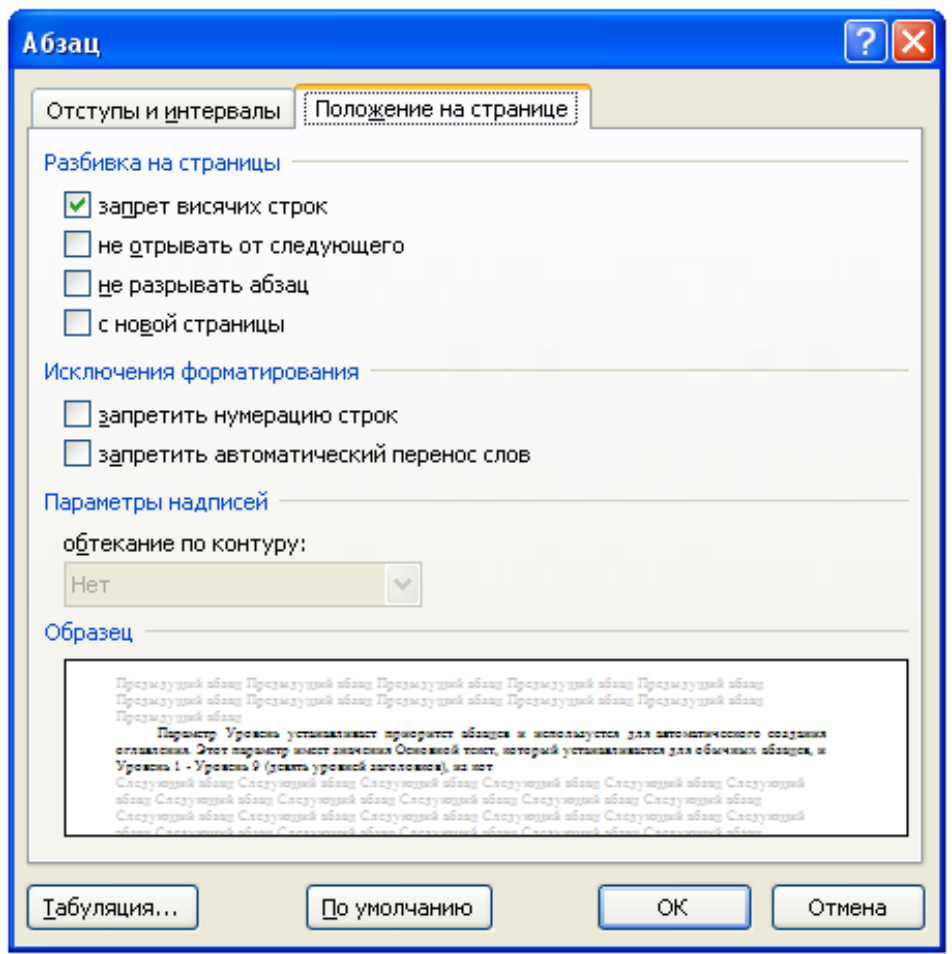

*Рис. 21. Диалоговое окно Абзац вкладка Положение на странице* 

Параметр с новой страницы используется в основном для заголовков в тех случаях, когда заголовок обязательно начинался с новой страницы. При установке этого флажка перед абзацем вставляется специальный символ «разрыв страницы».

Можно также установить параметры не отрывать от следующего, запретить нумерацию строк, запретить автоматический перенос слов.

#### *Установка границы и заливки для символов и абзацев*

Для вызова диалогового окна настройки параметров границ и заливки для символов и абзацев необходимо выбрать вкладку **Главная** в группе **Абзац**

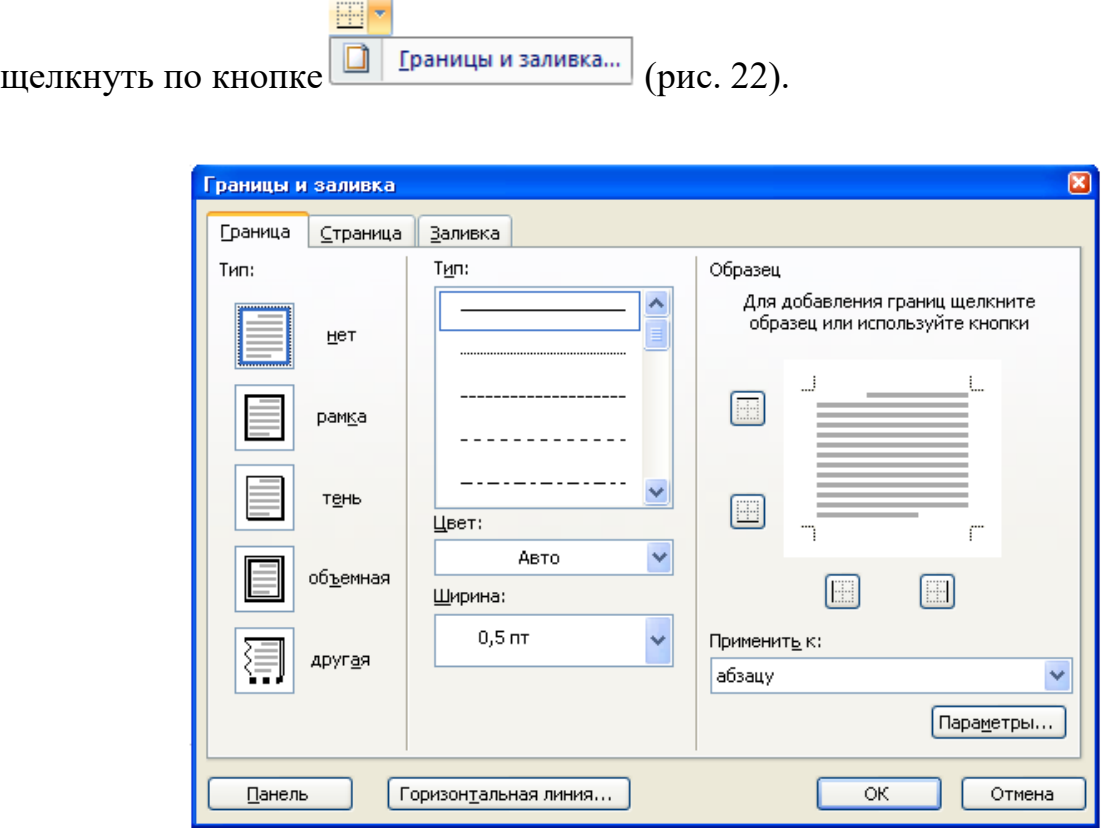

*Рис. 22. Диалоговое окно установки границ и заливки для символов и абзацев*

Для границы можно установить ее тип (рамка, тень, объемная, другая), тип линии, цвет и толщину. По умолчанию граница устанавливается в виде прямоугольной рамки вокруг отдельного выделенного фрагмента текста или целого абзаца.

Кнопка **Параметры…**позволяет установить поля (расстояние) от границы до текста.

На вкладке **Заливка** можно выбрать цвет заливки, а также тип и цвет узора по заливке.

<span id="page-25-0"></span>Чтобы задать параметры границы и заливки для абзаца (текста), нужно его выделить и в поле **Применить к:** установить значение абзацу (тексту).

## **Средства создания маркированных и нумерованных списков**

Для структуризации текста используются различные списки.

Выделяют три вида списков (рис. 23):

- маркированные;
- нумерованные;
- многоуровневые.

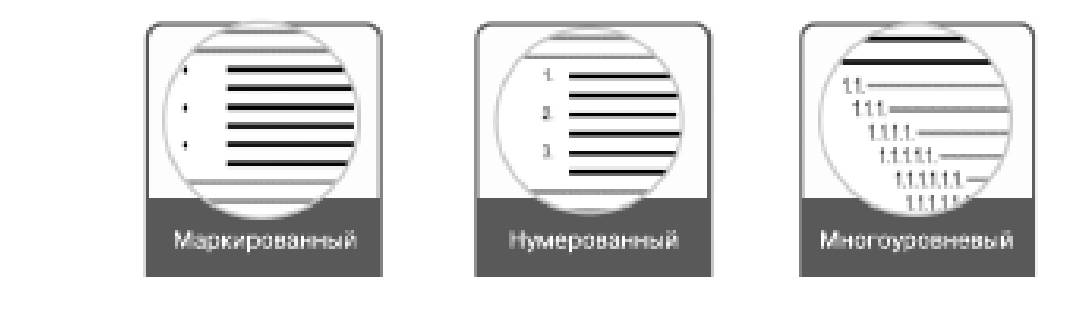

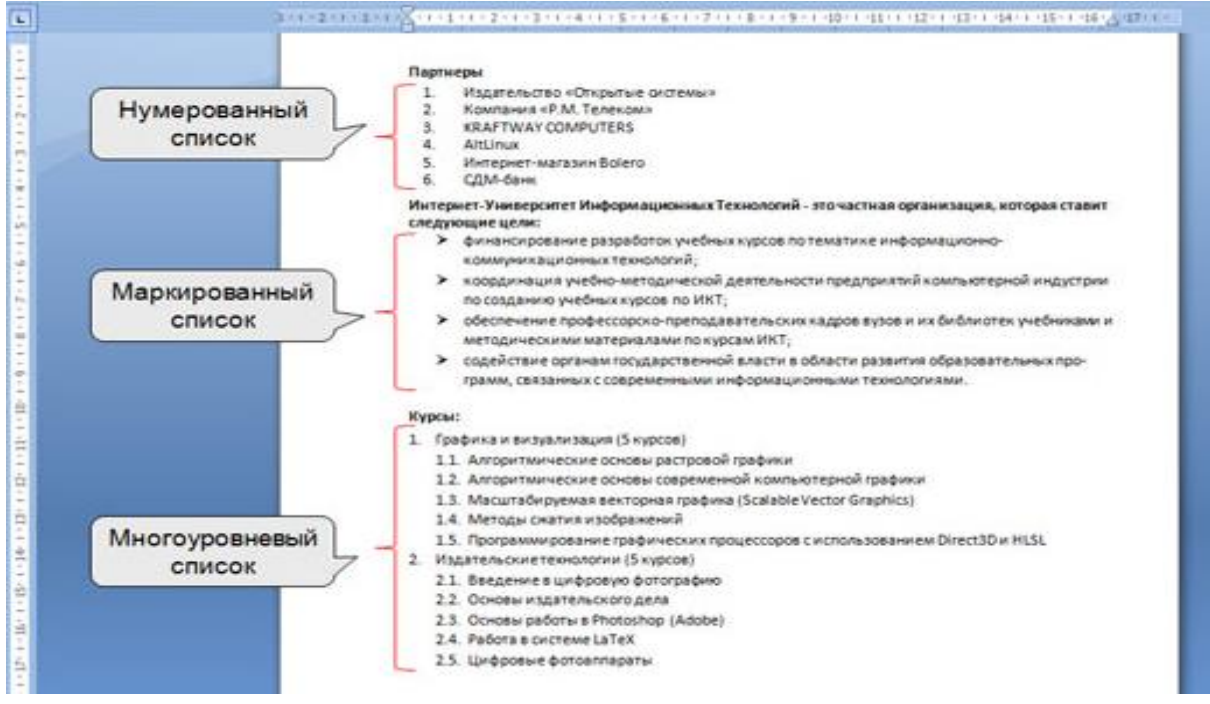

*Рис. 23. Разновидности списков*

Инструменты, позволяющие создать и настроить списки, входят в группу **Абзац** вкладки **Главная** с помощью кнопок **Маркеры**, **Нумерация** и **Многоуровневый список** (рис. 24).

При оформлении списков следует иметь в виду, что элементом списка может быть только абзац.

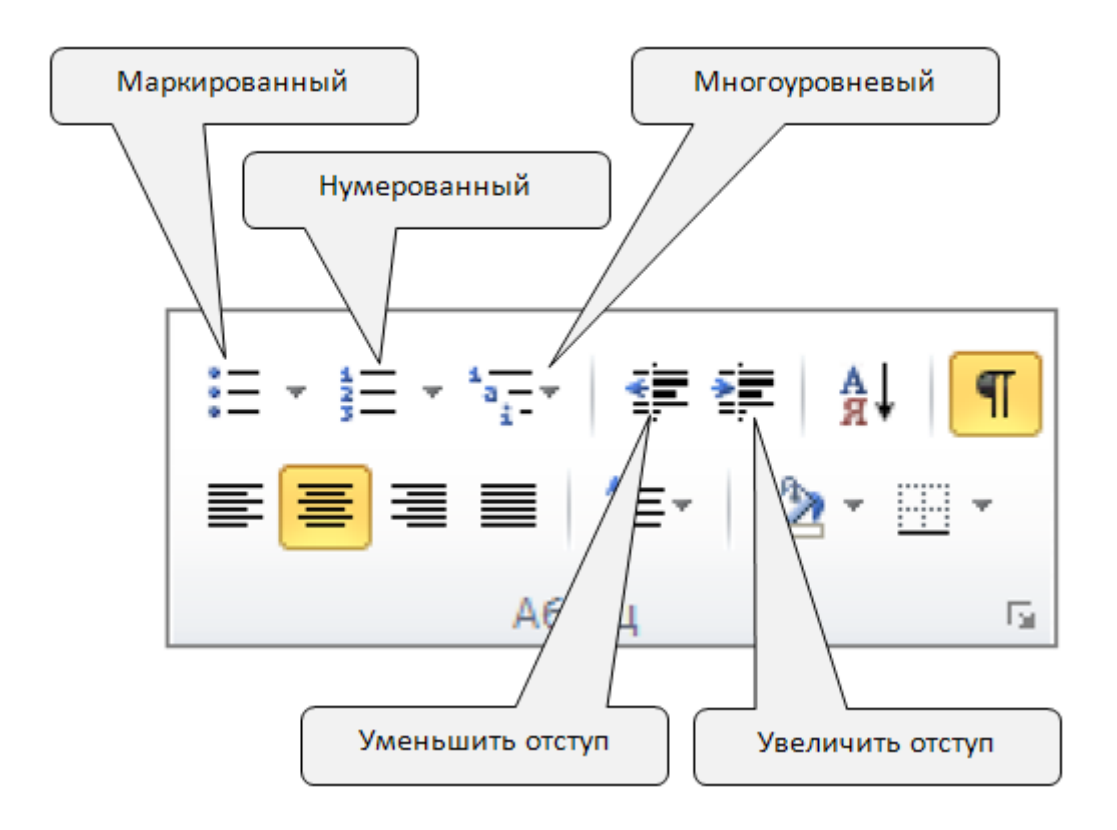

*Рис. 24. Кнопки форматирования списков*

## *Маркированные списки*

К параметрам маркированного списка можно отнести:

- вид маркера;
- шрифт (параметры шрифта для маркера);
- положение маркера (отступ от левого поля);
- положение текста (табуляция и отступ).

Для изменения параметров маркера используется команда **Главная** – **Аб-**

**зац** – **Маркеры** – **Определить новый маркер** или пункт **Маркеры** в контекстном меню списка. Как видно на рис. 25, можно изменять не только символ маркера и его параметры (шрифт, размер, начертание, цвет), но и знак маркера.

Для определения параметров отступов используется команда **Изменить отступы в списке** в контекстном меню маркированного списка.

Можно использовать также кнопки **Уменьшить отступ** и **Увеличить отступ E E B** группе **Абзац** или одноименные команды контекстного меню. На рис. 26 приведены примеры разных значений положения текста.

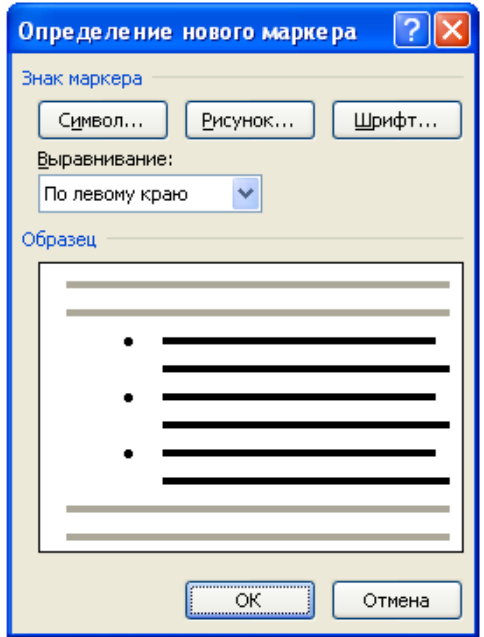

*Рис. 25. Окно настройки маркера*

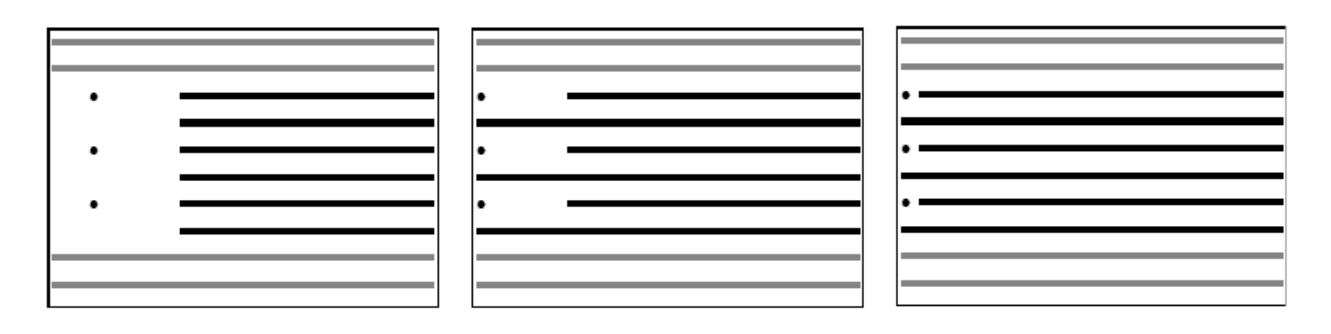

*Рис. 26. Вид маркированного списка с разными параметрами отступов*

При нажатии клавиши **Enter** после пункта списка автоматически появляется маркер следующего пункта. Чтобы завершить маркировку, нужно либо дважды нажать **Enter**, либо отключить кнопку соответствующего списка  $\equiv$  в группе **Абзац**.

#### *Нумерованные списки*

К параметрам нумерованного списка можно отнести:

- тип нумерации;
- формат номера (знаки, отделяющие номер, дополнительные надписи перед номером);
- выравнивание номера;
- шрифт (параметры шрифта для номеров);
- начальное значение номера;
- положение номера (отступ номера от левого поля);
- положение текста (табуляция текста за номером и отступ для следующих строк нумерованного абзаца).

Команда **Определить новый формат номера…** (вкладка **Главная** – **Абзац –** ) или пункт **Нумерация** контекстного меню списка открывает окно **Определение нового формата номера** (рис. 27) и позволяет изменить тип нумерации, формат, шрифт и выравнивание номера.

Отступы в списке настраиваются так же, как для маркированного списка.

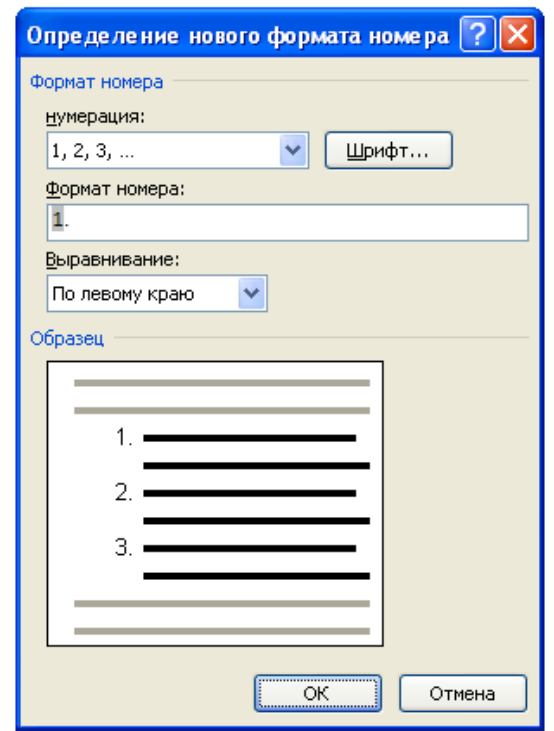

*Рис. 27. Окно настройки нумерации*

#### *Многоуровневые списки*

В многоуровневых списках может быть несколько уровней вложенности.

Одним из характерных примеров такого списка является оглавление книги, учебника.

К параметрам многоуровневого списка можно отнести:

уровень пункта списка;

- формат номера;
- вид нумерации;
- начальный номер;
- шрифт (параметры шрифта для номера);
- положение номера (выравнивание и отступ от левого поля);
- положение текста (табуляция и отступ).

Для изменения параметров номеров (рис. 28) используется команда **Определить новый многоуровневый список…** (вкладка **Главная** – **Абзац –**  $\left(\frac{1}{2^{n-1}}\right)$  или пункт **Нумерация** контекстного меню списка.

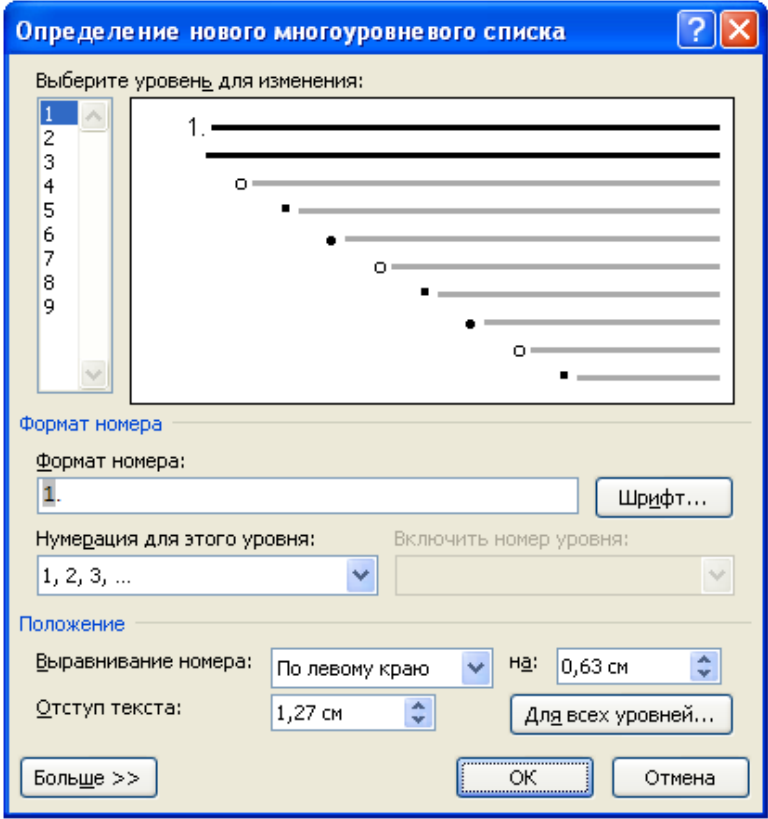

*Рис. 28. Окно настройки многоуровневого списка*

В многоуровневых списках для выделения пунктов могут использоваться как нумерация, так и маркеры. Word позволяет создать список с девятью уровнями вложенности.

#### **Формулы в текстовом документе**

<span id="page-31-0"></span>Ввести или вставить формулу в документ можно следующими способами:

- 1) набрав символы констант, переменных и математических знаков, используя надстрочные или подстрочные символы по необходимости;
- 2) с помощью конструктора формул;
- 3) внедрив математические структуры общего пользования, созданные в специализированных приложениях, например Microsoft Equation3.0.

## **Создание формул с помощью форматирования символов**:

- ввести текст формулы символами, без форматирования (в одну строку)
- с помощью клавиши **Ctrl** выделить все символы, которые в формуле имеют надстрочное начертание, и выполнить команду **Шрифт** – **Надстрочный знак**  $\mathbf{x}_2$ ;
- аналогично, выделить все символы, которые в формуле имеют подстрочное начертание, и выполнить команду **Шрифт** – **Подстрочный знак** .

### **Конструктор формул**

Выбрать вкладку **Вставка** – **Формула** – **Вставить новую формулу**, в до-

: Место для формулы. кументе появится объект  $\Box$  , на ленте откроется меню **Работа с формулами** и вкладка **Конструктор**.

**Создание формул с помощью приложения Microsoft Equation3.0**

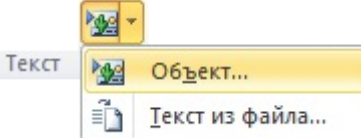

Выбрать вкладку **Вставка** – <u>FIII декстив фаила...</u> , откроется диалоговое ок-

но выбора приложения для вставляемого объекта рис. 29.В диалоговом окне Вставка объекта выбрать приложение **Microsoft Equation 3.0.**

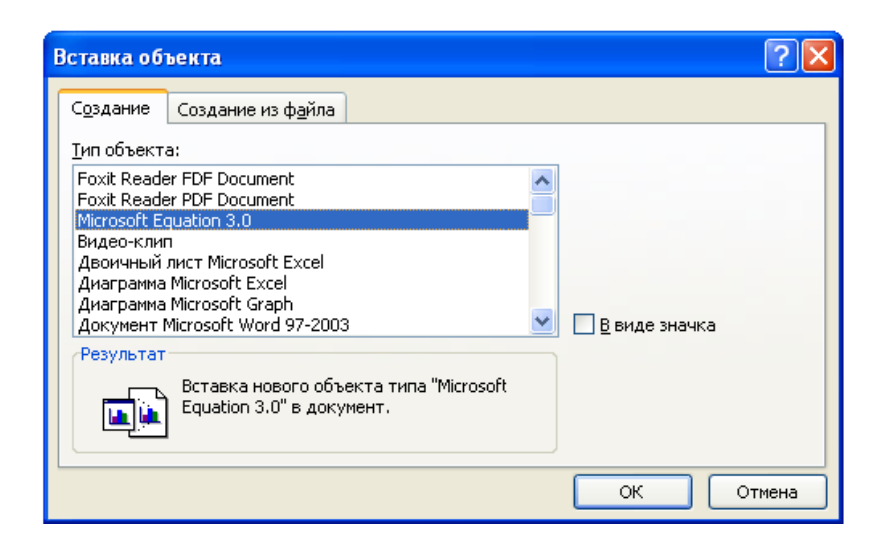

*Рис. 29. Диалоговое окно Вставка объекта*

Для ввода формул используется панель **Формула**, представленная на рис. 30.

| Формула                        |                                      |                |                                       |       |          |                                                                            |                         |                            |
|--------------------------------|--------------------------------------|----------------|---------------------------------------|-------|----------|----------------------------------------------------------------------------|-------------------------|----------------------------|
| ≪≠≈                            | jab∵.                                | 系统第一           |                                       |       |          | $ 3\infty6 $ $\infty$ $ EV \cdot E $ $\leftrightarrow$ $\infty$ $ 3\infty$ | $\lambda \omega \theta$ | $\Lambda\Omega\circledast$ |
| $(0)$ $[1]$                    | ∰ √⊡                                 | $\mathbb{R}$ 0 | $\Sigma \mathbb{I} \Sigma \mathbb{I}$ | ∬ा ∳ा | <b>O</b> |                                                                            | agaa<br>aagaa<br>000    |                            |
| <i><u>Emmunumenmummums</u></i> | ,,,,,,,,,,,,,,,,,,,,,,,,,,,,,,,,,,,, |                |                                       |       |          |                                                                            |                         |                            |

*Рис. 30. Инструменты Microsoft Equation 3.0*

## **3. ТАБЛИЦЫ В ТЕКСТОВОМ ДОКУМЕНТЕ**

#### **Объекты таблицы**

<span id="page-33-1"></span><span id="page-33-0"></span>Таблицы используются для более удобного расположения информации в документе и упорядочивания представления данных.

Любая таблица представляет собой совокупность прямоугольных ячеек, расположенных по строкам. Если в таблице четко обозначены столбцы и на пересечении одного столбца и одной строки находится только одна ячейка, такая таблица имеет простую структуру (рис. 31).

*Рис. 31. Простая структура таблицы*

Таблица с более сложной структурой получается путем изменения ширины отдельной ячейки или объединения нескольких соседних ячеек в одну (рис. 32). При этом образуется новый объект – *объединенная ячейка*.

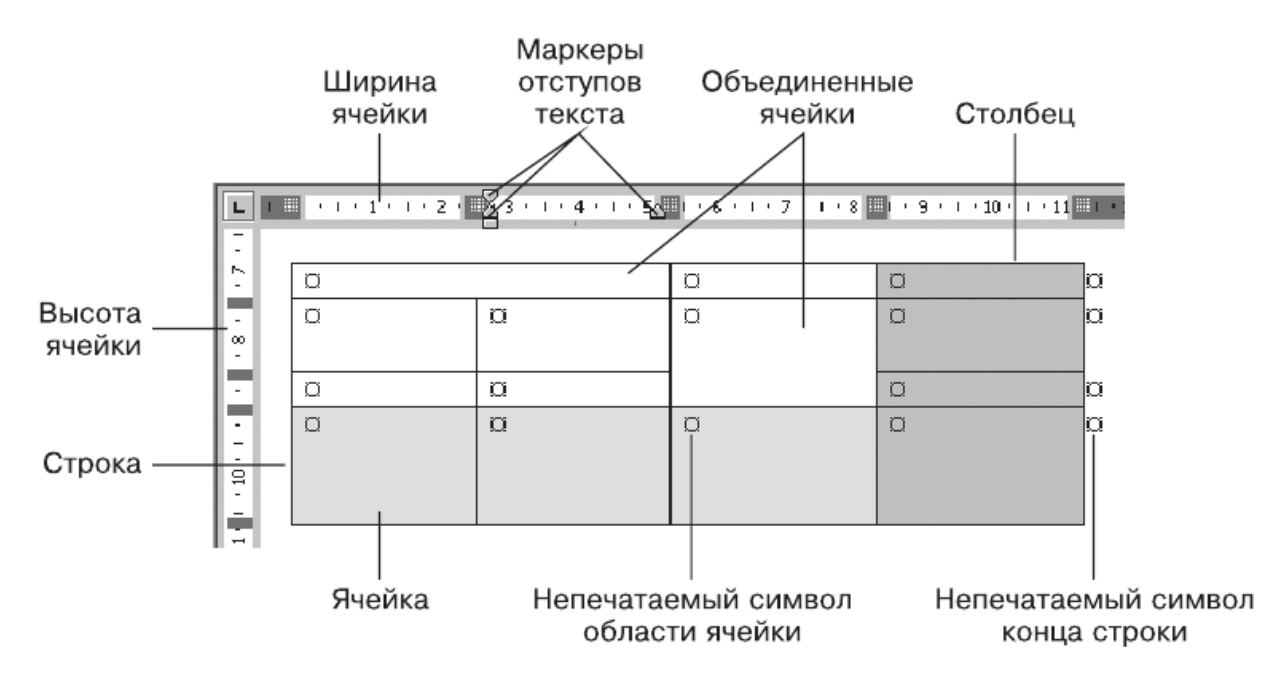

*Рис. 32. Объекты таблицы*

Если включить режим отображения непечатаемых символов, то будут видны символы области ячейки и конца строки таблицы (рис. 32).

При работе с таблицей MS Word распознает следующие объекты: таблица в целом, строка, столбец, ячейка. Каждый объект имеет набор параметров, которые можно просмотреть и изменить с помощью вкладки **Макет** и **Конструктор** меню **Работа с таблицами**, которое автоматически подключается, когда курсор находится в произвольной ячейке таблицы (рис. 33).

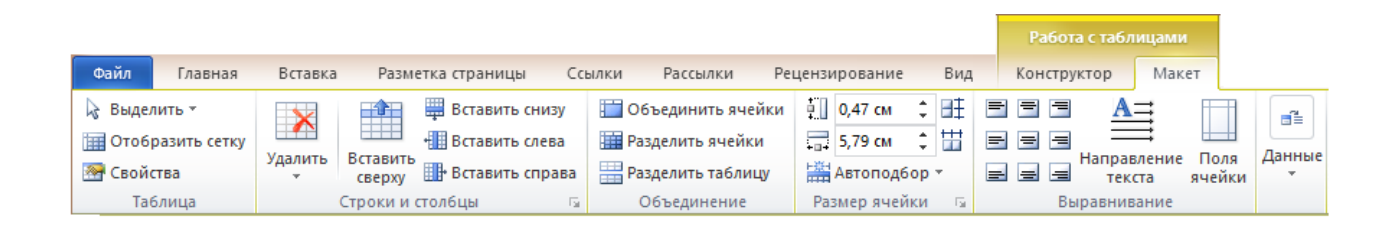

*Рис. 33. Меню Работа с таблицами*

Выполнение команды **Макет** – **Таблица** – **Свойства** вызывает появление диалогового окна **Свойства таблицы** (рис. 34), с помощью которого можно изменить параметры, как самой таблицы, так и ее элементов.

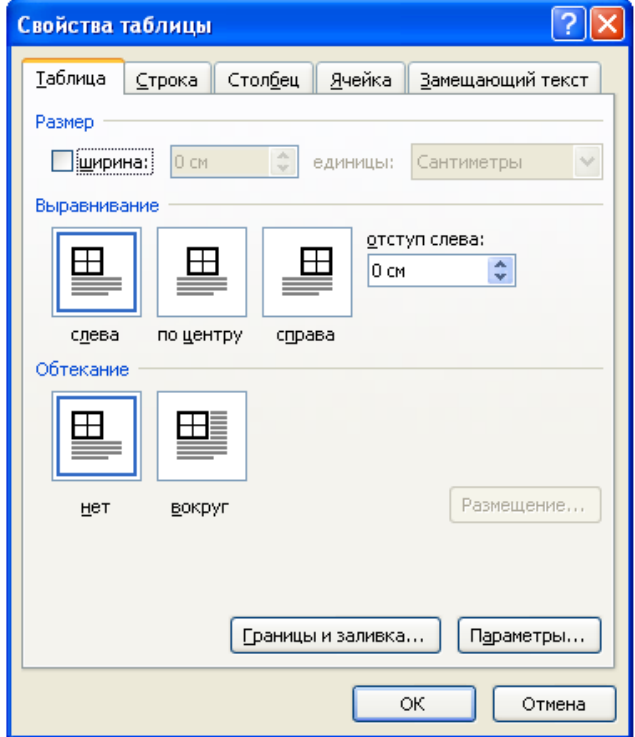

*Рис. 34. Диалоговое окно Свойства таблицы*

#### **Создание таблицы**

<span id="page-35-0"></span>В MS Word для создания таблиц используется вкладка **Вставка** – **Таблица** (рис. 35).

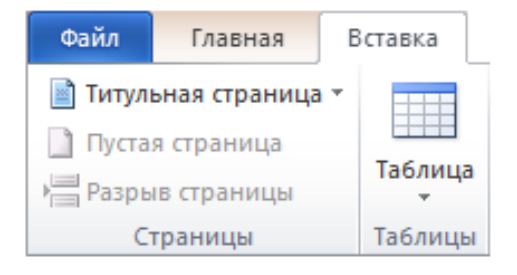

*Рис. 35. Вкладки Вставка – группа Таблицы* 

MS Word предоставляет несколько способов создания таблиц (рис. 36).

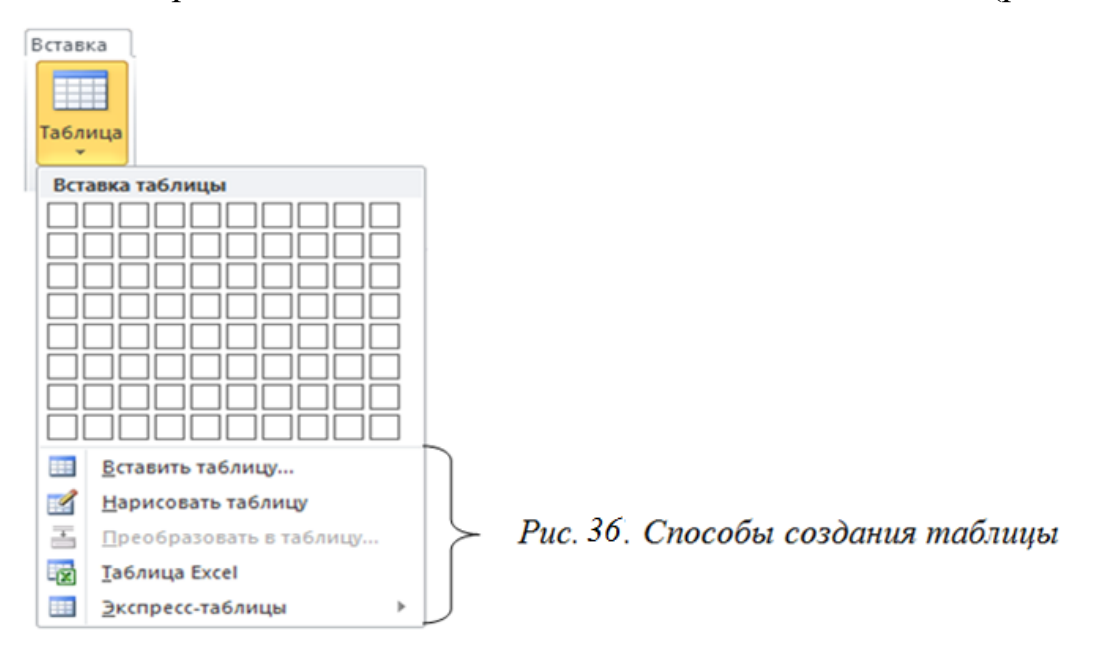

#### **1-й способ. Использование макета ячеек**

Этот способ позволяет создать небольшую таблицу, так как макет ячеек состоит из восьми строк и десяти столбцов. Вновь созданная таблица будет занимать всю ширину страницы, и иметь столбцы одинаковой ширины. Для создания таблицы необходимо выполнить следующие действия:

 С помощью мыши выделить нужное количество строк и столбцов. При этом срабатывает функция предварительного просмотра, и создаваемая таблица отображается в документе (рис. 37).
Отпустить кнопку мыши. Таблица с заданными размерами будет добавлена в текущую позицию.

| E<br><b>Таблица</b><br>$\mathbf{r}$                               |   |   |   |   |   |  |
|-------------------------------------------------------------------|---|---|---|---|---|--|
| Таблица 6х5                                                       |   |   |   |   |   |  |
| 靈<br>Вставить таблицу                                             | Ħ | ¤ | ¤ | ¤ | ¤ |  |
| $\mathbb{R}$<br>Нарисовать таблицу                                | ¤ | ¤ | ¤ | ¤ | ¤ |  |
| 졸<br>Преобразовать в таблицу                                      | ¤ | ¤ | ¤ | ¤ | ¤ |  |
| $\overline{\mathbf{z}}$<br>Таблица Excel<br>亜<br>Экспресс-таблицы | Й | ¤ | ¤ | ¤ | ¤ |  |
| н                                                                 | Й | ¤ | ¤ | ¤ | ¤ |  |

*Рис. 37. Создание таблицы с помощью макета ячеек*

## **2-й способ. С помощью команды Вставить таблицу**

Данный способ позволяет вставить таблицу произвольного размера и уже на этапе создания настроить некоторые ее параметры. Для создания таблицы необходимо выполнить следующие действия:

- Выбрать команду **Вставить таблицу…** (см. рис. 36).
- Заполнить поля диалогового окна **Вставка таблицы** (рис. 38): в разделе **Размер таблицы** ввести количество столбцов и строк, а в разделе **Автоподбор ширины столбцов** выбрать значение переключателя, определяющего ширину столбцов.

Режим **Автоподбор ширины столбцов** позволяет гибко форматировать таблицу в соответствии с ее содержимым. Этот режим задается соответствующим переключателем:

- *постоянная*  общая ширина таблицы равна ширине страницы (от левого до правого поля), а ширина каждого столбца постоянна и зависит от их количества;
- *по содержимому* ширина каждого столбца пропорциональна объему данных, содержащихся в нем;

 *по ширине окна* – специальный режим для таблиц, размещаемых на вебстраницах (окончательное форматирование происходит во время просмотра таблицы). Для обычных печатных документов этот переключатель задает режим, эквивалентный первому (постоянная ширина).

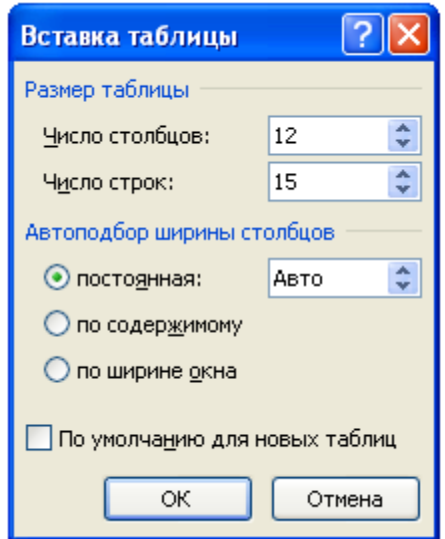

*Рис. 38. Диалоговое окно Вставка таблицы*

### 3**-й способ. Нарисовать таблицу**

Этот способ можно использовать, когда нужно создать сложную таблицу, например, с ячейками разной высоты или с меняющимся количеством столбцов в строке, но чаще всего он используется для дорисовки таблицы.

Рисование таблицы состоит из трех этапов: рисование внешней границы, строк и столбцов. Для создания внешней границы необходимо выполнить следующие действия:

- Выбрать команду **Нарисовать таблицу** (рис. 36), при этом указатель мыши примет вид карандаша.
- Установить курсор-карандаш в один из углов таблицы.
- При нажатой левой кнопке мыши передвинуть карандаш по диагонали к тому месту, где будет расположен противоположный угол таблицы.
- Отпустить кнопку мыши.

Рисование внутренних ячеек таблицы происходит путем перемещения мыши с нажатой левой кнопкой. Можно создавать и диагональные линии.

При рисовании таблицы автоматически активизируется вкладка **Конструктор**, которая позволяет задавать параметры форматирования таблицы. На

ней же находится кнопка ластик. Чтобы стереть линию, нужно нажать кнопку Ла**стик** и щелкнуть на линии, которую требуется стереть. Необходимо помнить, что внешние границы стереть ластиком нельзя. Чтобы отказаться от ластика, следует повторно нажать кнопку **Ластик**.

При желании выйти из режима рисования необходимо дважды щелкнуть в месте рисования, или один раз щелкнуть на строке внизу за пределами таблицы, или выполнить команду **Конструктор** – **Нарисовать таблицу**.

#### **4-й способ. Выбор таблицы из коллекции экспресс-таблиц**

Данный способ позволяет выбрать подходящий вариант из коллекции предварительно отформатированных таблиц. Для этого необходимо выполнить следующие действия:

- Выбрать команду **Экспресс-таблицы** (см. рис. 36).
- Просмотреть открывшийся список имеющихся таблиц и выбрать нужную.
- По необходимости заменить данные таблицы.

При частом применении таблицы с определенным форматированием можно сохранить ее копию в коллекции экспресс-таблиц. Для этого нужно выделить созданную таблицу и нажать кнопку **Сохранить выделенный фрагмент в коллекцию экспресс-таблиц**. Пользовательские таблицы обычно располагаются в конце списка экспресс-таблиц в категории, выбранной или созданной пользователем.

#### **Редактирование таблицы**

Для редактирования таблицы или ее отдельных элементов используются команды меню **Работа с таблицами**: **Макет** – **Таблица** – **Выделить**. Сначала необходимо выделить редактируемые элементы таблицы.

39

Все инструменты для вставки и удаления объектов таблицы собраны в группе **Строки и столбцы** вкладка **Макет** (рис. 39).

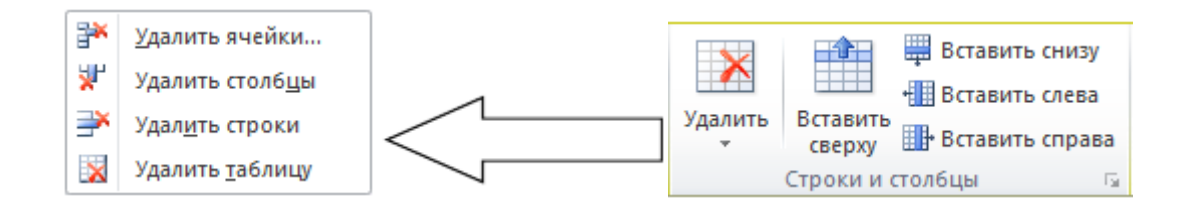

*Рис. 39. Команды для вставки и удаления*

Для вставки строк, столбцов и отдельных ячеек таблицы также можно воспользоваться контекстным меню (рис. 40), выбрав команду **Вставить**. В этом случае в меню появится список необходимых команд для вставки.

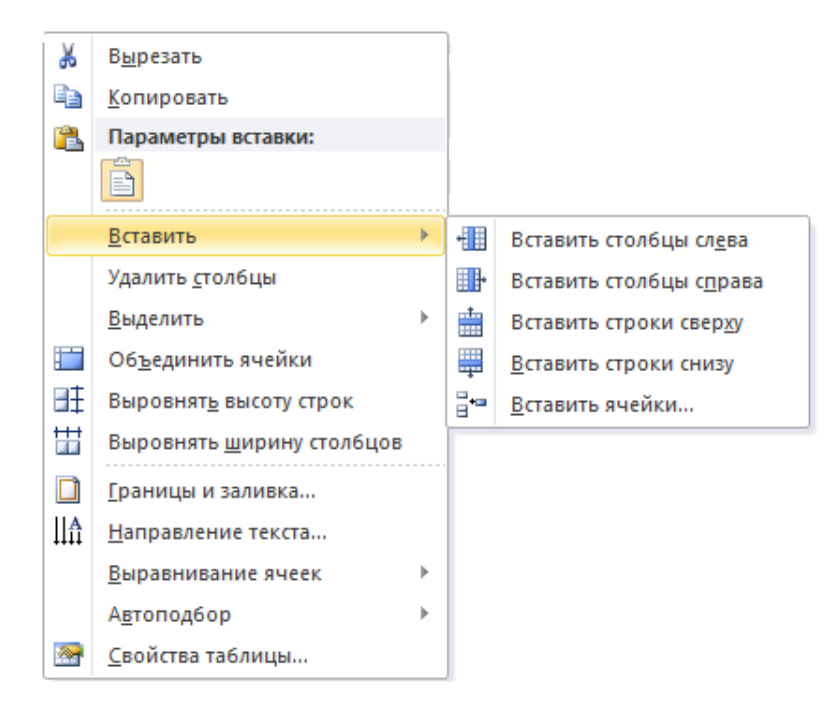

*Рис. 40. Команда Вставить контекстного меню*

При выборе команды **Вставить ячейки** появится диалоговое окно, в котором можно выбрать нужный переключатель (рис. 41).

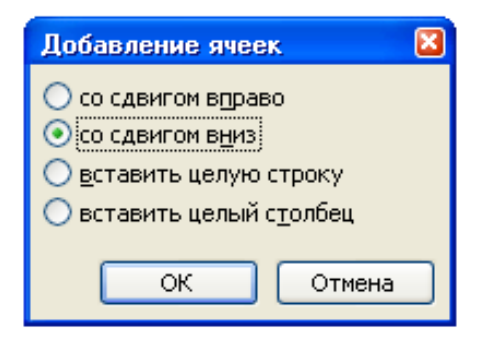

*Рис. 41. Добавление ячеек*

Для удаления строк, столбцов и отдельных ячеек тоже можно воспользоваться контекстным меню, выбрав, соответственно, команды **Удалить строки**, **Удалить столбцы**, **Удалить ячейки**.

При выборе в контекстном меню команды **Удалить ячейки…** появится диалоговое окно **Удаление ячеек** (рис. 42), в котором можно выбрать необходимый переключатель.

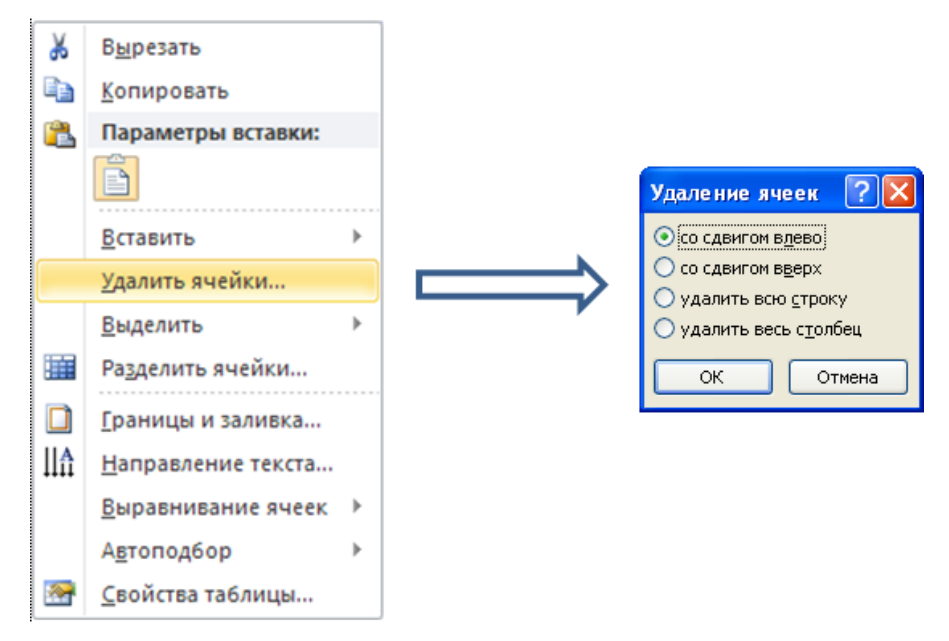

*Рис. 42. Удаление ячеек*

Если в таблицу требуется вставить сразу несколько новых строк или столбцов, то следует выделить в таблице такое же количество объектов, а затем воспользоваться любым из описанных выше способов вставки. Для удаления сразу нескольких объектов нужно действовать аналогично. При этом нужно помнить, что клавиша **Delete** не удаляет строки и столбцы таблицы, а только очищает их содержимое.

**Для быстрой вставки «строки ниже»** нет необходимости использовать меню, а достаточно

- щелкнуть в конце строки таблицы;
- нажать клавишу **Enter**.

### **Для вставки новой строки после последней в таблице можно**

- поставить курсор в последнюю ячейку строки;
- нажать клавишу **Tab**.

Для объединения ячеек нужно их выделить и выполнить команду **Макет** – **Объединить** – **Объединить ячейки**. Объединять можно ячейки в горизонтальном, вертикальном направлениях, а также диапазоны ячеек.

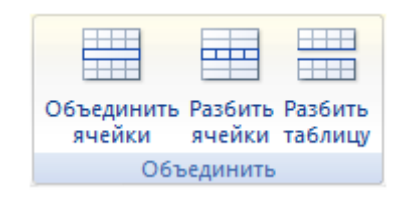

*Рис. 43. Команды для редактирования таблиц*

Для разбиения ячеек нужно выбрать команду **Разделить ячейки** в контекстном меню и в открывшемся диалоговом окне **Разбиение ячеек** (рис. 44) установить нужные параметры.

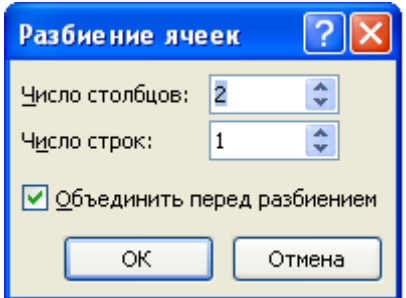

*Рис. 44. Диалоговое окно Разбиение ячеек*

Команда контекстного меню **Объединить ячейки** инициализируется при выделении строк, столбцов и диапазонов ячеек.

### **Форматирование таблицы**

Для форматирования таблицы используется вкладка **Конструктор**. С ее помощью можно создать свой вариант оформления таблицы или изменить имеющийся, а также быстро подобрать стиль оформления таблицы из списка готовых вариантов.

Для доступа ко всем стилям таблиц нужно нажать кнопку **Дополнительные** – **Параметры** – **Стили таблиц** (рис. 45).

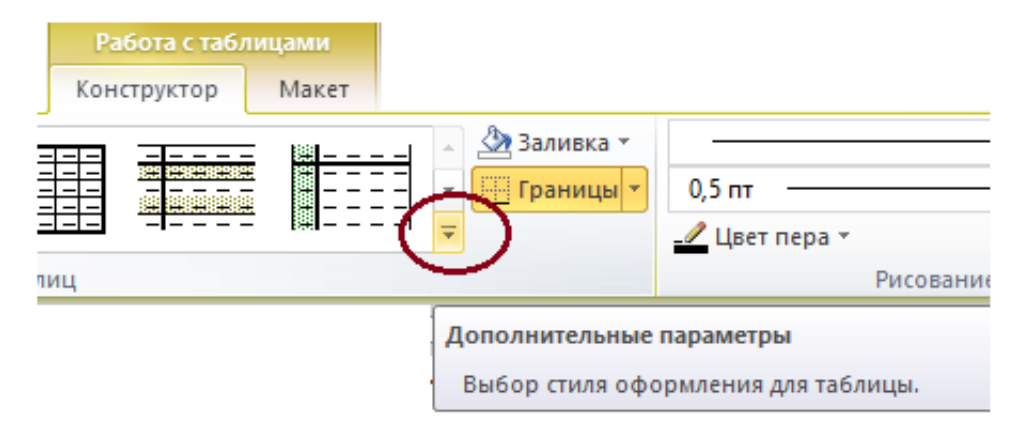

*Рис. 45. Кнопка для выбора стилей таблиц*

MS Word 2010 предлагает около 100 вариантов автоматического форматирования для разных видов таблиц (рис. 46). Чтобы выбрать подходящий стиль, достаточно перемещаться по образцам стиля, и функция автопросмотра позволит увидеть, как будет выглядеть создаваемая таблица.

|                                                                                 |                                                                                                    |                                                                                                    |                                                                                        |                                                                                                 |                                                                         | Работа с таблицами                                                                                                    |                                                               | Документ1 - Microsoft Word |                                                                 |                                                                                |                                                                      |                                                                                                    |                                                             |                                                                  |   |
|---------------------------------------------------------------------------------|----------------------------------------------------------------------------------------------------|----------------------------------------------------------------------------------------------------|----------------------------------------------------------------------------------------|-------------------------------------------------------------------------------------------------|-------------------------------------------------------------------------|----------------------------------------------------------------------------------------------------|---------------------------------------------------------------|----------------------------|-----------------------------------------------------------------|--------------------------------------------------------------------------------|----------------------------------------------------------------------|----------------------------------------------------------------------------------------------------|-------------------------------------------------------------|------------------------------------------------------------------|---|
| Ссылки                                                                          | Рассылки                                                                                                    | Рецензирование                                                                                                    | Buta                                                                                   | Acrobat                                                                                         | Конструктор                                                             |                                                                                                    | Макет                                                         |                            |                                                                 |                                                                                |                                                                      |                                                                                                    |                                                             |                                                                  |   |
| Простые таблицы                                                                 |                                                                                                    |                                                                                                    |                                                                                        |                                                                                                 |                                                                         |                                                                                                    |                                                               |                            |                                                                 |                                                                                |                                                                      |                                                                                                    |                                                             |                                                                  | A |
| 羈                                                                               |                                                                                                    |                                                                                                    |                                                                                        |                                                                                                 |                                                                         |                                                                                                    |                                                               |                            |                                                                 |                                                                                |                                                                      |                                                                                                    |                                                             |                                                                  |   |
| Встроенные                                                                      |                                                                                                    |                                                                                                    |                                                                                        |                                                                                                 |                                                                         |                                                                                                    |                                                               |                            |                                                                 |                                                                                |                                                                      |                                                                                                    |                                                             |                                                                  |   |
| -----<br>-----<br>-----<br>-----<br><u>-----</u>                                | -----<br>-----<br>-----<br>-----<br><u>-----</u>                                                                                | <u>-----</u><br>-----<br>-----<br>-----<br>-----                                                                                                    | -----<br>-----<br>-----<br>-----<br>-----                                              | <u> - - - - -</u><br>-----<br>-----<br>-----<br>-----                                           | -----<br>-----<br>-----<br>-----<br>-----                               | -----<br>-----<br>-----<br>-----<br>-----                                                                                                    | -----<br>$- - - - -$<br>$- - - - - -$<br>-----<br>$- - - - -$ |                            | -----<br>-----<br>$- - - - -$<br><b>ALC: NO AVE 20</b><br>----- | -----<br>$- - - - - -$<br>-----<br><b>A 200 A 200</b><br>$- - - - -$           | -----<br>$- - - - - -$<br>-----<br><b>ALCOHOL: 49</b><br>-----       | -----<br>-----<br>-----<br>$- - - - -$<br>-----                                                                                                    | -----<br>$- - - - -$<br>-----<br>$- - - - -$<br>-----       | -----<br>$- - - - - -$<br>$- - - - -$<br>$- - - - -$<br>-----    |   |
| 지지시시다<br>語語<br>로로코로로                                                            | 医阿里利亚<br>-----<br>22222<br><b>HALL</b>                                                                                          | -----<br>22222<br><b>BBBBB</b><br>دادادادا                                                                                                    | $-1 - 1 - 1 - 1 - 1$<br>-----<br>-----<br>-----<br>-----                               | -----<br>-----<br>22222<br>المالما المالي                                                       | 医阿里尼亚<br>$- - - - -$<br>-----<br>-----<br>-----                         | -----<br>-----<br>-----<br>$- - - - - -$                                                                                                    | -----<br>$- - - - -$<br>$- - - - - -$<br>-----<br>-----       |                            | -----<br>-----<br>$- - - - - -$<br>-----<br><b>ALCOHOL: N</b>   | <b>PERMIT</b><br>-----<br>-----<br>-----<br><b>HARACTER</b>                    | -----<br>-----<br>-----<br>-----<br>-----                            | <b><i><u>P. P. P. P. P. In Line 1999.</u></i></b><br>$- - - - -$<br>$- - - - - -$<br>-----<br>-----                                                                                                    | -----<br>-----<br>-----<br>-----<br>-----                   | -----<br>$- - - - -$<br>$- - - - -$<br>-----<br>-----            |   |
| -----<br>----<br>$- - - -$<br>$- - - -$<br>-----                                | $- - - -$<br>----<br>$- - - -$<br>$--- -$<br>----                                                                               | ----<br>$- - - -$<br>$---$<br>----                                                                                                    | $- - - -$<br>$- - - -$<br>----                                                         | -----<br>----<br>E                                                                              | <b>COLOR</b><br>$- - - -$<br>$---$<br>----                              | $- - - -$<br>$--- -$<br>$- - - -$                                                                                                    | -----<br>$- - - - -$<br>$- - - - -$<br>$- - - - - -$<br>----- |                            | -----<br>-----<br>-----<br>$- - - - - -$<br>-----               | -----<br>-----<br>$- - - - -$<br>$- - - - - -$<br>-----                        | -----<br>-----<br>$- - - - -$<br>$- - - - -$<br>-----                | -----<br>$- - - - - -$<br>-----<br>$- - - - - -$<br>-----                                                                                                    | -----<br>$- - - - -$<br>$- - - - -$<br>$- - - - -$<br>----- | -----<br>$- - - - -$<br>$- - - - -$<br>$-- - - -$<br>$- - - - -$ |   |
| -----<br>-----<br>-----<br>$- - -$                                              | -----<br>$-1 - - - -$<br>-----<br>-----<br><u> - - - -</u>                                                                      | - - - - -<br>-----<br>$-1 - 1 - 1$<br>-----<br>-----                                                                                                    | -----<br>$- - - - -$<br>$-1 - 1 - 1$<br>$- - - - -$                                    | - - - - -<br>$-1 - - - -$<br>36665<br>$- - - - -$                                               | -----<br>$- - - - -$<br>一つのこと<br>-----<br><u> - - - -</u>               | -----<br>-----<br>-----<br>-----                                                                                                    | $-1 - 1 - 1 - 1$<br>-----<br>-----<br>$- - - - -$<br>-----    |                            | -----<br>-----<br>-----<br>트로드트<br>-----                        | -----<br>-----<br>-----<br>$= 100$<br>-----                                    | -----<br>-----<br>-----<br>$- - - - - -$<br>-----                    | $-1 - 1 - 1 - 1 -$<br>-----<br>-----<br>트로드트<br>$\begin{array}{c} \multicolumn{3}{c} {\color{blue} \textbf{m} } \end{array} \begin{array}{c} \multicolumn{3}{c} {\color{blue} \textbf{m} } \end{array} \begin{array}{c} \multicolumn{3}{c} {\color{blue} \textbf{m} } \end{array} \begin{array}{c} \multicolumn{3}{c} {\color{blue} \textbf{m} } \end{array} \begin{array}{c} \multicolumn{3}{c} {\color{blue} \textbf{m} } \end{array} \begin{array}{c} \multicolumn{3}{c} {\color{blue} \textbf{m} } \end{array} \begin{array}{c} \multicolumn{3}{c} {\color{blue} \$ | -----<br>-----<br>ومزاحر والمرام<br>-----<br>-----          | -----<br>-----<br>$= - - - - -$<br>$- - - - -$<br>$- - - - -$    |   |
| -----<br>三百百百百<br>- - - - -<br>-----                                            | كاكاكاد<br>-----<br>-----<br>والمتعاور<br>-----                                                                                 | $- - - - - -$<br>$-1 = -1 = -$<br>-----<br>$\frac{1}{2} \left[ \frac{1}{2} \left[ \frac{1}{2} \left[ \frac{1}{2} \left[ \frac{1}{2} \left[ \frac{1}{2} \left[ \frac{1}{2} \left[ \frac{1}{2} \right] \right] \right] \right] \right] - \frac{1}{2} \left[ \frac{1}{2} \left[ \frac{1}{2} \left[ \frac{1}{2} \left[ \frac{1}{2} \left[ \frac{1}{2} \left[ \frac{1}{2} \left[ \frac{1}{2} \right] \right] \right] \right] \right] \right] - \frac{1}{2} \left[ \frac{1}{2} \left[ \frac{1}{2} \left[ \$<br>----- | -----<br>-----<br>-----<br>-----<br>-----                                              | 细甜<br>-----<br>-----                                                                            | -----<br>-----<br>-----<br>-----<br>-----                               | -----<br>-----<br>-----<br>$\frac{1}{2} \left  \begin{array}{c c c c c} \hline \textbf{1} & \textbf{1} & \textbf{1} & \textbf{1} \\ \hline \textbf{1} & \textbf{1} & \textbf{1} & \textbf{1} & \textbf{1} \\ \hline \textbf{1} & \textbf{1} & \textbf{1} & \textbf{1} & \textbf{1} \\ \hline \textbf{1} & \textbf{1} & \textbf{1} & \textbf{1} & \textbf{1} \\ \hline \textbf{1} & \textbf{1} & \textbf{1} & \textbf{1} & \textbf{1} & \textbf{1} \\ \hline \text$<br>----- | eeeee<br>賱                                                    |                            | 22222<br>-----<br>-<br>----<br>▬<br>----<br>-<br>$- - - -$      | 22223<br>-----<br>-----<br>-----<br>-----                                      | 22222<br>-----<br>-----<br>-----<br>$= - - - -$                      | -----<br>-----<br>医三三三三<br>-----<br>= - - - -                                                                                                    | eeeee<br>-----<br>$\Box = - - -$<br>-----<br>$- - - - -$    | eeeee<br>-----<br>----<br>-----<br>-----                         |   |
| -----<br>---                                                                    | -----                                                                                                    | $- - - - - -$                                                                                                    | $- - - - - -$<br>$- - -$<br>----                                                       | -----<br>Ē<br>----<br>$- -$<br>----                                                             | -----<br>----<br>$ -$<br>$- - -$                                        | -----                                                                                                    | E                                                             |                            | صفوو<br>2222<br>---                                             | -2222<br>1355<br>$= -$                                                         | ----<br>$- - - - -$<br>----                                          | 瞄                                                                                                    | 唯語<br>-----                                                 | ----<br>-----<br>$- - - - -$<br>-----<br>-----                   |   |
| $- - - - -$<br><b>CONTRACTOR</b><br>$- - - - -$<br>$- - - - - -$<br>$- - - - -$ | $- - - - -$<br>$\mathcal{L} = \mathcal{L} = \mathcal{L} = \mathcal{L} = \mathcal{L}$<br>$- - - - - -$<br>$- - - - - -$<br>----- | -----<br><b>Contract Contract Contract</b><br>$- - - - -$<br>$- - - - - -$<br>$- - - - -$                                                                                                    | $- - - - -$<br>$\cdots \cdots \cdots$<br>$- - - - - -$<br>$- - - - - -$<br>$- - - - -$ | $- - - - -$<br><b>Contract Contract Contract</b><br>$- - - - - -$<br>$- - - - -$<br>$- - - - -$ | -----<br>$\frac{1}{2}$<br>$- - - - - -$<br>$- - - - - -$<br>$- - - - -$ | -----<br>-----<br>$- - - - -$<br>$- - - - - -$<br>-----                                                                                                    | -----<br>Beer<br>-----                                        | -----                      | $\frac{1}{2}$<br>8----<br><b>B</b> - - - -<br>-----<br>-----    | ----<br>.<br>$\blacksquare$ = = = =<br>$\blacksquare$ - - - -<br>$\frac{1}{2}$ | ----<br>ローーーー<br>E - - - -<br><b>B----</b><br>$\blacksquare$ = = = = | $\frac{1}{2}$<br>-----<br>=----<br>-----<br><b>E----</b>                                                                                                    | $\frac{1}{2}$<br>-----<br>80000<br>$\frac{1}{2}$            | ----<br>-----<br>-----<br>-----<br>$\frac{1}{2}$                 |   |
| 明                                                                               | Изменить стиль таблицы<br>Меню стилей<br>Очистить<br>Создать стиль таблицы<br>                                                  |                                                                                                    |                                                                                        |                                                                                                 |                                                                         |                                                                                                    |                                                               |                            |                                                                 |                                                                                |                                                                      |                                                                                                    |                                                             |                                                                  |   |

*Рис. 46. Таблица стилей*

Группа **Параметры стилей таблиц** (рис. 47) вкладки **Конструктор** позволяет с помощью установки соответствующих флажков применить особые стили к строке заголовков, первому столбцу, выделить строку итогов и т. д.

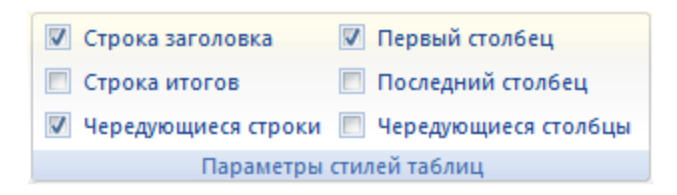

*Рис. 47. Параметры стилей таблиц*

Команда **Очистить** (см. рис. 46) в меню стилей убирает всякое форматирование, оставляя только исходные данные таблицы.

На рис. 48 представлен список всех команд, которые появляются после нажатия кнопки **Границы** в группе **Абзац**. Они позволяют установить или убрать границы ячеек, при необходимости провести диагональные границы, отобразить или скрыть сетку.

С помощью кнопки **Заливка** в группе **Абзац** можно подобрать цвет заливки внутренней области таблицы.

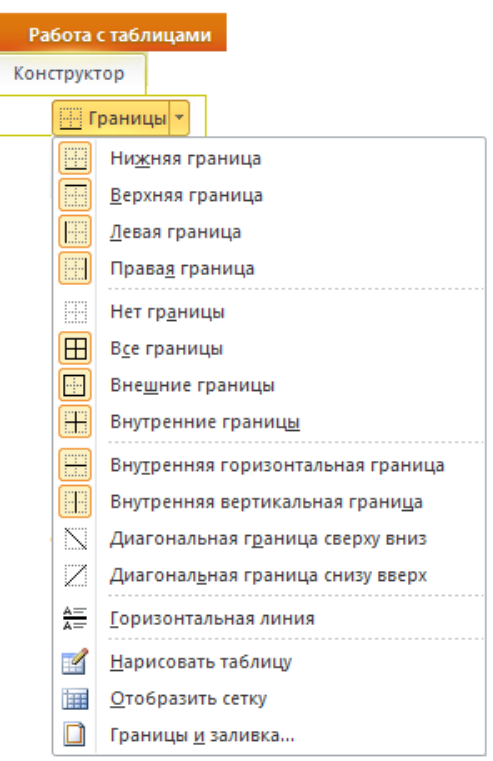

*Рис. 48. Меню Границы*

С помощью команды **Границы и заливка…** в контекстном меню можно установить различный вид, толщину и цвет границ, а также сделать невидимыми некоторые границы ячеек или даже всей таблицы (рис. 49).

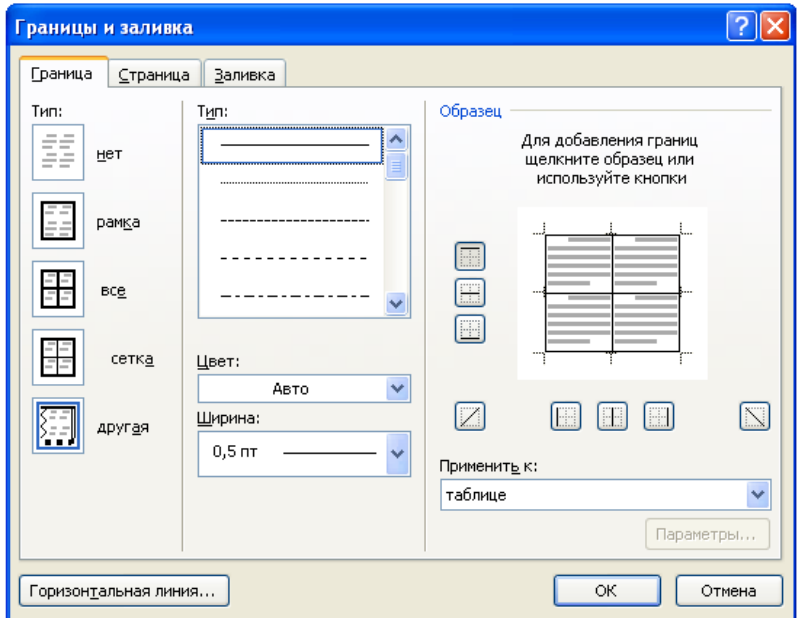

*Рис. 49. Диалоговое окно Границы и заливка*

В узких столбцах таблицы трудно размещать текст по горизонтали. Поэтому есть возможность изменить направление текста в ячейке.

Группа инструментов **Выравнивание** вкладки **Макет** (рис. 50) позволяет выбрать один из 9 способов выравнивания содержимого ячейки (текста, рисунка и т.д.). По умолчанию используется выравнивание по левой границе в верхней части ячейки. Для изменения расположения текста в ячейках нужно выполнять команду

**Выравнивание** – **Направление текста** до тех пор, пока не появится желаемое направление. При этом будет срабатывать функция автоматического просмотра. Одновременно с изменением направления текста будут меняться и образцы выравнивания.

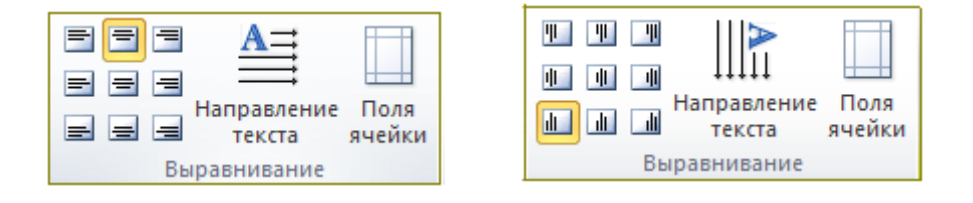

*Рис. 50. Группа Выравнивание вкладки Макет*

При работе на других вкладках для вертикального выравнивания и изменения направления текста в ячейках таблицы можно воспользоваться контекстным меню (рис. 51), выбрав, соответственно, команды **Выравнивание ячеек** и **Направление текста**.

В последнем случае появится диалоговое окно **Направление текста** (рис. 52), в котором можно сделать необходимые установки.

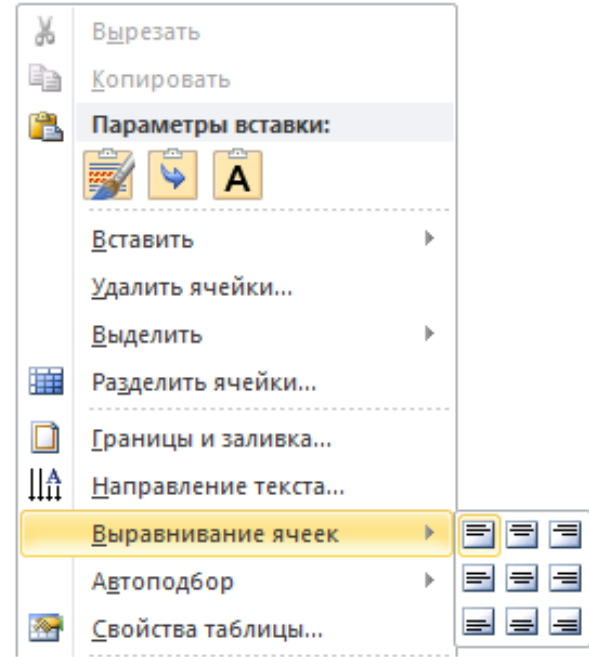

*Рис. 51. Команда Выравнивание ячеек контекстного меню*

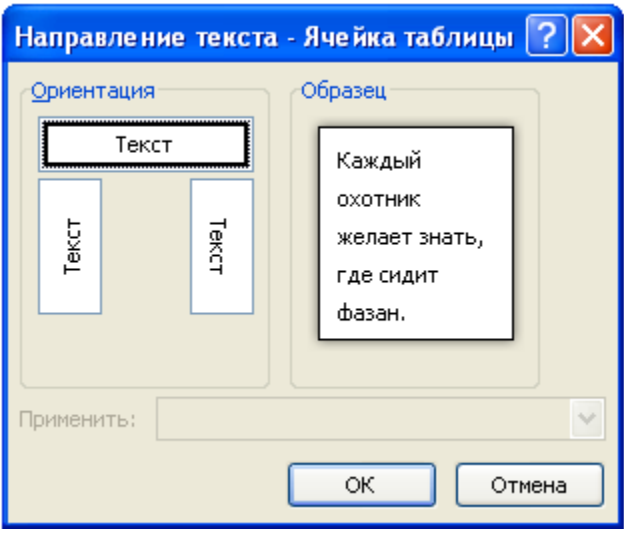

*Рис. 52. Диалоговое окно Направление текста*

## **4. ГРАФИЧЕСКИЕ ОБЪЕКТЫ В ТЕКСТОВОМ ДОКУМЕНТЕ**

### **Типы графических изображений, создаваемых в MS Word 2010**

Для работы с графикой в MS Word используются команды группы **Вставка** – **Иллюстрации** (рис. 53).

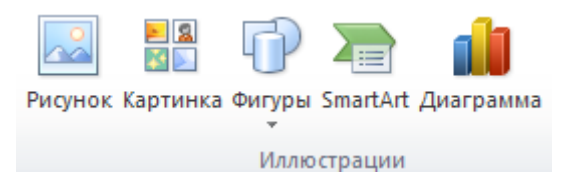

*Рис. 53. Группа Иллюстрации вкладка Вставка*

Кнопка **Рисунок** предоставляет возможность вставить изображения, созданные заранее и сохраненные в виде файлов.

С помощью кнопки **Картинка** можно вставить в документ клипа, включая рисунки, фильмы, звуки и фотографии, для иллюстрации определенного понятия.

Выбирая объекты из меню **Фигуры**, можно создавать изображение векторной графики непосредственно в текстовом документе.

Для создания сложных организационных диаграмм, схем процессов и графических списков используется кнопка **SmartArt**.

Кроме графических файлов в документы Word можно вставлять диаграммы разного типа. Для этого служит кнопка **Диаграмма**. При ее нажатии в документе появляется список диаграмм на выбор и открывается окно табличного процессора Excel с таблицей для ввода данных, необходимых для построения диаграммы.

Рисунок (картинка) является внедренным объектом, то есть созданным в другой среде и вставляемым из графического файла. Остальные объекты создаются непосредственно в Word.

Среда Word также позволяет создавать составное изображение из объектов нескольких типов.

После создания изображения любого типа на ленте появляется меню для работы с объектом, которое имеет название, соответствующее объекту:

- Работа с рисунками;
- Средства рисования (для фигур);
- Работа с рисунками SmartArt и т. д.

Инструменты меню расположены на вкладке **Формат**. Набор меняется в зависимости от типа изображения. На рис. 54 приведен пример вкладки **Формат**, которая появляется при работе с внедренными изображениями (рисунками).

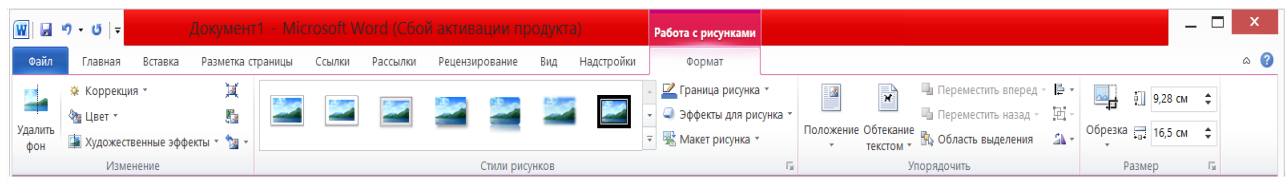

*Рис. 54. Вкладка Формат для работы с готовым изображением*

Есть команды, присутствующие практически на всех вкладках **Формат**. Они связаны с положением графического объекта в тексте, с группировкой объектов, изменением размера и поворотом объекта.

При работе с изображениями очень важно уметь распознавать, с объектом какого типа вы работаете. При щелчке на изображении границы выделяются маркерами, которые выглядят по-разному в зависимости от типа изображения. Маркеры рисунков и клипов представляют собой пустые кружки по углам и пустые квадраты в середине границы объекта (рис. 55, а), маркеры фигур – светло-синие кружки и квадраты (рис. 55, б), для объектов SmartArt используются сплошные границы и группы точек как маркеры границ (рис. 55, в) и т. д.

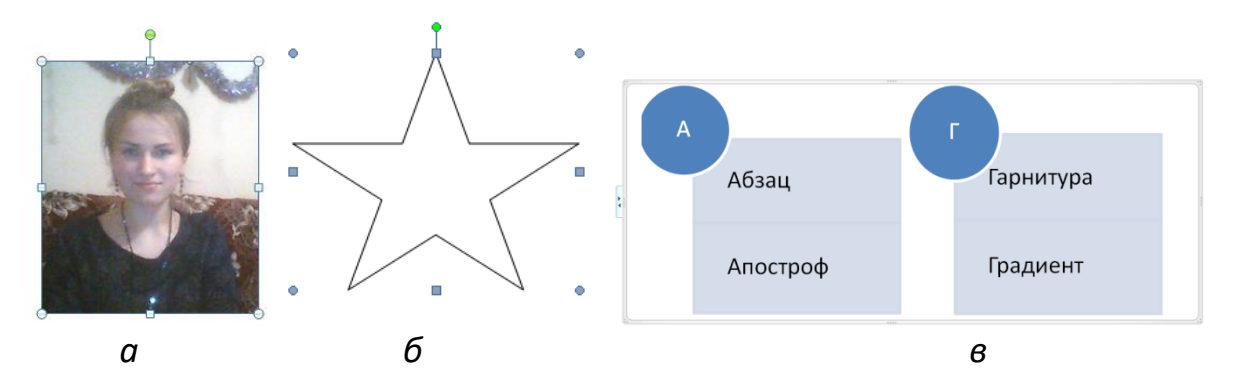

*Рис. 55. Маркеры границ изображений: а - рисунок (клип); б - фигура; в - объект SmartArt*

## **Положение изображения в тексте**

Существует два способа расположения изображения в текстовом документе – в тексте и вне текста. Если рисунок находится в тексте, то он занимает знакоместо в строке, как и обычный символ, между двумя другими символами (рис. 56). Например, в тексте можно поместить рисунок кнопки панели инструментов.

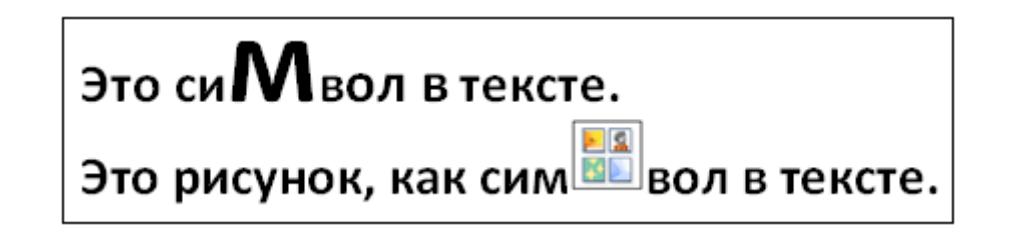

*Рис. 56. Положение символа в тексте*

Высота строки, в которой расположен рисунок, увеличивается на размер рисунка, поэтому, как правило, в строке располагаются небольшие картинки. Рисунок, вставленный в текст, перемещается вместе с текстом при вставке перед ним других символов. Если нужно вставить большой рисунок как символ в тексте, лучше разместить его в отдельном пустом абзаце. Если рисунок расположен в отдельном абзаце, то, чтобы расположить его по центру, следует задать соответствующее выравнивание для абзаца.

При положении рисунка вне текста он может занимать любое место на листе.

В этом случае рисунок можно группировать с другими графическими объектами, например, делать надписи на рисунке.

Для положения вне текста можно задать несколько видов обтекания (рис. 57) и добиться наиболее компактного расположения текста и изображения.

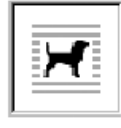

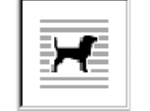

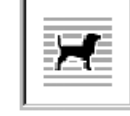

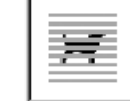

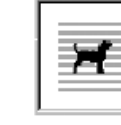

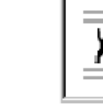

Вокруг рамки

По контуру

Сквозное

За текстом

Перед текстом

4 **СНИЗ**У

*Рис. 57. Виды обтекания рисунка текстом*

Наиболее часто используется положение вокруг рамки. При этом текст раздвигается по ширине прямоугольной рамки, в которую вписан рисунок.

При оформлении страницы с иллюстрациями следует придерживаться определенных правил:

- Для более компактного размещения рисунков следует использовать положение вокруг рамки, при этом не размещать рисунок посередине текста. Это затрудняет восприятие текста, так как строки начинаются с одной стороны рисунка, а заканчиваются с другой. Лучше сдвинуть рисунок к правой или левой границе текста.
- Необходимо следить, чтобы внешняя граница рисунка совпадала с правым или левым полем.
- Если рисунок занимает более 3/4 ширины текста, лучше выбрать расположение текста сверху и снизу. Можно в этом случае установить для рисунка положение «в тексте» и поместить его на отдельной строке (в пустом абзаце).
- Рисунки должны быть соразмерны той информации, которая на них изображена. Чем больше на рисунке информационных элементов, тем крупнее он должен быть.

### **Действия с графическим объектом**

Для работы с графическими объектами удобно использовать объект *полотно* – прямоугольную рамку на всю ширину страницы. Полотно отображает переход пользователя от режима работы с текстом к режиму работы с графикой.

Для создания полотна необходимо выполнить команду **Вставка** – **Иллюстрации** – **Фигуры** – **Новое полотно**.

По умолчанию граница и фон полотна не отображаются, однако к полотну можно применять форматирование, как к любому графическому объекту с помощью команды **Форматировать полотно** контекстного меню (рис. 58) и команд меню **Средства рисования** – **Формат**.

51

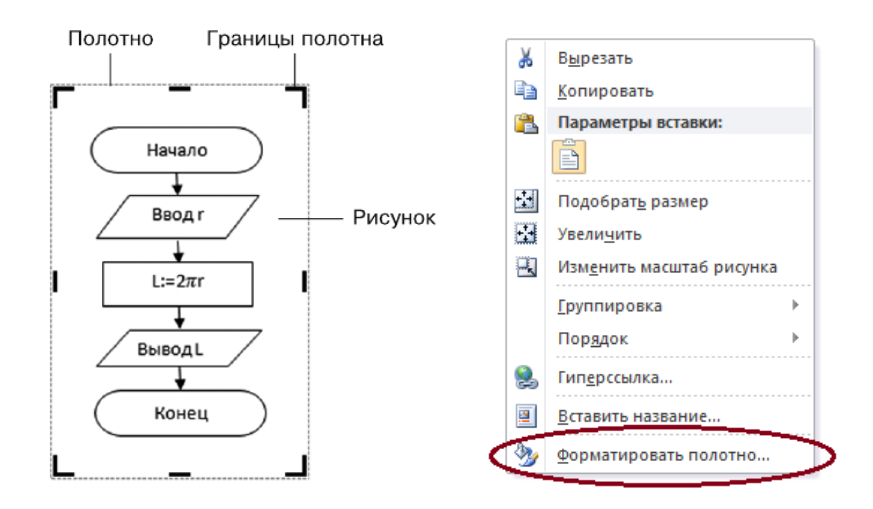

*Рис. 58. Полотно и его параметры*

Эти команды позволяют определить положение полотна с рисунком в тексте или вне текста, создать свой стиль для полотна или выбрать его из коллекции стилей, сделать полотно объемным, применить к нему эффекты тени и т.д.

Чтобы завершить работу над рисунком, нужно щелкнуть вне полотна, чтобы продолжить – внутри полотна. После завершения работы полотно вместе с расположенными на нем объектами представляет собой единое изображение.

Графические объекты внутри полотна легко группируются. После группировки их рекомендуется вынести за пределы полотна, а полотно удалить.

Среда Word 2010 обладает определенными особенностями при работе с графическими объектами. Больше всего они проявляются именно при группировке объектов. Чтобы унифицировать работу с графикой рекомендуется как при создании сложных изображений, так и для их группировки использовать объект «полотно».

#### *Создание векторного изображения*

Среда текстового процессора Word позволяет создавать изображения векторной графики с помощью команды **Вставка** – **Иллюстрации** – **Фигуры**.

Фигуры Открывшееся меню, после нажатия кнопки , содержит набор графических примитивов, сгруппированных по отдельным категориям: **Линии**,

52

**Основные фигуры**, **Фигурные стрелки**, **Блок-схема**, **Выноски**, **Звезды и ленты** (рис. 59).

Для создания нужного примитива нужно выбрать его из выпадающего списка и «нарисовать» в документе указателем мыши с нажатой левой кнопкой. Чтобы фигура имела правильные пропорции, во время рисования необходимо удерживать клавишу **Shift**.

Для каждой фигуры существует набор параметров, которые можно изменить. Это можно сделать с помощью команд вкладки меню **Средства рисования** – **Формат**.

На данной вкладке содержатся команды, общие для графических объектов и характерные для рассматриваемого объекта.

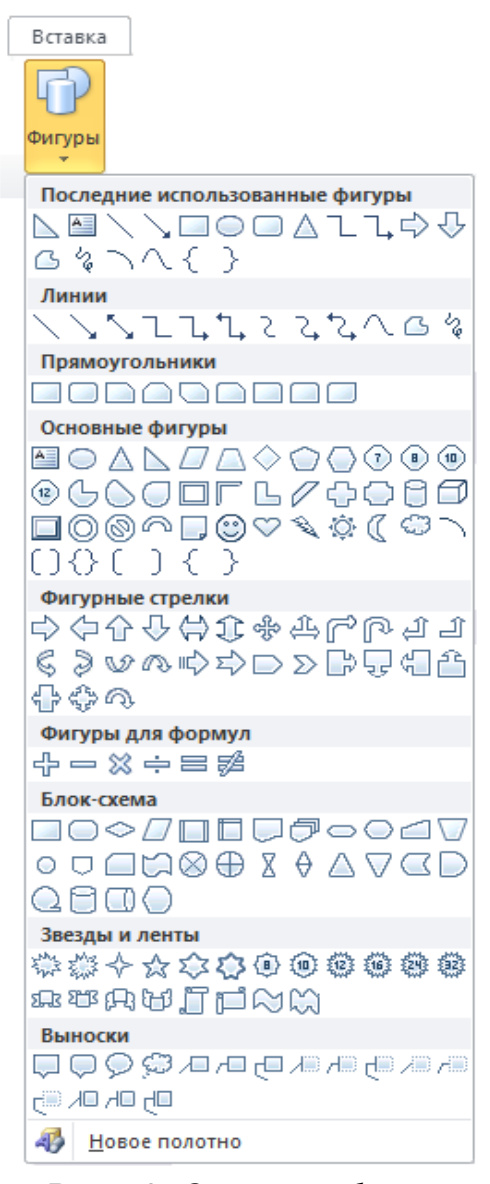

*Рис. 59. Основные фигуры*

Характерными для фигуры являются команды групп **Вставить фигуры** и **Стили фигур**.

С помощью группы команд **Вставить фигуры** можно сделать следующее:

- вставить новую фигуру (выбрать из раскрывающегося списка);
- изменить форму данного рисунка или контур обтекания (команда **Из-**

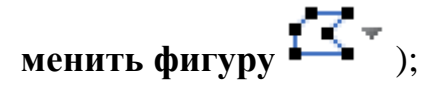

добавить текст в фигуру или изменить уже имеющийся (команда **Из-**

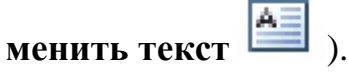

С помощью группы команд **Стили фигур** можно сделать следующее:

- выбрать готовый стиль из списка имеющихся стилей;
- самим установить тип заливки (команда **Заливка фигуры**) и границы (команда **Контур фигуры**);
- заменить рассматриваемую фигуру другой фигурой с сохранением параметров форматирования (команда **Изменить фигуру**).

Можно изменить форму многих фигур. Для этого на выделенном объекте имеется специальный маркер (небольшой желтый ромб) (рис. 60).

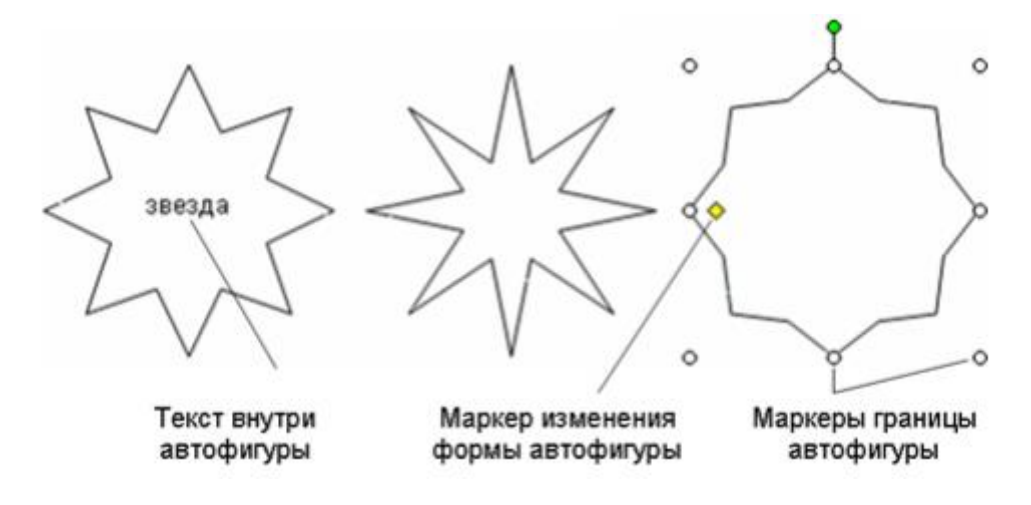

*Рис. 60. Состав фигуры*

В табл. 3 представлены основные действия, выполняемые с фигурой: ее создание и форматирование.

| Вкладка                           | Группа             | Кнопка       | Пояснения                                                                                                  |
|-----------------------------------|--------------------|--------------|----------------------------------------------------------------------------------------------------|
| Вставка                           | Иллюстрации        | Фигуры       | Создать фигуру<br>ИЛИ<br>новое полотно                                                                     |
| Средства<br>Рисования -<br>Формат | Вставить<br>фигуры | onu<br>△ユユウ☆ | Вставить новую фигуру из<br>категорий Линии, Фигурные<br>стрелки, Блок-схема, Вынос-<br>ки, Звезды и ленты |
|                                   |                    | Œ.           | Изменить форму данного ри-<br>сунка или контур обтекания                                                   |
|                                   |                    | 三            | Добавить текст в фигуру или<br>изменить уже имеющийся                                                      |
|                                   | Стили фигур        |              | Выбрать другой стиль<br>ДЛЯ<br>данного объекта                                                             |
|                                   |                    | জ-           | Выбрать способ заливки вы-<br>деленной фигуры:<br>сплошная, градиентная, ри-                               |
|                                   |                    |              | сунком или текстурная<br>Выбрать цвет, ширину и тип<br>линии для контура выделен-<br>ной фигуры            |
|                                   |                    |              | Заменить фигуру другой фи-<br>гурой с сохранением форма-<br>тирования                                      |

**Таблица 3.** *Действия с фигурой*

### *Общие действия с графическими объектами*

При выделении графического объекта появляется вкладка **Формат**. Помимо команд, характерных для рассматриваемого объекта, на ней содержатся команды, которые являются одинаковыми для многих графических объектов. Ввиду важности этих команд, поясним назначение некоторых из них.

Команды группы **Упорядочить** позволяют регулировать порядок расположения объектов друг относительно друга, их размещение на странице, способ обтекания текстом, выравнивание относительно границ. С их помощью можно группировать и поворачивать объекты (рис. 61).

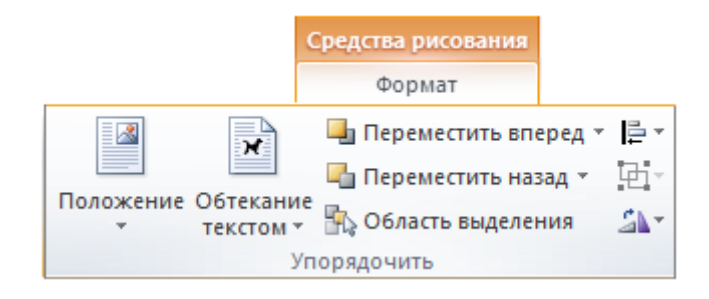

*Рис. 61. Команды группы Упорядочить*

При создании рисунка из графических объектов они располагаются на полотне в виде слоев. Каждый новый объект появляется на переднем плане перед всеми остальными объектами. Порядок расположения объектов особенно хорошо заметен при наложении одной фигуры на другую (рис. 62).

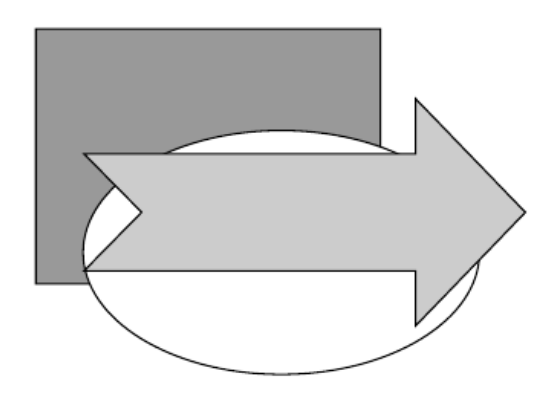

*Рис. 62. Наложение объектов*

Пока объекты не заслоняют друг друга, порядок не важен. Однако, если необходимо частично закрыть одну фигуру другой, можно изменить порядок расположения объектов с помощью команды **На передний план** или **На задний план**, чтобы нужная фигура находилась на переднем или на заднем плане.

Фигуры, части рисунка и весь рисунок можно повернуть или зеркально отразить, воспользовавшись командами **Повернуть**–**Отразить** .

С помощью кнопки **Выровнять** <sup>—</sup> можно осуществить выравнивание границ нескольких выделенных объектов. Очень важно, что в списке **Выровнять** находятся команды, связанные с сеткой: **Отображать сетку** и **Параметры сетки**.

#### *Группировка объектов*

При работе над рисунком рекомендуется группировать объекты. **Группировка** преобразует несколько объектов в единое изображение, которое становится новым объектом. Можно создавать свои графические объекты, чтобы использовать их в дальнейшем. Такие объекты, составляющие изображение, уже невозможно сдвинуть друг относительно друга. Изменения параметров применяются одновременно ко всем составным элементам.

Очень часто составное графическое изображение создается из изображений различных типов. Следует иметь в виду, что среда Word не позволяет группировать объекты разного типа, поэтому перед группировкой их нужно преобразовать в фигуры. Для этого используется полотно - все элементы составного изображения нужно разместить в одном полотне. Все объекты, находящиеся в полотне, преобразуются к типу «фигура».

#### *Технология группировки объектов:*

1. Вставить полотно для рисования с помощью команды **Вставка** – **Иллюстрации** – **Фигуры** – **Новое полотно**.

#### *Примечание*

Рекомендуется вставлять полотно еще перед началом создания составного рисунка.

2. Вырезать фигуры или объекты, не находящиеся в полотне и те, которые требуется сгруппировать, и вставить их в одно полотно.

#### *Примечание*

Иногда, кажется, что объект находится внутри границ полотна, но на самом деле он расположен вне полотна (за ним).

3. Выделить фигуры или другие объекты, которые следует сгруппировать. Убедиться визуально, что после выделения у каждого объекта появились маркеры типа «фигура».

#### *Примечание*

Если у какого-то объекта маркеры не появились, значит, либо объект не охвачен полностью при выделении, либо объект расположен вне полотна.

4. Выполнить команду **Формат** – **Упорядочить** – **Группировать** . Эту же команду можно выбрать в контекстном меню.

- 5. Перетащить сгруппированные фигуры или объекты за пределы полотна.
- 6. Удалить полотно.

Чтобы изменить отдельные элементы группы, нужно их выделить и выбрать пункт **Разгруппировать** в контекстном меню или в группе **Упорядочить**.

### **Работа с внедренными графическими объектами**

### *Вставка рисунка из файла*

Текстовый процессор MS Word 2010 позволяет вставлять в текстовый документ рисунки и отсканированные фотографии.

### *Технология вставки рисунка:*

- 1. Выполнить команду **Вставка Иллюстрации Рисунок**.
- 2. В открывшемся диалоговом окне **Вставка рисунка** выбрать нужный файл.
- 3. Нажать кнопку **Вставить** или дважды щелкнуть по файлу.

Для редактирования изображения необходимо его выделить и использовать команды вкладки **Формат** в меню **Работа с рисунками**.

Характерными для рисунка являются группы команд **Изменить** и **Стили** рисунков. Пояснения к этим командам находятся в табл. 4.

### **Вставка клипа**

В комплект поставки MS Word входит коллекция профессионально выполненных рисунков и других файлов мультимедиа, предназначенных для оформления документов.

### *Технология вставки клипа:*

- 1. Выполнить команду **Вставка Иллюстрации Клип**.
- 2. В отобразившейся области задач **Клип** щелкнуть по ссылке **Упорядочить** клипы.
- 3. В левой части окна **Избранное Организатор клипов** раскрыть коллекцию Microsoft Office и найти нужный клип.
- 4. После завершения поиска перетащить клип в открытый документ.

5. После вставки рисунка установить для него наиболее удобное положение по отношению к тексту (обтекание текстом).

| Вкладка | Группа      | Кнопка | Пояснения                                                                          |
|---------|-------------|--------|------------------------------------------------------------------------------------|
| Вставка | Иллюстрации |        | Вставка рисунка: Вставка – Иллюстрации – Рисунок                                   |
| Формат  | Изменить    |        | Уменьшение или увеличение яркости рисунка                                          |
|         |             |        | Уменьшение или увеличение контрастности рисунка                                    |
|         |             |        | Перекрашивание рисунка с целью придания ему эф-<br>фекта стилизации                |
|         |             |        | Сжатие рисунков с целью удаления обрезанной части                                  |
|         |             | ŗ,     | Выбор другого рисунка с сохранением форматирова-<br>ния и размера текущего рисунка |
|         |             |        | Сброс параметров рисунка: отмена всех изменений<br>форматирования рисунка          |
|         | Стили фигур |        | Выбор другого стиля для данного объекта                                            |
|         |             | F      | Выбор формы рисунка из списка фигур с сохранением<br>форматирования                |
|         |             |        | Выбор цвета, типа линии и ширины для границы ри-<br>сунка                          |
|         |             |        | Применение к рисунку эффектов оформления: тени,<br>свечения, отражения и т. д.     |

**Таблица 4.** *Действия с рисунками*

## *Вставка объекта SmartArt*

Объекты SmartArt – новый тип графических элементов, доступный пользователям MS Word 2010. Они дают возможность представить информацию в виде удобных графических списков, схем процессов или более сложных организационных диаграмм.

### *Технология вставки в документ объекта SmartArt:*

- 1. Выполнить команду **Вставка Иллюстрации SmartArt**.
- 2. В открывшемся окне выбрать в левой части тип объекта, а в средней вид объекта указанного типа (рис. 63).

|                                                                                                 | <b>Выбор рисунка SmartArt</b> |     |      |                                                                                                    |
|-------------------------------------------------------------------------------------------------|-------------------------------|-----|------|----------------------------------------------------------------------------------------------------|
| <b>Bce</b><br>這<br>Список<br>ФФФ Процесс<br>₩<br>Цикл<br>品<br>Иерархия<br>Связь<br>æ<br>Матрица |                               | al. | a Ta |                                                                                                    |
| Пирамида<br>Рисунок                                                                             | $\sim$                        |     |      | Простой блочный список<br>Служит для отображения<br>непоследовательных или<br>сгруппированных блоков информации.<br>Позволяет сэкономить пространство как<br>по горизонтали, так и по вертикали.<br>ОК<br>Отмена |

*Рис. 63. Диалоговое окно вставки объекта SmartArt*

3. Ввести текст в поля, отмеченные как [Текст]. Это можно сделать как непосредственно в области объекта, так и используя специальную область задач **Введите текст** (рис. 64).

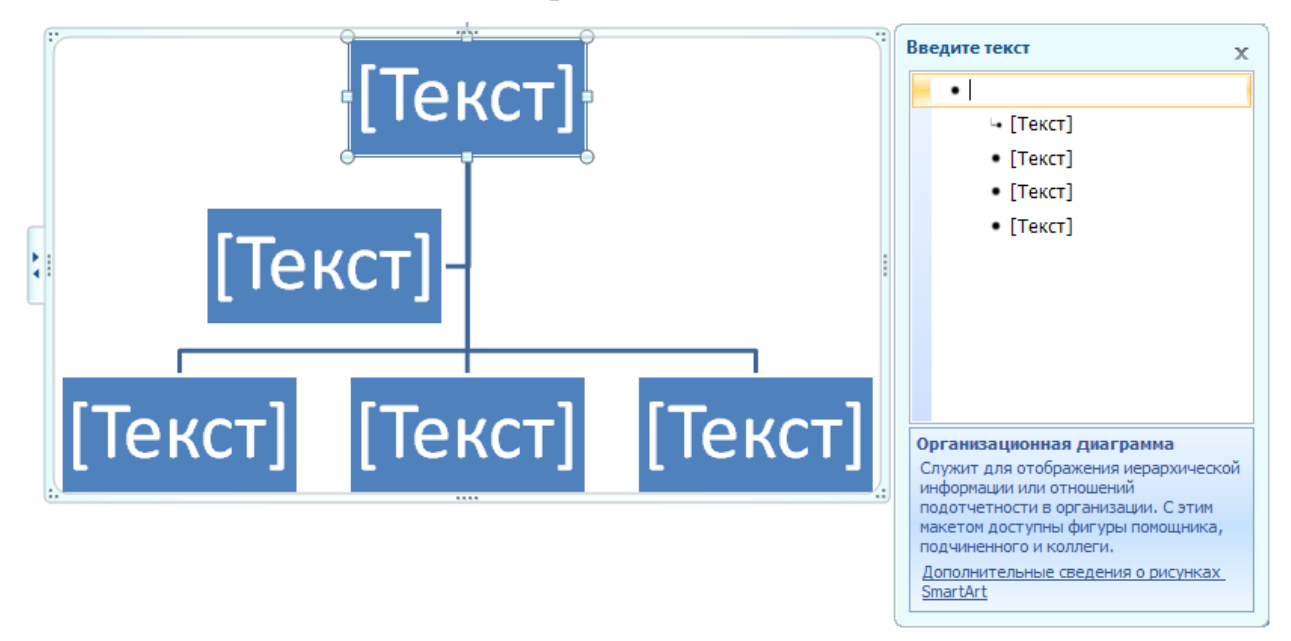

# *Рис. 64. Ввод текста в объект SmartArt*

4. Для редактирования и форматирования объекта SmartArt использовать вкладки, которые активизируются одновременно с выделением рисунка, – **Конструктор** и **Формат** (меню **Работа с рисунками** SmartArt).

Вкладка **Конструктор** позволяет видоизменить выбранный рисунок, добавив фигуру или изменив ее уровень, выбрать другое представление макета из данной категории или совсем поменять макет, выбрать стиль из коллекции готовых стилей или вернуть первоначальное форматирование объекта.

Вкладка **Формат** дает возможность изменить форму и размер фигуры внутри выбранного макета, выбрать нужный стиль фигуры из коллекции стилей или самим подобрать цвета, подобрать для текста необходимые эффекты и стили из коллекции WordArt.

### *Создание и вставка фигурного текста WordArt*

В текстовый документ можно вставить графический объект «фигурный текст». С помощью команд форматирования тексту можно придать определенную форму, выбрать различные варианты оформления внутренней области, раскрасить границы букв цветом и узором, а также добавить к надписи объем или тень.

#### *Технология создания фигурного текста:*

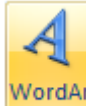

1. Шелкнуть по кнопке  $\begin{bmatrix} 1 \\ 0 \end{bmatrix}$ . Откроется окно Коллекция WordArt (рис. 65).

|  | WordArt wordArt wordare WordArt WordArt   | <b>Soradr</b> |                 |  |
|--|-------------------------------------------|---------------|-----------------|--|
|  | Wordin' WordArt WordArt WordArt WordHrt   | $\frac{1}{2}$ | W               |  |
|  | WordArt WordArt WordArt WordArt WordArt   |               | $\frac{1}{4}$ W |  |
|  | WordArt WordArt WordArt Windhill woording |               | $\frac{1}{2}$   |  |
|  | WordAnt Hondor Municipal Hondard wareners |               |                 |  |

*Рис. 65. Окно коллекции WordArt*

- 2. Выбрать стиль оформления фигурного текста. Первоначально можно выбрать только один из предлагаемых стилей. В дальнейшем объект можно будет изменить. Нажать Ok.
- 3. В открывшемся окне ввести надпись (рис. 66). При вводе текста можно разбивать надпись на отдельные строки невидимым символом «конец абзаца» (клавиша Enter). Здесь же можно изменить тип шрифта, размер и начертание букв. Нажать Ok. Надпись появится в документе.

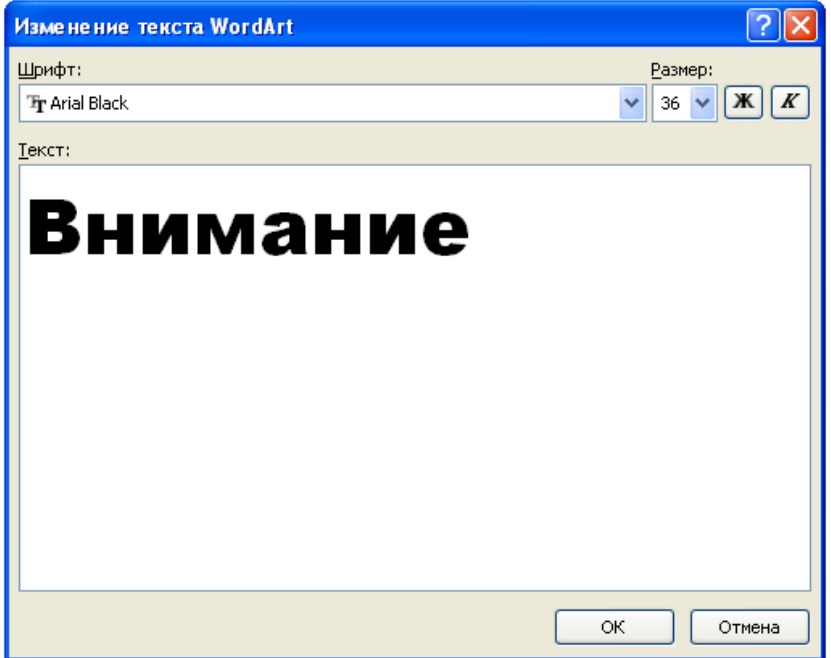

*Рис. 66. Окно ввода и изменения текста*

Первоначально объект имеет положение «в тексте», то есть располагается как символ либо на отдельной строке, либо между другими символами в том месте, где находится курсор. Чтобы изменить параметры и положение надписи, необходимо выделить объект. Автоматически появляется меню **Работа с объектами WordArt** и вкладка **Формат**, на которой расположены кнопки работы с фигурным текстом.

#### *Создание и вставка в документ копии экрана*

Существует еще один способ создания графических изображений. Операционная система Windows позволяет создать копию экрана. Иначе говоря, все, что вы в данный момент видите перед собой на экране монитора, можно поместить в буфер обмена в виде растрового изображения, а затем сохранить в графическом файле. Для помещения копии экрана в буфер обмена нужно нажать на клавиатуре клавишу Print Screen (Prt Scr). Чтобы сохранить рисунок в файле, откройте любой графический редактор растрового типа и вставьте в новый документ копию из буфера обмена.

### **Обработка копии экрана в графическом редакторе**

Для того чтобы на основании копии экрана создать и сохранить рисунок, нужно открыть графический редактор (рис. 67) и вставить туда копию из буфера обмена.

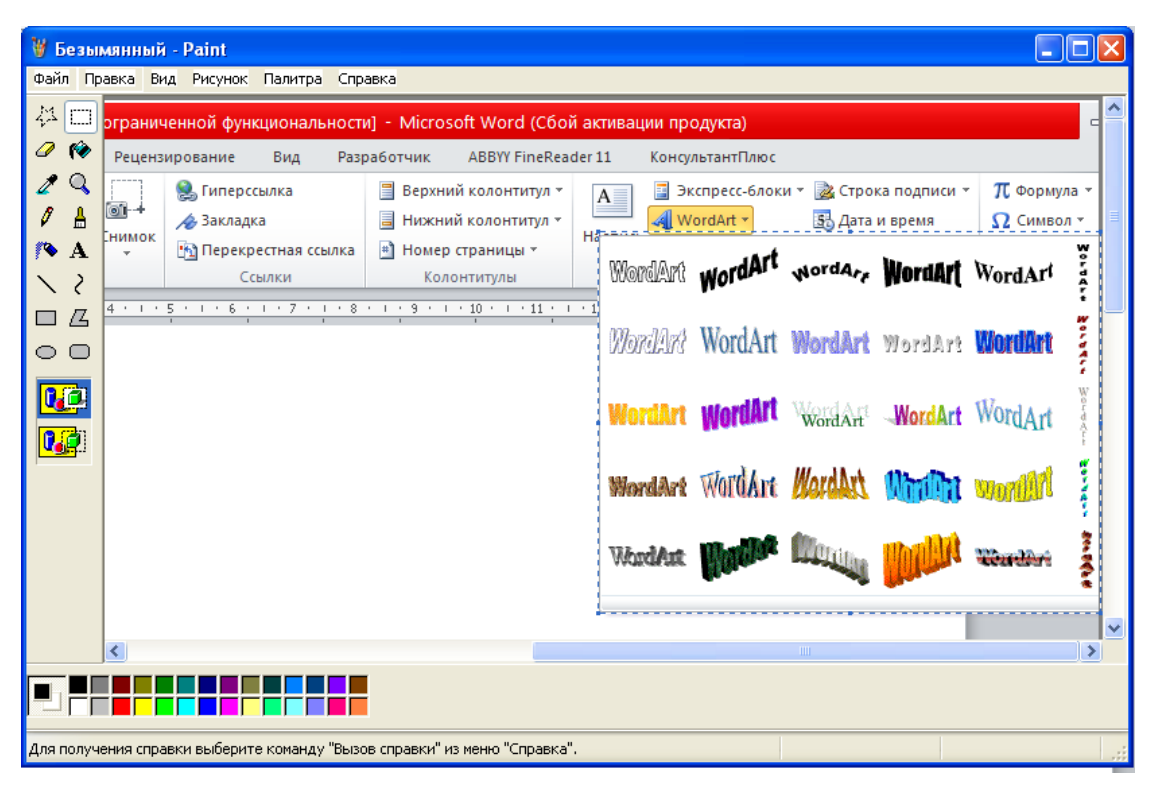

*Рис. 67. Копия экрана в графическом редакторе Paint*

Как правило, копия экрана содержит много лишнего, и требуется обрезать рисунок, чтобы осталось только необходимое. Для этого инструментом **Выделение** следует обвести прямоугольную область рисунка (фрагмент), скопировать ее и вставить в текстовый документ.

## **5. СТРУКТУРА ТЕКСТОВОГО ДОКУМЕНТА**

#### **Параметры страницы**

Основными структурными единицами текстового документа являются *страницы*, *разделы*, *колонтитулы*. В документе текст разбивается на страницы.

*Страница* – часть текста, размещаемая с одной стороны листа бумаги установленного формата. Страница имеет набор параметров. При создании нового документа значения параметров по умолчанию для всех страниц одинаковые. Для просмотра и настройки параметров страницы используются команды группы **Разметка страницы** – **Параметры страницы** (рис. 68).

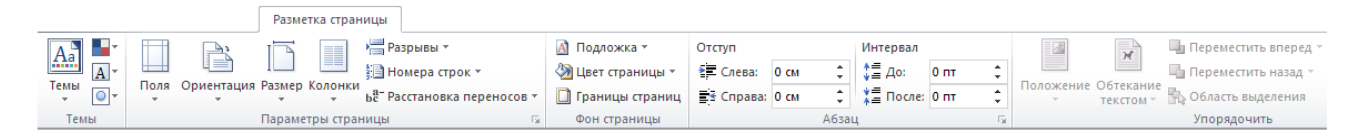

### *Рис. 68. Вкладка Разметка страницы*

Выбор настроек весьма ограничен, но пользователь может установить собственные параметры страницы в диалоговом окне группы **Параметры страницы** (рис. 69).

### *Поля*

Поля – свободная область по краям листа бумаги, на которой не размещается основное содержимое документа. Поля служат для расположения служебной информации, например верхних и нижних колонтитулов и номеров страниц. Поля придают документу законченный и удобный для восприятия информации вид. ГОСТ Р 6.30–2003 определяет рекомендуемые размеры полей для делового документа, напечатанного на бумаге формата А4 (табл.5).

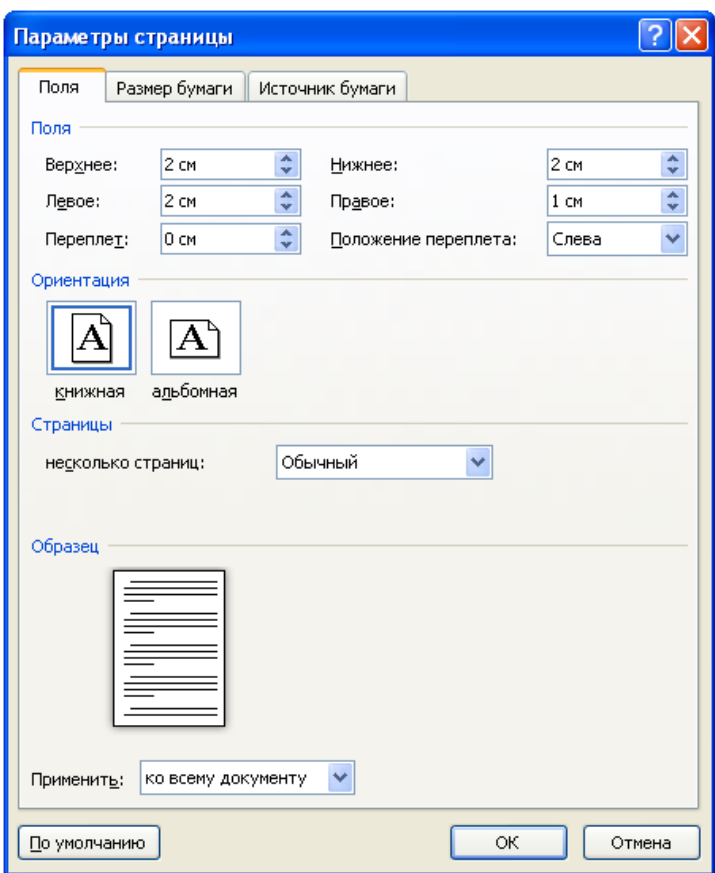

*Рис. 69. Диалоговое окно Параметры страницы*

**Таблица 5.** *Размеры полей по* **ГОСТ Р 6.30–2003**

| Поля    | ГОСТ, мм |
|---------|----------|
| Левое   | 20       |
| Правое  | 10       |
| Верхнее | 20       |
| Нижнее  | 20       |

При установке размеров полей, прежде всего, необходимо определить, какая печать будет использоваться: *односторонняя* или *двухсторонняя*. При односторонней печати содержимое документа располагается только на одной стороне бумажного листа. Такая печать используется при оформлении докладов, рефератов, отчетов. Расположение полей на странице при этом называется обычным. В этом случае различают верхнее, нижнее, левое и правое поля.

При подготовке печатных изданий (книги, брошюры, журналы) используется двухсторонняя печать. В этих случаях на странице устанавливаются так называемые зеркальные поля, что позволяет различать четные и нечетные страницы. На развороте книги поля левой страницы (четной) являются зеркальным отражением полей правой страницы (нечетной). На страницах с зеркальными полями устанавливаются верхнее, нижнее, внутреннее и внешнее поля. На нечетных страницах внешнее поле будет располагаться справа, а на четных – слева.

#### *Ориентация страницы*

**Ориентация страницы** – параметр, который определяет положение текста на странице. Существует книжная и альбомная ориентация (рис. 70). При книжной ориентации ширина страницы меньше, чем ее высота, а при альбомной – наоборот.

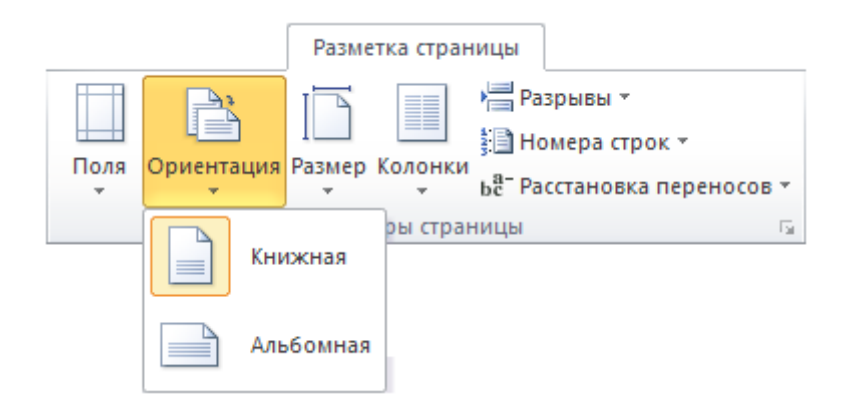

*Рис. 70. Ориентация страницы*

#### *Разрыв страницы*

Бывают ситуации, когда определенный текст в многостраничном документе должен всегда начинаться на новой странице. В этом случае перед текстом устанавливают разрыв страницы командой на вкладке **Разметка страницы** в группе **Параметры страницы** – **Разрывы** – **Страница**. После этого в тексте появляется непечатаемый символ . Его можно увидеть, включив режим отображения непечатаемых символов. Разрыв страницы может быть вставлен в конце последнего абзаца или в пустом абзаце на странице. Независимо от количества занятых строк на текущей странице текст после разрыва перемещается на новую. Новая страница будет иметь такие же значения параметров, как и предыдущая.

#### *Примечание*:

Многие пользователи переходят на новую страницу, вставляя пустые абзацы до конца страницы (клавишей Enter). Это неграмотный прием – он приведет к тому, что при добавлении текста внутри документа пустые абзацы сместятся и придется заново исправлять весь документ.

#### **Раздел документа**

Иногда в документе приходится изменять параметры отдельных страниц или даже частей страниц. В таком случае необходимо разбить документ на разделы.

*Раздел* – часть текстового документа, для которой установлены свои индивидуальные, отличные от других частей текста значения параметров страницы. Новый документ по умолчанию имеет один раздел. Чтобы добавить новый раздел, нужно вставить непечатаемый символ «Саврыв раздела (на текущей странице) (1993) помощью одной из четырех команд списка Разрывы разделов (рис. 71): **Разметка страницы** – **Параметры страницы** – **Разрывы**.

Символ «разрыв раздела» может располагаться в конце последней строки абзаца или в пустом абзаце. Символ виден, если он находится в пустом абзаце.

Пользователь может отследить, в каком разделе документа работает, вызвав контекстное меню справочной строки (внизу окна) и установив флажок **Раздел** в окне **Настройки строки состояния**. В справочной строке будет отображаться номер раздела, в котором в данный момент находится курсор.

67

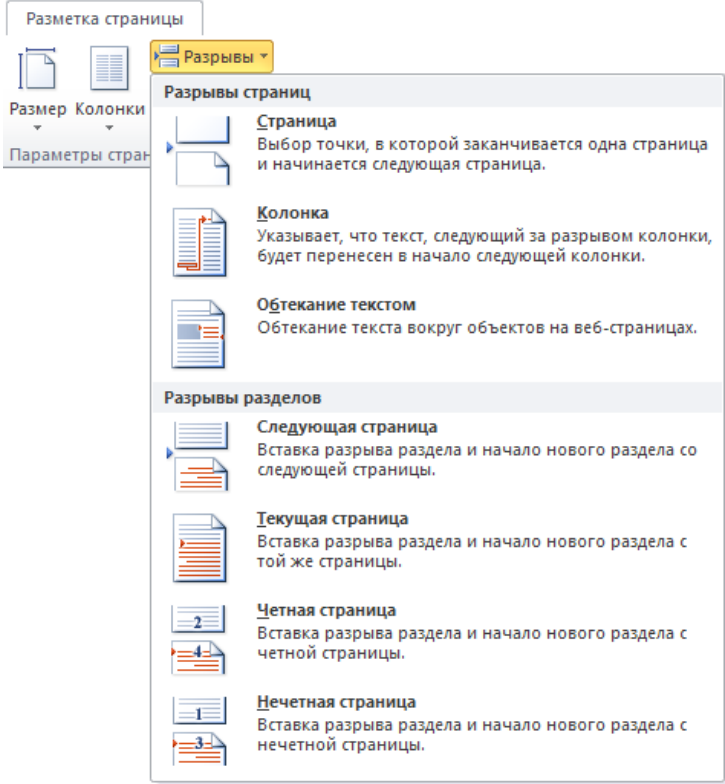

ľ

*Рис. 71. Список разрывов страниц и разделов*

Чаще всего документ разбивают на разделы, если нужно изменить ориентацию нескольких страниц. Это требуется, например, для того, чтобы в документе одновременно были страницы книжной и альбомной ориентации. На рис. 72 приведен пример документа с разделами. Для раздела 2 установлена другая ориентация страницы, и на ней размещен большой рисунок.

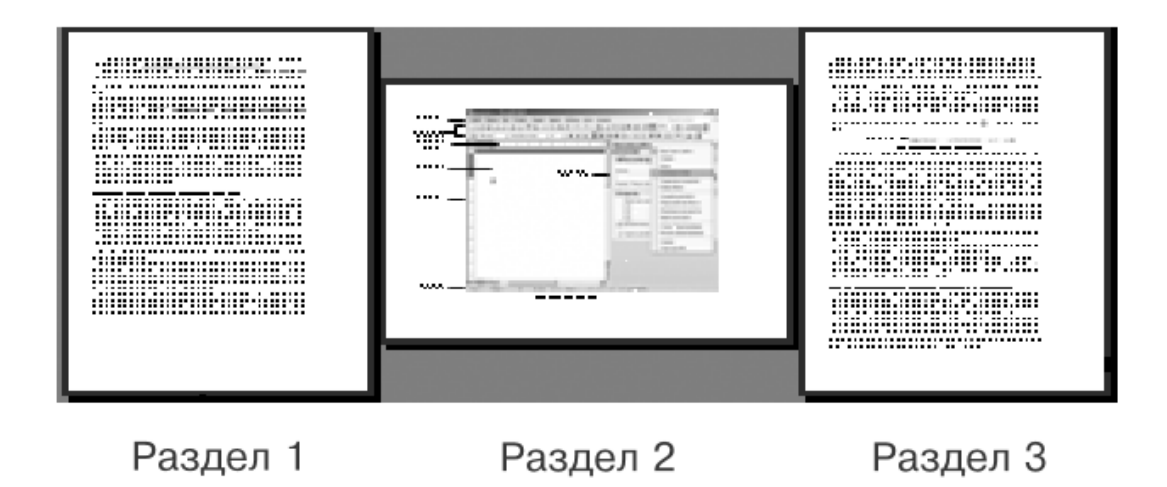

*Рис. 72. Документ с разделами*

После выделения части документа в отдельный раздел можно установить для него параметры страницы, отличные от других разделов.

### **Многоколоночный текст**

Разбиение документа на разделы автоматически осуществляется при вставке в документ многоколоночного текста. Обычно текст в документе располагается в одну колонку по ширине страницы, однако есть возможность расположить текст в двух, трех и большем количестве колонок. Узкие текстовые колонки применяются в газетной и журнальной верстке.

#### *Технология создания многоколоночного текста:*

- 1. Выделить фрагмент текста, который следует разбить на колонки. Необходимо, чтобы перед фрагментом и после него остался текст или хотя бы пустые абзацы.
- 2. Выполнить команду **Разметка страницы Параметры страницы Колонки**.
- 3. Выбрать из списка количество колонок (рис. 73).
- 4. Изменить параметры (количество колонок, промежуток между ними и др.) в окне **Колонки**, которое открывается командой **Разметка страницы** – **Параметры страницы** – **Колонки** – **Другие колонки** (рис. 74).

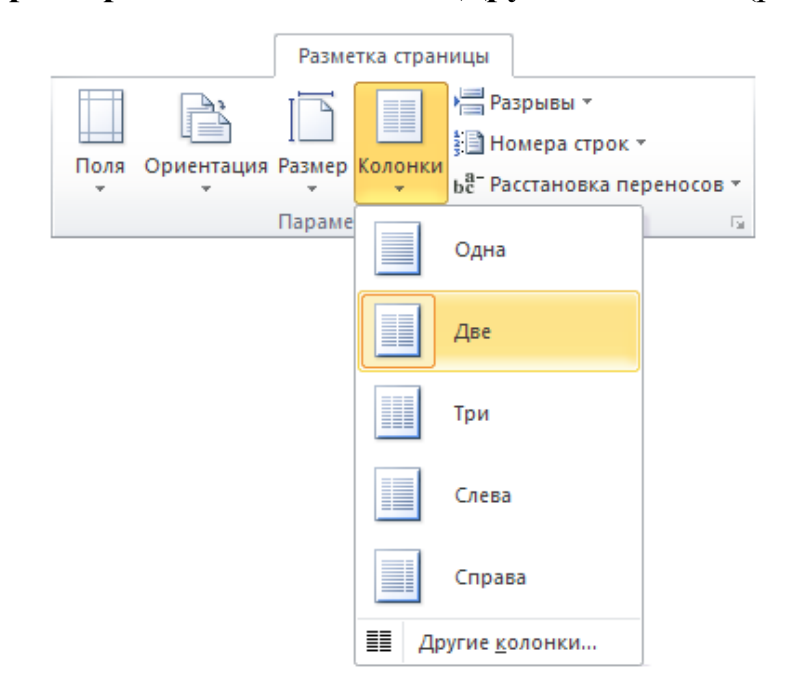

*Рис. 73. Оформление многоколоночного текста*

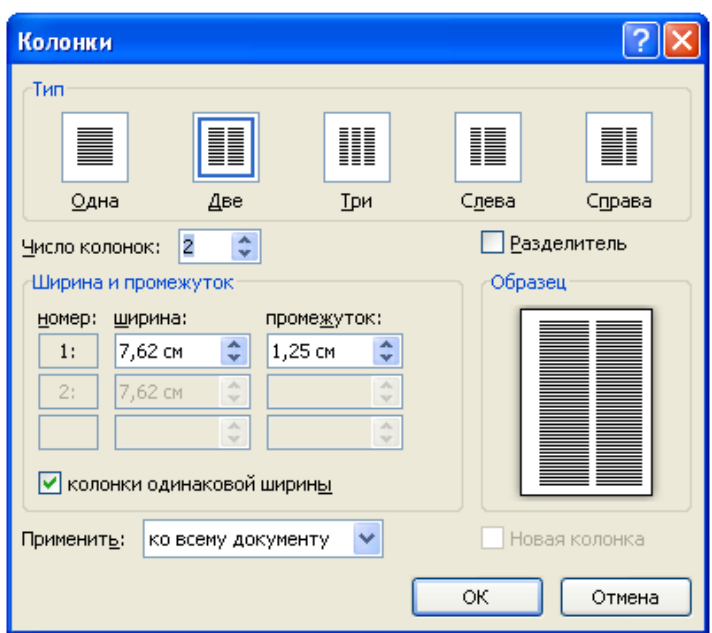

*Рис. 74. Диалоговое окно*

Текст, оформленный в виде колонок, будет автоматически выделен в отдельный раздел символами «разрыв раздела». Текст равномерно распределится так, что высота всех колонок будет одинаковой. Для другого распределения текста по колонкам вставляют непечатаемый символ «разрыв колонки» командой **Разметка страницы** – **Параметры страницы** – **Разрывы** – **Разрывы страниц** – **Столбец**.

#### **Колонтитулы**

*Колонтитулами* называют области, расположенные на полях в верхней или нижней части страницы. В колонтитул обычно вставляется текст и (или) рисунок (номер страницы, дата печати документа, эмблема организации, название документа, имя файла, фамилия автора и т. п.), который будет повторяться на каждой странице документа.

Различают следующие виды колонтитулов: *верхний*, *нижний*, *на первой странице*, *на четной странице*, *на нечетной странице*. Колонтитул может размещаться частично или полностью в верхнем или нижнем поле.

Колонтитулы могут быть одинаковыми на всех страницах документа или устанавливаться для каждого раздела индивидуально. Довольно часто в книгах,

например, в четный колонтитул помещают ее название, а в нечетный – имя автора.

В многостраничных документах в колонтитул (верхний или нижний) обязательно помещают номер страницы.

Проще всего открыть область колонтитулов двойным щелчком на верхнем или нижнем поле в документе. Область колонтитула открывается сразу на всех страницах документа во всех разделах. Одновременно активизируется меню **Работа с колонтитулами** и его вкладка **Конструктор**. Изменять настройки колонтитулов можно с помощью команд **Верхний колонтитул**, **Нижний колонтитул**, **Номер страницы** группы **Вставка** – **Колонтитулы**.

Область колонтитула отделена пунктирной линией и содержит справочную информацию, в которой указан вид колонтитула и номер текущего раздела. Рекомендуется делать так, чтобы текст колонтитула занимал не более одной строки.

Для удаления колонтитулов предназначена команда **Вставка** – **Колонтитулы** – **Верхний (Нижний) колонтитул** – **Удалить колонтитул**.

#### **Нумерация страниц**

В любом документе, содержащем две страницы и более, рекомендуется указывать номера страниц. Для этого в среде Word используется инструмент автоматической нумерации страниц: **Вставка** – **Колонтитулы** – **Номер страницы**. В открывшемся списке команд (рис. 75) можно выбрать положение номера (вверху или внизу страницы) и выравнивание (справа, слева, по центру). Как правило, если первая страница документа является титульной, номер на ней не ставится, для этого следует установить флажок **• Особый колонтитул для первой страницы в группе Параметры** на появившейся вкладке **Работа с колонтитулами**. С помощью кнопки **Формат** можно перейти к выбору формата номера страницы (рис. 75).

71

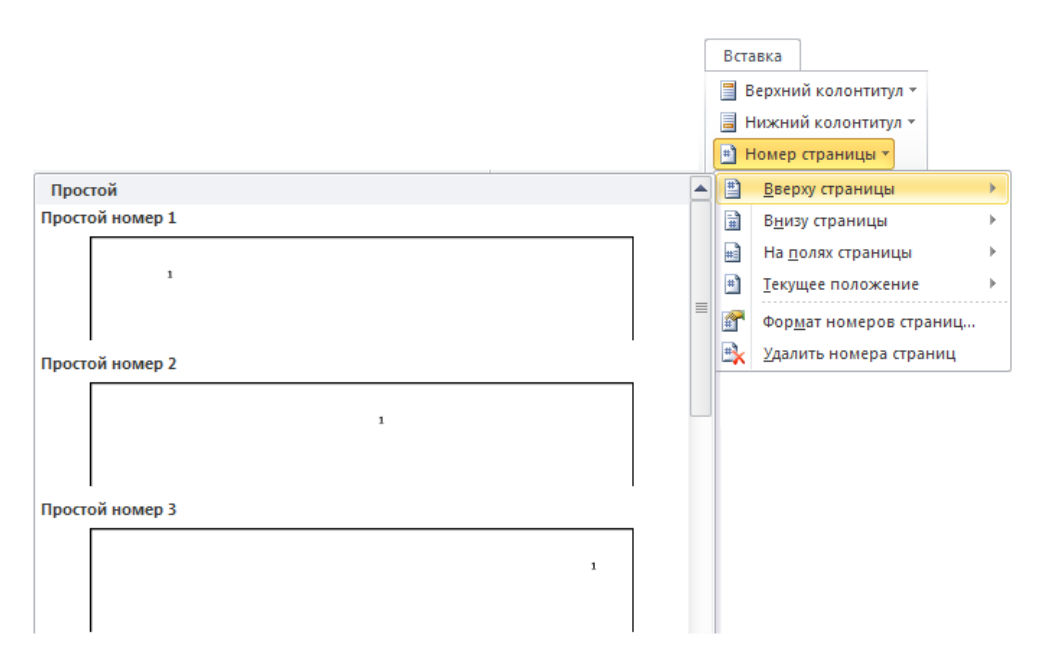

*Рис. 75. Вставка номера страницы*

Страницы проставляются в области верхнего или нижнего колонтитула. Если документ разбит на разделы, то можно отключить нумерацию на страницах внутри какого-то раздела (например, на страницах с альбомной ориентацией).

#### **Работа со стилями**

**Абзац** – это элемент оформления любого документа. Каждый заголовок документа тоже рассматривается как отдельный абзац. В группе параметров **Главная Абзац** имеется немало различных элементов управления, и выполнять их настройку для каждого абзаца отдельно – неэффективно. Она автоматизируется путем использования понятия *стиль*.

**Стиль оформления** – это именованная совокупность настроек параметров шрифта, абзаца, языка и некоторых элементов оформления абзацев (линий и рамок). Благодаря использованию стилей обеспечивается простота форматирования абзацев и заголовков текста, а также единство их оформления в рамках всего документа.

Особенностью текстовых процессоров MS Word является то, что они поддерживают четыре типа стилей: *стили абзаца*, *стили знаков* (символов), *стили списков* и *стили таблиц*. С помощью стилей абзаца выполняют форма-

72
тирование абзацев, а с помощью знаковых стилей можно изменять оформление выделенных фрагментов текста внутри абзаца. Стиль списка предполагает наличие в начале абзаца номера или маркера. Стиль таблицы обеспечивает согласование границ, заливки, выравнивания и шрифтов в таблицах.

Наличие разных типов стилей позволяет реализовывать довольно сложные приемы форматирования.

Работа со стилями состоит в создании, настройке и использовании стилей. Некоторое количество стандартных стилей присутствует в настройке программы по умолчанию, сразу после ее установки. Их используют путем выбора нужного стиля в группе элементов **Стили** вкладки **Главная**.

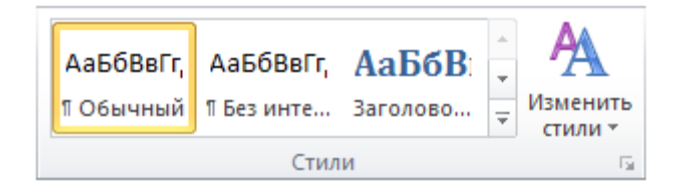

*Рис. 76. Группа Стили на вкладке Главная*

В этой группе отображаются кнопки так называемых *экспресс-стилей*.

Все работы по созданию новых стилей и изменению существующих выполняют с помощью **Области задач** в режиме **Стили**. Для ее вызова нужно воспользоваться кнопкой **Стили**, которая расположена в правом нижнем углу группы элементов **Стили**.

Настройка стиля (рис. 77) выполняется в диалоговом окне **Создание сти-**

 $|44|$ **ля –** вкладка **Главная Стили**  . Настраиваемый стиль выбирают в списке **Стили**. Для изменения стиля служит команда **Изменить** контекстного меню выбранного стиля, открывающая диалоговое окно **Изменение стиля**.

При проведении настройки стиля важно правильно выбрать исходный стиль, он должен быть как можно ближе к желаемому, чтобы минимизировать количество необходимых настроек.

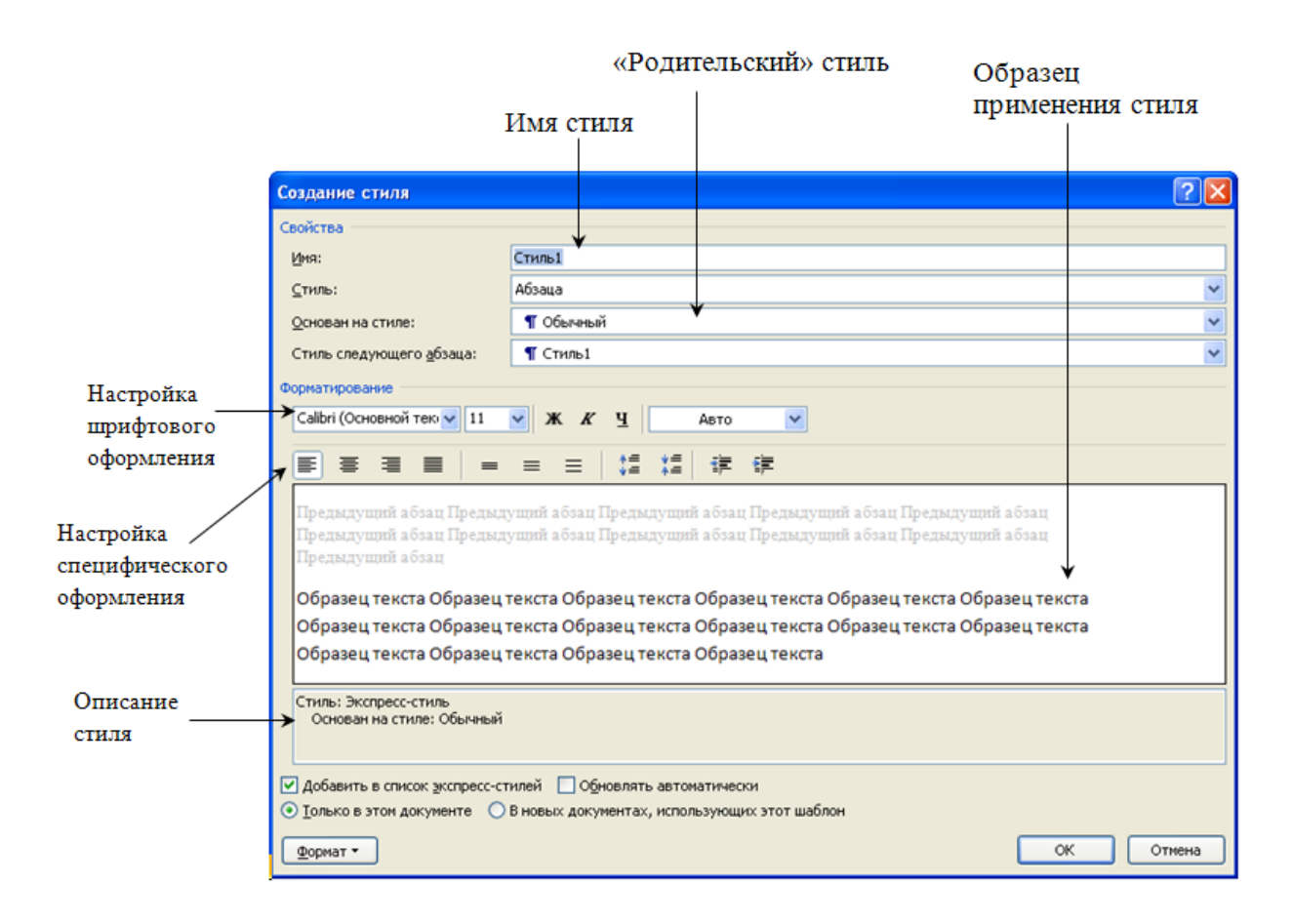

*Рис. 77. Настройка стиля*

#### **Создание оглавления**

Для удобного чтения большого документа, он, как правило, разбивается на части, а каждый фрагмент предваряется заголовком. Чаще всего документ разделяется на большие фрагменты, называемые главами. Затем главы делятся на параграфы, а параграфы, в свою очередь, на пункты. Таким образом, возникает трехуровневая структура документа. Главы, параграфы и пункты оформляются заголовками первого, второго и третьего уровней. Наличие оглавления является обязательным требованием к многостраничным документам. В среде MS Word оно может быть создано автоматически. Оглавление обычно располагается либо в начале документа после титульного листа, но перед основным текстом, либо в конце документа. Оно формируется из заголовков частей текста и включает в себя номера страниц этих заголовков, что позволяет сформировать представление о структуре документа, а также быстро перемещаться по файлу. Оглавление может быть *одноуровневым*, если в него включаются, например, только заголовки первого уровня, или *многоуровневым*, если оно содержит заголовки глав, параграфов и пунктов.

#### *Технология создания оглавления:*

- 1. Для заголовков отдельных частей документа установить стили заголовков первого, второго и третьего уровней.
- 2. Щелкнуть в том месте документа, где нужно создать оглавление. Ввести в отдельный абзац слово «Оглавление». Не применять к данному абзацу стиль заголовка. Поскольку этот заголовок встречается в документе только один раз, к нему можно применять ручное форматирование (или стиль Название).
- 3. Выполнить команду **Ссылки Оглавление Оглавление**, после чего откроется диалоговое окно **Оглавление** (рис. 77).

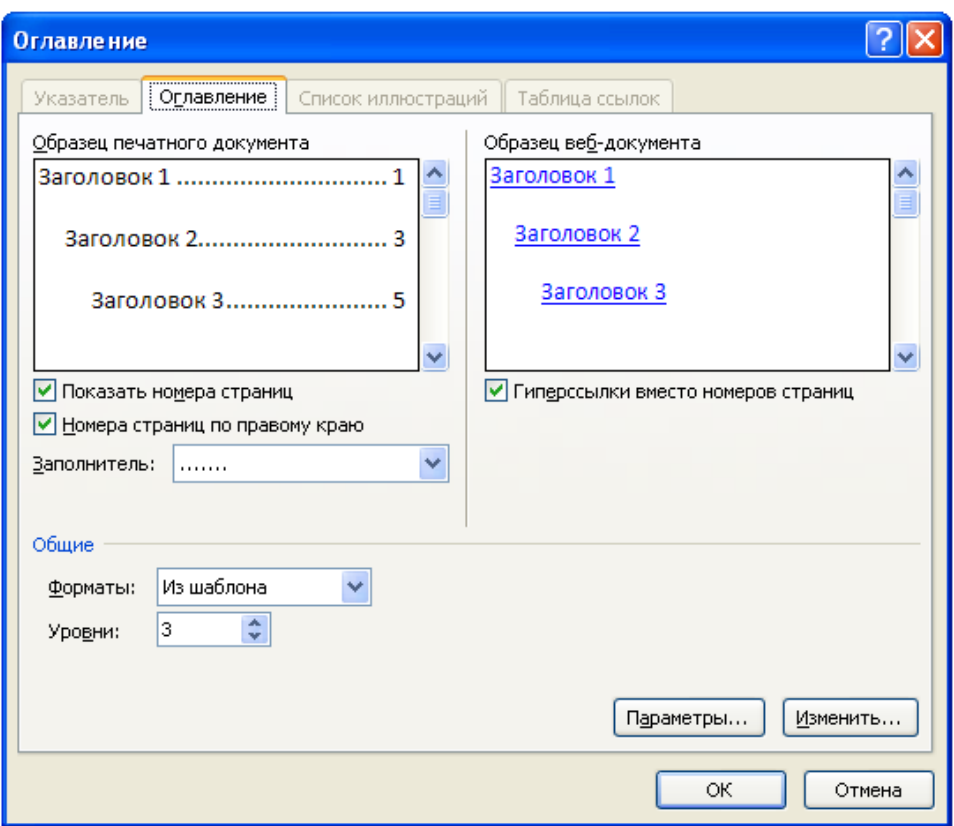

*Рис. 77. Диалоговое окно Оглавление*

4. На вкладке **Оглавление** установить в поле **Форматы** вид оглавления, в поле **Уровни** – количество уровней заголовков, включаемых в оглавление, в поле **Заполнитель** – символ-заполнитель между текстом и номером страницы. Выбранные установки контролировать в поле **Образец**.

- 5. Для формирования оглавления автоматически будут применены стили *Оглавление 1*, *Оглавление 2* и т. д. соответственно уровням заголовков. В диалоговом окне **Изменить** можно корректировать параметры стилей оглавления.
- 6. В диалоговом окне **Параметры** можно указать, какие конкретно стили включить в оглавление. В частности, если был использован стиль **Название** для надписи «**Оглавление**», то его следует исключить из оглавления.
- 7. После того как все параметры будут заданы, щелкнуть на кнопке Ok.

Полученное оглавление нельзя изменять вручную. Щелчок указателем мыши в области оглавления приводит к выделению его серым цветом. Это в среде Word означает, что данный текст не набран пользователем, а представляет собой автоматически сформированное поле. Если по ходу работы над документом заголовки переместятся на другие страницы или пользователь изменит текст заголовка, то оглавление можно обновить. Для этого нужно щелкнуть правой кнопкой мыши в области оглавления и выполнить команду контекстного меню **Обновить поле**. При обновлении все ручное форматирование будет удалено.

Оглавление, кроме того, что оно формируется и обновляется автоматически, позволяет пользователю быстро перемещаться к нужной части документа. Каждый пункт оглавления является своего рода гиперссылкой на соответствующий заголовок в тексте. Если навести указатель мыши на пункт оглавления и, удерживая клавишу Ctrl, щелкнуть, то осуществится переход на озаглавленный фрагмент текста.

76

# **6. ЛАБОРАТОРНЫЙ ПРАКТИКУМ**

#### **Лабораторное занятие 1.**

**Объекты текста.**

#### **Упражнение 1.** *Настройка параметров текста***.**

1. В программе Microsoft Word ввести текст:

Что такое информатика?

Термин «информатика» (франц. informatique) происходит от французских слов information (информация) и automatique (автоматика) и дословно означает «информационная автоматика». Широко распространён также англоязычный вариант этого термина - «Computer science», что означает буквально «компьютерная наука». Информатика - это основанная на использовании компьютерной техники дисциплина, изучающая структуру и общие свойства информации, а также закономерности и методы её создания, хранения, поиска, преобразования, передачи и применения в различных сферах человеческой деятельности. В 1978 году международный научный конгресс официально закрепил за понятием «информатика» области, связанные с разработкой, созданием, использованием и материально-техническим обслуживанием систем обработки информации, включая компьютеры и их программное обеспечение, а также организационные, коммерческие, административные и социальнополитические аспекты компьютеризации - массового внедрения компьютерной техники во все области жизни людей.

- 2. Отформатировать текст, используя возможности форматирования символов и абзацев. Выполнение задания состоит из двух частей:
	- ручное форматирование;
	- форматирование с помощью копирования формата по образцу.

#### **Технология выполнения упражнения:**

#### *Ручное форматирование*

- 1. Включить режим отображения непечатаемых символов, щелкнув по кнопке $\mathbb{I}$ .
- 2. Разбить исходный текст на абзацы, согласно образцу на рис. 1.
- 3. Установить параметры текста в соответствии с таблицей 1.

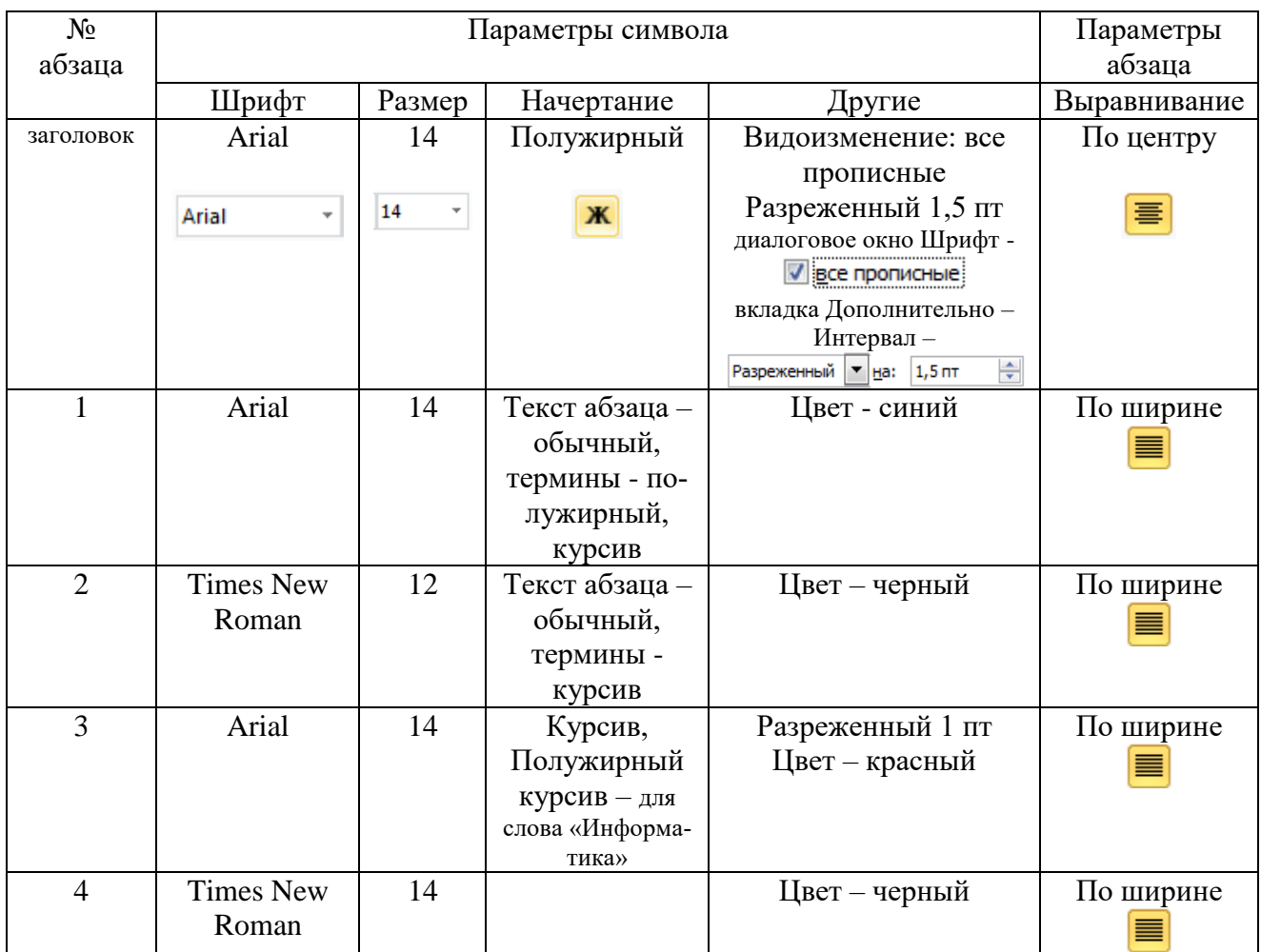

# **Таблица 1**. *Параметры текста для форматирования*

- 4. Установить для всех абзацев, кроме третьего, одинаковые отступы первой строки – 1,25 см, в диалоговом окне **Абзац** вкладки **Главная**.
- 5. Установить для всех абзацев междустрочный интервал полуторный

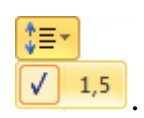

6. Установить подчеркивание в первом и третьем абзацах с помощью ме-

Подчеркивание: ню **Шрифт** – **<u>. . . . . . . . . .</u> .** 

- 7. Установить для третьего абзаца:
	- $\checkmark$  отступ первой строки 0;
	- $\checkmark$  отступ слева 1,25 см;
	- $\checkmark$  отступ справа 1 см;
	- $\checkmark$  интервал перед 12 пт;
- $\checkmark$  интервал после 12 пт.
- 8. С помощью команды **Главная Абзац Границы и заливка** установить параметры границы для третьего абзаца:
	- рамка только левая граница;
	- $\checkmark$  толщина линии 1,5 пт;
	- $\checkmark$  цвет синий.
- 9. Установить заливку текста по своему усмотрению с помощью коман-

ды Заливка<sup>31</sup>, предварительно выделив абзац.

10.Сохранить документ с именем файла – фамилия студента.

#### *Форматирование с помощью копирования формата по образцу*

- 1. Установить курсор в любом месте первого абзаца.
- 2. Щелкнуть по кнопке Формат по образцу, курсор примет вид кисти.
- 3. Выделить второй абзац, текст получит такие же настройки как у первого абзаца.

#### ЧТО ТАКОЕ ИНФОРМАТИКА?

Термин «информатика» (франц. informatique) происходит от французских слов *information* (информация) и *automatique* (автоматика) и дословно означает «информационная автоматика».

Широко распространён также англоязычный вариант этого термина - «Computer science», что означает буквально «компьютерная наука».

Информатика - это основанная на использовании компьютерной техники дисциплина, изучающая структуру и общие свойства информации, а также закономерности и методы её создания, хранения, поиска, преобразования, передачи и применения в различных сферах человеческой деятельности.

В 1978 году международный научный конгресс официально закрепил за понятием «информатика» области, связанные с разработкой, созданием, использованием и материально-техническим обслуживанием систем обработки информации, включая компьютеры и их программное обеспечение, а также организационные, коммерческие, административные и социально-политические аспекты компьютеризации массового внедрения компьютерной техники во все области жизни людей.

*Рис. 1. Образец выполненного упражнения 1*

#### *Расстановка переносов*

Переносы в словах недопустимо расставлять с использованием клавиши **–** (дефис) на клавиатуре. Переносы расставляются сразу во всем документе. Во вкладке **Разметка страницы** в группе **Параметры страницы** необходимо щелкнуть по кнопке **Расстановка переносов**  $\frac{b^{a-1}}{b}$  и в открывшемся меню выбрать режим **Авто**.

Для настройки параметров переносов выбрать **команду Расстановка переносов** – **Ручная**. В диалоговом окне **Расстановка переносов** установить:

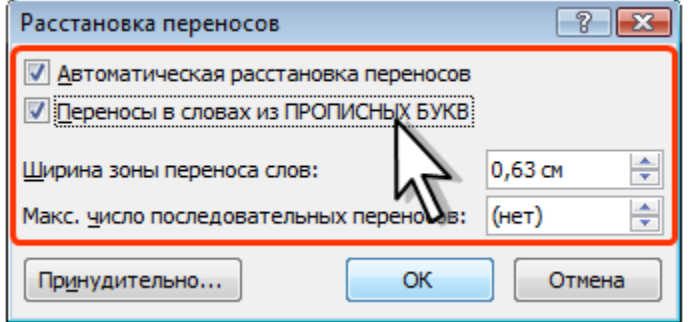

*Рис. 2. Настройка параметров расстановки переносов*

#### **Упражнение 2.** *Вставка символов.*

Ввести специальные символы:

Вставка символов

#### Символы, обозначающие денежные единицы:

\$ (американский доллар), ¥ (японская иена), € (евро), £ (английский фунт)

#### Экономические и юридические символы:

© (авторское право), ™ (торговая марка), ® (охраняемый знак)

#### Знаки операций сравнения:

```
\approx (приблизительно), \neq (не равно), \leq (меньше либо равно), \geq (больше либо равно)
```
#### Знаки логических операций:

 $\neg$  (отрицание),  $\neg$  (дизъюнкция),  $\wedge$  (конъюнкция),  $\rightarrow$  (импликация),  $\leftrightarrow$  (эквивалентность)

#### Символы греческого алфавита:

 $\beta$  (бета),  $\lambda$  (лямбда),  $\mu$  (мю),  $\pi$  (пи),  $\rho$  (ро),  $\tau$  (тау),  $\xi$  (эпсилон),  $\omega$  (омега)

**Декоративные шрифты** Webdings, Wingdings, Wingdings 2, Wingdings 3: ■ (страница),  $\Box$  (папка),  $\Box$  (открытая папка),  $\Theta$  (мышь),  $\Box$  (корзина), ◆→↑↓ (стрелки), Щ (компьютер), ◀ (назад), ▶ (вперед)

#### **Технология выполнения упражнения:**

- 1. Для вставки символов выполнить команду **Вставка Символы Символ** – **Другие символы**. Откроется окно **Символ**.
- 2. На вкладке **Символы** в поле **Шрифт** выбрать из списка (**обычный текст**) (рис. 3) и набрать группы символов, обозначающих денежные единицы, экономические и юридические символы.

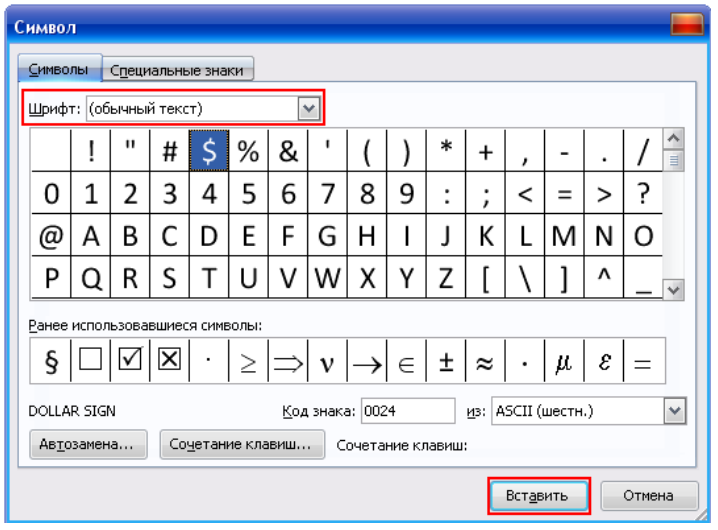

*Рис. 3. Диалоговое окно Символ*

- 3. На вкладке **Символы** в поле **Шрифт** выбрать из списка **Symbol** и набрать символы операций сравнения, логических операций и символы греческого алфавита (см. рис. 3).
- 4. На вкладке **Символы** в поле **Шрифт** выбрать из списка декоративные шрифты (дингбатсы) Webdings, Wingdings, Wingdings 2, Wingdings 3 и ввести символы, указанные на рис. 3.
- 5. Отформатировать документ: текст и символы разместить на одной странице, для этого установить:
	- параметры страницы выбрать вкладку **Разметка страницы Поля** – Настраиваемые поля… – верхнее, нижнее, правое – 1 см, левое  $-2cm$ .
	- интервал между абзацами выделить весь текст, открыть диалоговое окно **Абзац** - **Интервал**: перед: 0 пт, после: 0 пт.
- 6. Сохранить документ.

#### **Упражнение 3.** *Нумерованные и маркированные списки***.**

Вставить новую страницу в документ.

На второй странице документа создать и отформатировать нумерованный и маркированный списки в соответствии с образцом (рис. 4).

#### **Технология выполнения упражнения:**

Установить курсор в конце первой страницы и выполнить команду **Вставка** –

#### **Пустая страница**.

*При оформлении списков следует иметь в виду, что элементом списка может быть только абзац*.

#### *Нумерованный список*

- 1. Ввести текст для создания списка (рис. 4).
- 2. Выделить абзацы, оформляемые в виде списка.
- 3. Выполнить команду **Главная Абзац Нумерация**  $\frac{\frac{1}{2}}{\sqrt{1-\frac{1}{2}}}$  и в галерее списков выбрать нужный вариант нумерации.

#### *Маркированный список*

- Ввести текст для создания списка (рис. 4).
- Выделить абзацы, оформляемые в виде списка.
- Выполнить команду **Главная Абзац Маркеры**  $\frac{1}{n}$  и в галерее списков выбрать нужный вариант маркера.

#### Списки

#### Нумерованные и маркированные

#### Вопросы для самоконтроля по теме «Информация»:

- 1. Что означает термин "информатика", и каково его происхождение?
- 2. Какие сферы человеческой деятельности, и в какой степени затрагивает информатика?
- 3. Назовите основные составные части информатики и основные направления её применения.
- 4. От кого (или чего) человек принимает информацию? Кому передает информацию?
- 5. Где и как человек хранит информацию?
- 6. Приведите примеры ситуаций, в которых над информацией производятся следующие действия:
	- создание;
	- обработка;
	- запоминание;
	- копирование;
	- $\blacksquare$  прием;
	- передача;
	- измерение.

#### *Рис. 4. Нумерованные и маркированные списки*

#### **Упражнение 4.** *Многоуровневые списки***.**

На второй странице документа создать и отформатировать многоуровневые списки в соответствии с образцом (рис. 5).

#### **Технология выполнения упражнения:**

#### *Создание стандартного многоуровневого списка*

- 1. Ввести текст для создания списка (рис. 5).
- 2. По образцу, представленному на рис. 5, определить:
	- сколько уровней в списке;
	- какие пункты, к какому уровню вложенности относятся.
- 3. Для наглядности в тексте уровни выделены различным начертанием (в порядке понижения уровня – **полужирный**, обычный, *курсив*).
- 4. Выделить все пункты списка. Пустые строки, расположенные перед списком и после него не выделять.
- 5. Открыть библиотеку стилей многоуровневых списков  $\frac{d\mathbf{x}-\mathbf{y}}{d\mathbf{x}}(\Gamma)\mathbf{R}$ **Абзац**).
- 6. Выбрать стиль многоуровневого списка, соответствующий образцу:

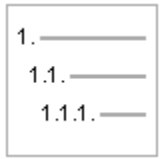

Полученный список будет одноуровневым, все его пункты будут оформлены как пункты первого уровня, так как программа MS Word не может сама определить, какой уровень должен быть у того или иного пункта.

- 7. Выделить все пункты, которые не относятся к первому уровню, используя клавишу Ctrl.
- 8. Выполнить команду Главная Абзац Увеличить отступ **F**. Все выделенные пункты станут подпунктами второго уровня.
- 9. Выделить пункты, которые нужно отодвинуть на третий уровень, и снова нажать кнопу Увеличить отступ  $\left| \right|$ .

#### Примечание:

Для перемещения пункта списка на верхний уровень следует использовать команду Уменьшить отступ  $\mathbf{E}$ .

#### Многоуровневые

#### СОДЕРЖАНИЕ КУРСОВ «ПОЛЬЗОВАТЕЛЬ ПК»

- 1. Предисловие 2. Теоретические основы информатики
	- 2.1. Что такое информатика
		- 2.1.1. Версия происхождения названия
		- 2.1.2. Информатика как наука
		- 2.1.3. Информатика как вид практической деятельности
	- 2.2. Информация
		- 2.2.1. Виды информации
		- 2.2.2. Способы представления информации
		- 2.2.3. Свойства информации
	- 2.3. Представление информации в компьютере
		- 2.3.1. Представление числовой информации
		- 2.3.2. Представление текстовой информации
		- 2.3.3. Представление графической информации
- 3. Программное обеспечение ЭВМ
	- 3.1. Классификация ПО
		- 3.1.1. Операционные системы
		- 3.1.2. Объекты операционных систем семейства Windows
		- 3.1.3. Понятие о системе программирования
		- 3.1.4. Понятие о прикладных программах
	- 3.2. Прикладное программное обеспечение общего назначения
		- 3.2.1. Системы обработки текстов
		- 3.2.2. Системы компьютерной графики
		- 3.2.3. Электронные таблицы
		- 3.2.4. Базы данных и системы управления базами данных

#### Рис. 5. Многоуровневые списки

### **Упражнение 5.** *Конструктор формул***.**

На третьей странице документа создать формулы согласно образцу, представленному на рис. 6, используя конструктор формул.

Работа с формулами

$$
\frac{dx}{dt} = -z
$$
  

$$
\frac{dy}{dy} = z
$$
  

$$
z = r + s
$$
  

$$
r = B \cdot x
$$
  

$$
s = \frac{C \cdot F \cdot x \cdot y}{A}
$$

*Рис. 6. Образец формул к упражнению 5*

#### **Технология выполнения упражнения:**

1. В пустой строке выполнить команду **Вставка** – **Формула** – **Вставить** 

: Место для формулы.

**новую формулу**. В документе появится объект

на ленте откроется меню **Работа с формулами** и вкладка **Конструктор**.

- 2. Для создания первой формулы выбрать простую дробь, ввести в числитель и знаменатель, нужные символы, после дроби набрать символы = -z.
- 3. Открыть раскрывающееся меню формулы и установить выравнивание по левому краю.

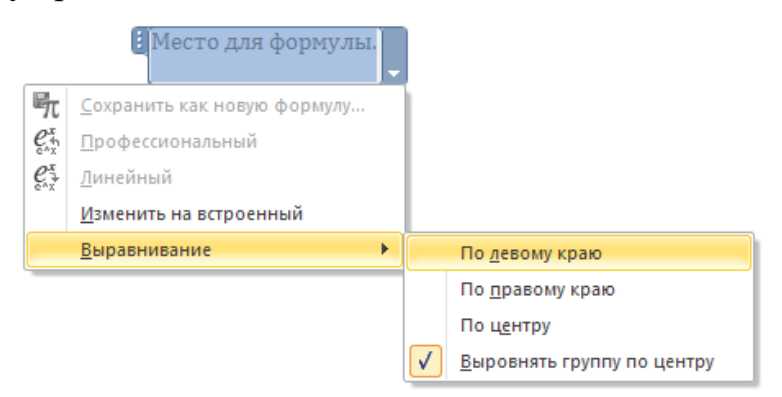

- 4. Аналогично создать другие формулы.
- 5. Сохранить документ.

#### **Упражнение 6.** *Создание формул с помощью форматирования символов.*

На третьей странице документа создать формулы, используя инструменты форматирования текста, рис. 7.

$$
X_{(q)} = x_{n-1}q^{n-1} + x_{n-2}q^{n-2} + \dots + x_1q^{1} + x_0q^{0} + x_{-1}q^{-1} + \dots + x_{-m}q^{-m}
$$

где  $X_{(q)}$  – запись числа в системе счисления с основанием q;

- q основание системы счисления;
- $X_i$  цельге числа, меньше q;
- n число разрядов (позиций) в целой части числа;

m - число разрядов в дробной части числа.

*Рис. 7. Образец формул к упражнению 6*

#### **Технология выполнения упражнения:**

- 1. Ввести текст формулы символами, без форматирования (в одну строку)  $X(q) = xn-1qn-1 + xn-2qn-2 + ... + x1q1+x0q0 + x-1q-1 + ... +x-mq-m$
- 2. С использованием клавиши **Ctrl** выделить все символы, которые в формуле имеют надстрочное начертание, и выполнить команду **Шрифт** –**Надстрочный знак** .
- 3. Аналогично, выделить все символы, которые в формуле имеют подстрочное начертание, и выполнить команду **Шрифт** – **Подстрочный**  знак $\mathbb{X}^2$
- 4. Сохранить документ.

#### **Упражнение 7.**

#### *Создание формул с использованием приложения Microsoft Equation 3.0*

На третьей странице документа создать три любые формулы из пяти представленных на рис. 8, с помощью редактора формул Microsoft Equation 3.0.

1. 
$$
\frac{(x^2+1)(x^2-1)}{x^2+1} = 0 \Leftrightarrow x^2-1 = 0 \Leftrightarrow (x-1)(x+1) = 0 \Leftrightarrow \begin{bmatrix} x=1\\ x=-1 \end{bmatrix}
$$

2. 
$$
\lim_{n \to \infty} \frac{n^2 + 2n + 1}{2n^2} = \lim_{n \to \infty} \frac{1 + \frac{1}{n} + \frac{1}{n^2}}{2} = \frac{1}{2}
$$

**3.** 
$$
S_x = \sqrt{\frac{1}{1-n} \left\{ \sum_{i=1}^{n} x_i^2 - n \overline{X}^2 \right\}}
$$

4.  $\left(\sqrt{12} \cdot \frac{2}{3} \cdot x + \frac{2}{3}\right) \cdot 3x = \sqrt{y+5}$ 

5. 
$$
p^{-n} \le N \le p^k - p^{-n}
$$

$$
N = \pm M p^{\pm r}
$$

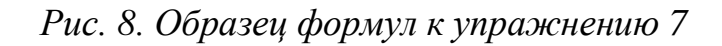

#### **Технология выполнения упражнения:**

1. Установить курсор в пустой строке, выбрать вкладку **Вставка** –

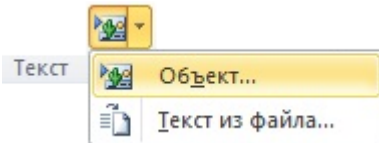

2. Откроется диалоговое окно выбора приложения для вставляемого объекта рис. 9.

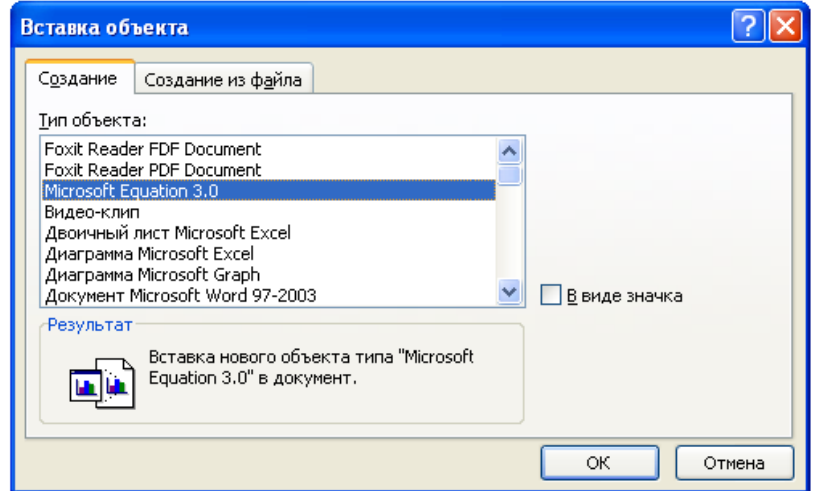

*Рис. 9. Диалоговое окно Вставка объекта*

- 3. Выбрать приложение **Microsoft Equation 3.0.**
- 4. С помощью инструментов на панели **Формула** (рис. 10) создать 3 формулы, представленные на рис. 8.

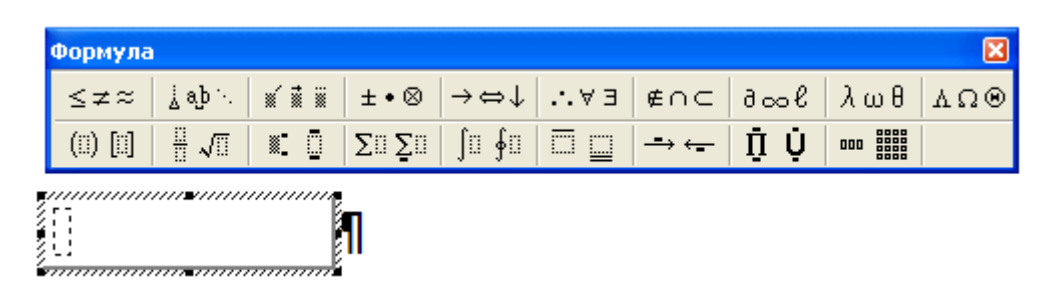

*Рис. 10. Инструменты Microsoft Equation 3.0*

5. Сохранить документ.

## **Лабораторное занятие 2.**

#### **Таблицы в текстовом документе.**

#### **Упражнение 1.** *Создание и редактирование таблицы***.**

В текстовый документ, созданный ранее, вставить новую четвертую страницу. На четвертой странице документа создать таблицу «Кодирование информации».

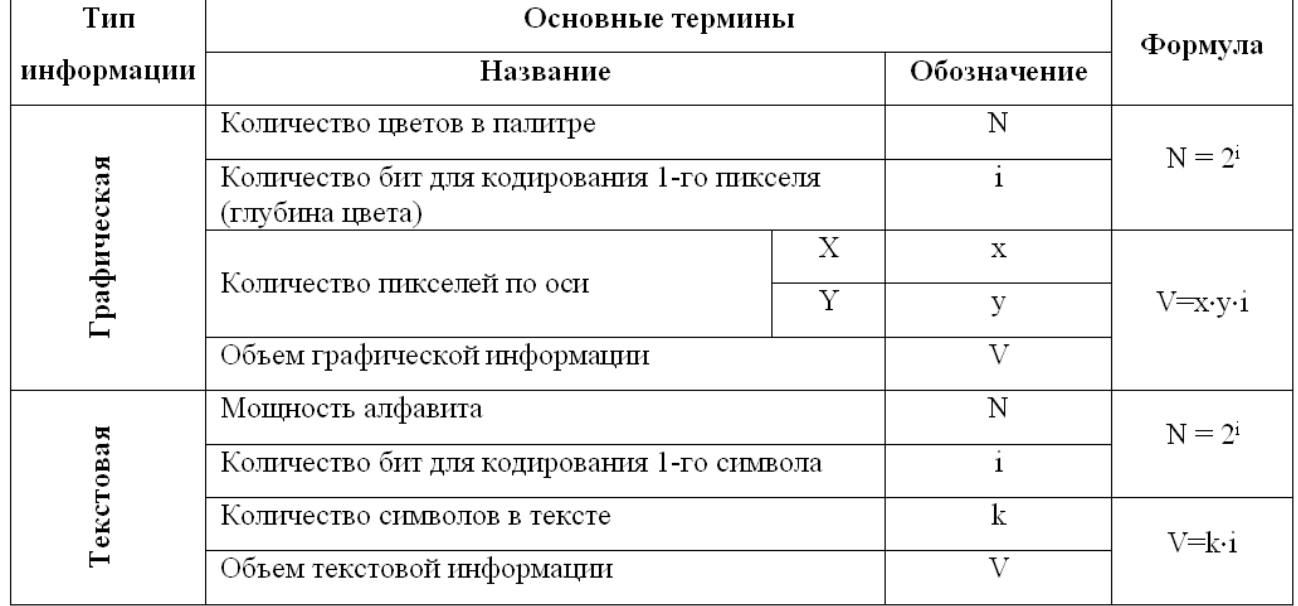

#### Таблица 1. Кодирование информации

#### **Технология выполнения упражнения:**

- 1. Установить курсор в конце третьей страницы и выполнить команду **Вставка** – **Пустая страница**.
- 2. Ввести заголовок таблицы и нажать клавишу Enter.
- 3. С помощью команды **Вставка Таблица Вставить таблицу** создать таблицу из 11 строк и 4 столбцов:

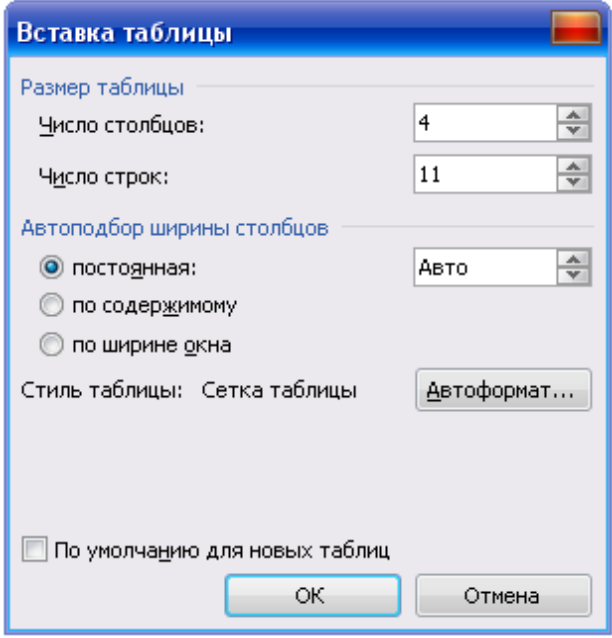

*Рис. 1. Диалоговое окно Вставка таблицы*

4. Применить операции разбивки и объединения ячеек. Цифрами на рис.

2 указан рекомендуемый порядок действий:

- $1 4$ ,  $8 12 66$  вединение ячеек;
- $\bullet$  5 7 сначала разбивка ячеек по горизонтали, затем объединение по вертикали.

|   | 4   |  |  | 8  |
|---|-----|--|--|----|
|   |     |  |  |    |
| ∍ |     |  |  | 9  |
|   |     |  |  |    |
|   | 567 |  |  | 10 |
|   |     |  |  |    |
|   |     |  |  |    |
| ς |     |  |  | 11 |
|   |     |  |  |    |
|   |     |  |  | 12 |
|   |     |  |  |    |

*Рис. 2. Рекомендуемый порядок действий по созданию структуры таблицы*

#### **Объединение ячеек**:

Выделить нужное количество ячеек для объединения, открыть контекстное меню и выбрать команду **Объединить ячейки**.

#### **Разбивка ячеек:**

Выделить строку для разбивки ячеек, открыть контекстное меню и выбрать команду **Разделить ячейки**…

Откроется диалоговое окно Разбиение ячеек, в котором следует указать:

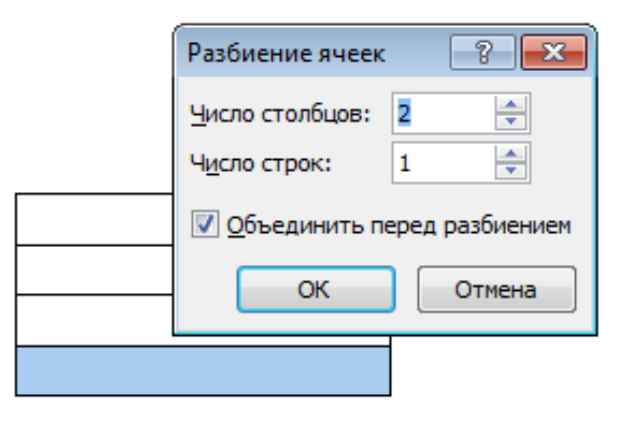

*Рис. 3. Операция разбиение ячеек в таблице*

- 5. Ввести информацию в таблицу. Установить различные варианты направления текста с помощью команды контекстного меню **Направление текста…**
- 6. Сохранить документ.

### **Лабораторное занятие 3.**

### **Графические объекты в текстовом документе.**

#### **Упражнение 1.** *Создание схем при помощи векторных объектов.*

В текстовый документ, созданный ранее, вставить новую пятую страницу.

На пятой странице документа выполнить схему из векторных объектов по образцу см. рис. 1.

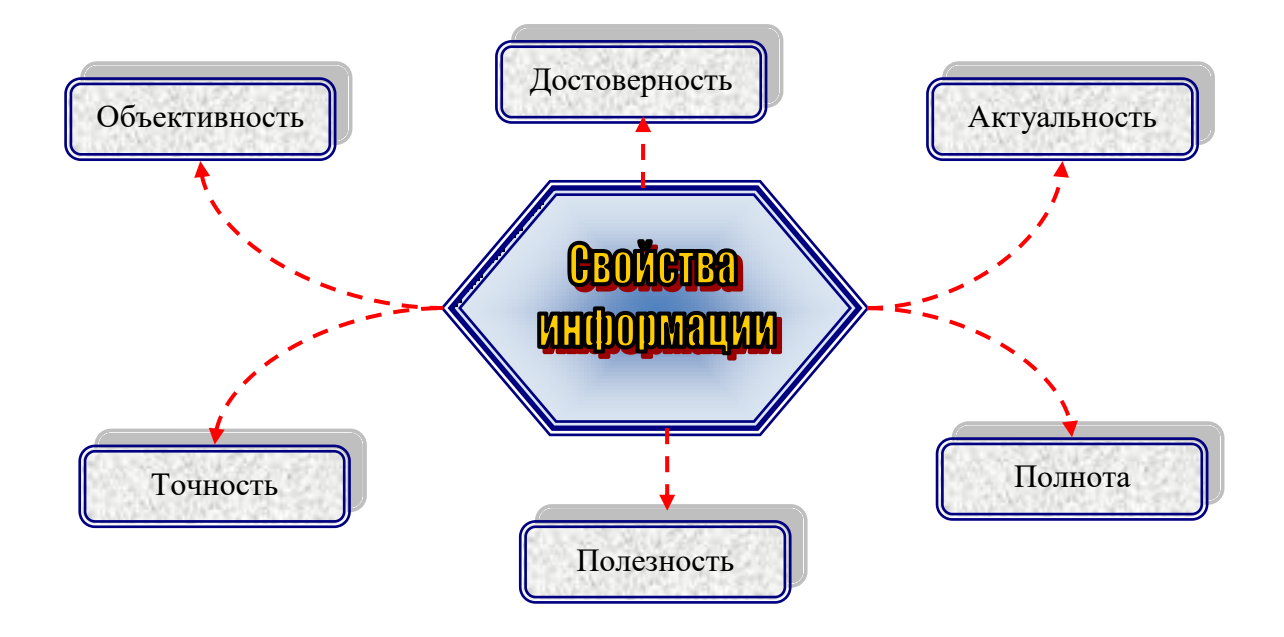

*Рис. 1. Схема из фигур*

#### **Технология выполнения упражнения:**

- 1. Установить курсор в конце четвертой страницы и выполнить команду **Вставка** – **Пустая страница**.
- 2. Выполнить команду **Вставка Иллюстрации Фигуры Новое полотно** (рис. 2).
- 3. Нарисовать центральный объект шестиугольник с помощью команды **Фигуры** в группе **Блок-схема** выбрать **шестиугольник**.
- 4. Назначить фигуре следующие свойства с помощью команд группы **Стили фигур**:
	- заливка градиентная (кнопка **Заливка фигуры**);
	- рамка синяя трехконтурная (кнопка **Контур фигуры**).
- 5. Нарисовать фигуру **Скругленный прямоугольник**.
- 6. Назначить ей следующие свойства:
	- заливка текстура;
	- рамка синяя двухконтурная;
	- тень.

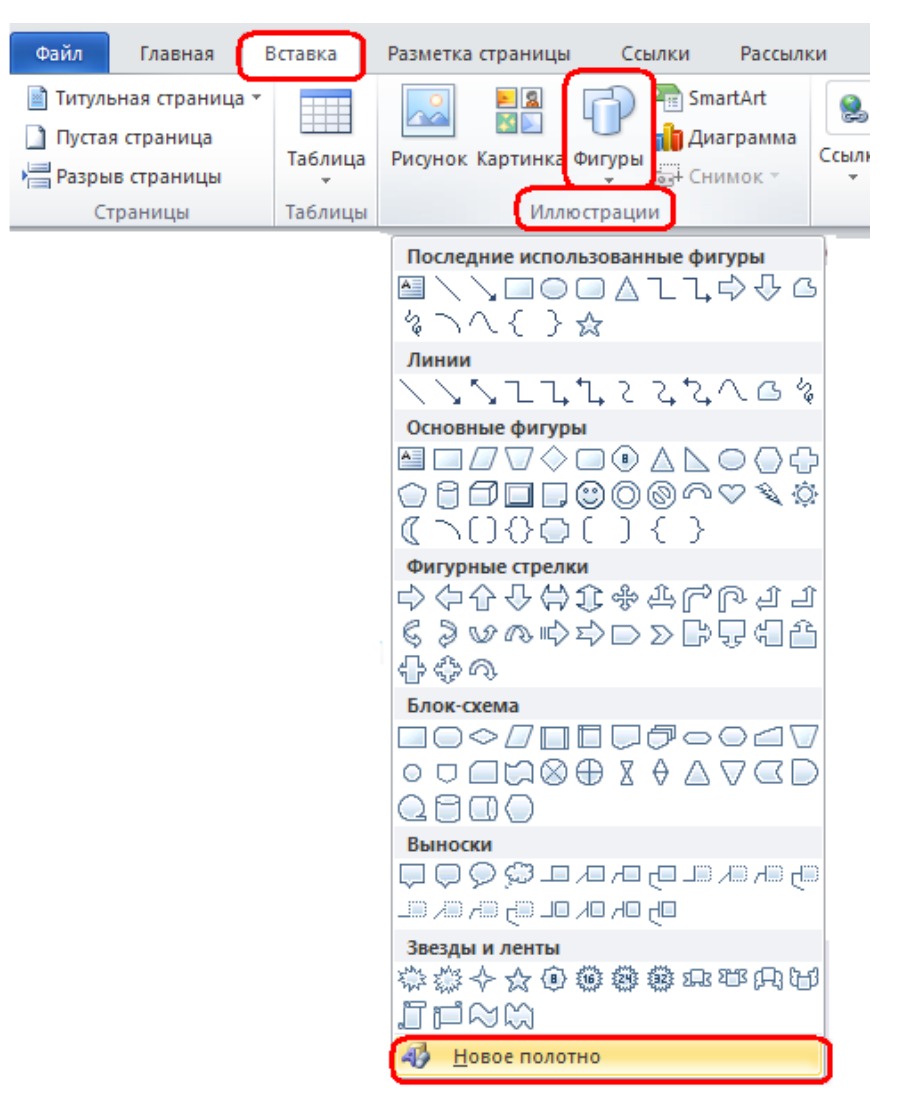

*Рис. 2. Команда Вставка – Иллюстрации*

- 7. С помощью клавиши **Ctrl**, создать пять копий прямоугольника и разместить их, как в образце (см. рис. 1).
- 8. Соединить с помощью инструмента **Скругленная линия со стрелкой** объекты схемы. Для этого в меню фигур выбрать нужный тип стрелок, навести указатель мыши на середину одной фигуры и, нажав левую кнопку мыши, провести линию к другой фигуре.
- 9. Проверить, чтобы каждая соединительная линия «приклеилась» к объекту. Для этого выделить линию и убедиться, что концы отмечены красными маркерами. При необходимости захватить конец и присоединить его к середине фигуры.
- 10.Выделить с помощью клавиши **Shift** все соединительные линии и для всей группы установить следующие свойства:
	- толщина  $-1,5$ ;
	- цвет красный;
	- $\bullet$  THII пунктир.
- 11.Ввести надписи в фигуры с помощью команды контекстного меню **Добавить текст**.

12.Добавить **объект WordArt** в центре композиции с помощью команд

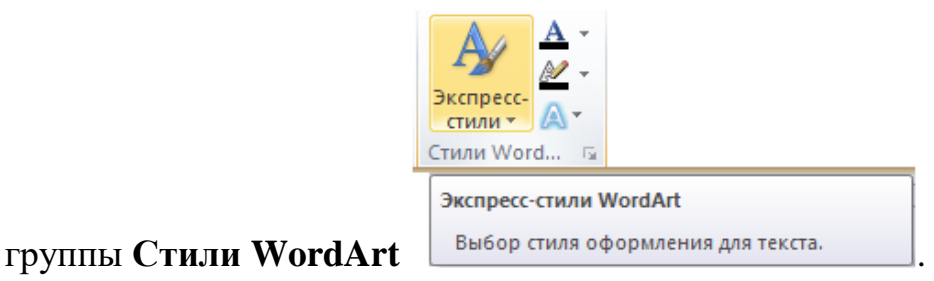

13.Сохранить документ.

**Упражнение 2.** *Создание блок-схем при помощи векторных объектов.*

На пятой странице документа выполнить блок-схему из векторных объектов по образцу см. рис. 3.

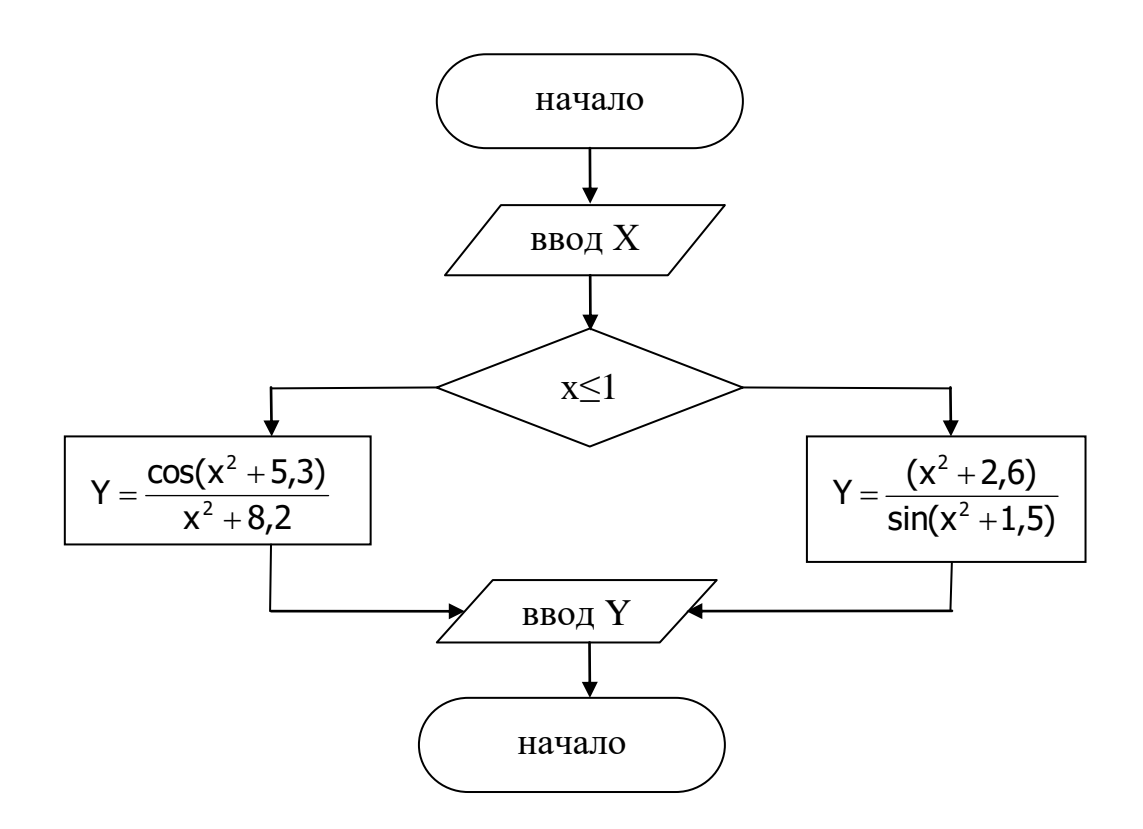

Рис. 3. Блок-схема разветвляющегося алгоритма

#### Технология выполнения упражнения:

- 1. Установить курсор на пятой странице ниже выполненной схемы.
- 2. Выполнить команду Вставка Иллюстрации Фигуры Новое полотно (рис. 2).
- 3. Нарисовать все блоки с помощью команды Фигуры в группе Блоксхема.
- 4. Соединить с помощью инструмента Линии объекты блок-схемы.
- 5. Ввести надписи в фигуры с помощью команды контекстного меню Добавить текст.
- 6. Вставить формулы с помощью приложения Microsoft Equation 3.0.
- 7. Сохранить документ.

### **Лабораторное занятие 4.**

#### **Создание комплексного текстового документа.**

#### **Упражнение 1.** *Оформление документа.*

В текстовый документ, созданный ранее, добавить в начале две страницы для оформления титульного листа и оглавления.

#### **Технология выполнения упражнения:**

- 1. Открыть созданный многостраничный документ.
- 2. Установить курсор вначале документа перед текстом и вставить две страницы, выполнив команду **Вставка – Разрыв страницы**.
- 3. На первой странице документа оформить титульный лист по образцу см. рис. 1.

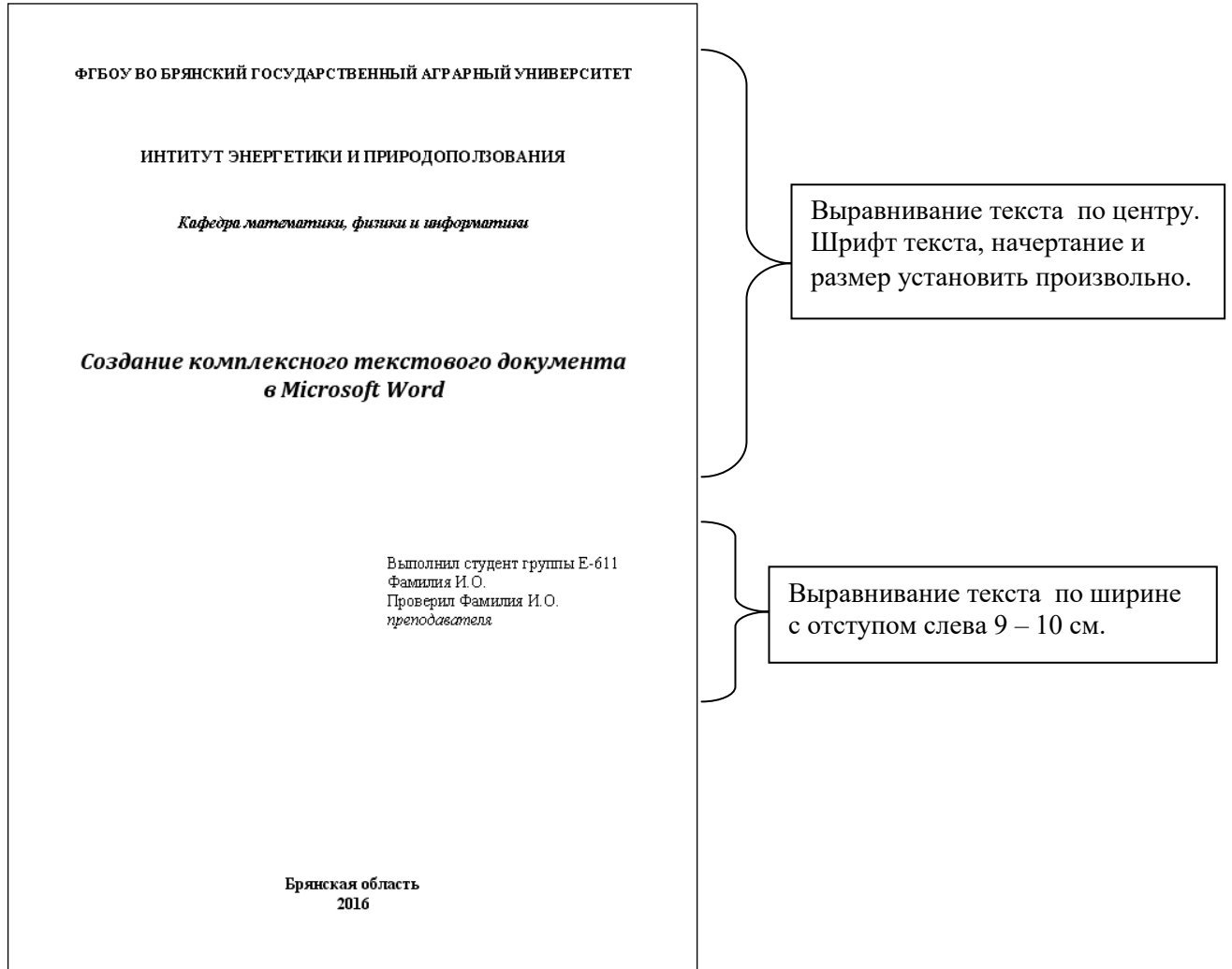

*Рис. 1. Образец титульного листа*

### **Упражнение 2.** *Вставка номеров страниц*.

Установить автоматическую нумерацию страниц в текстовом документе.

#### **Технология выполнения упражнения:**

Для установки нумерации страниц в документе следует выполнить команду

**Вставка – Номер страницы – Внизу страницы – по центру**.

#### **Упражнение 3.** *Создание оглавления текстового документа.*

В текстовом документе на второй странице создать оглавление по образцу (рис.

2) с помощью команды **Оглавление** – вкладка **Ссылки**.

#### **Технология выполнения упражнения:**

Добавить в созданный текстовый документ заголовки, которые указаны в образце на рис. 3 красным и синим цветом.

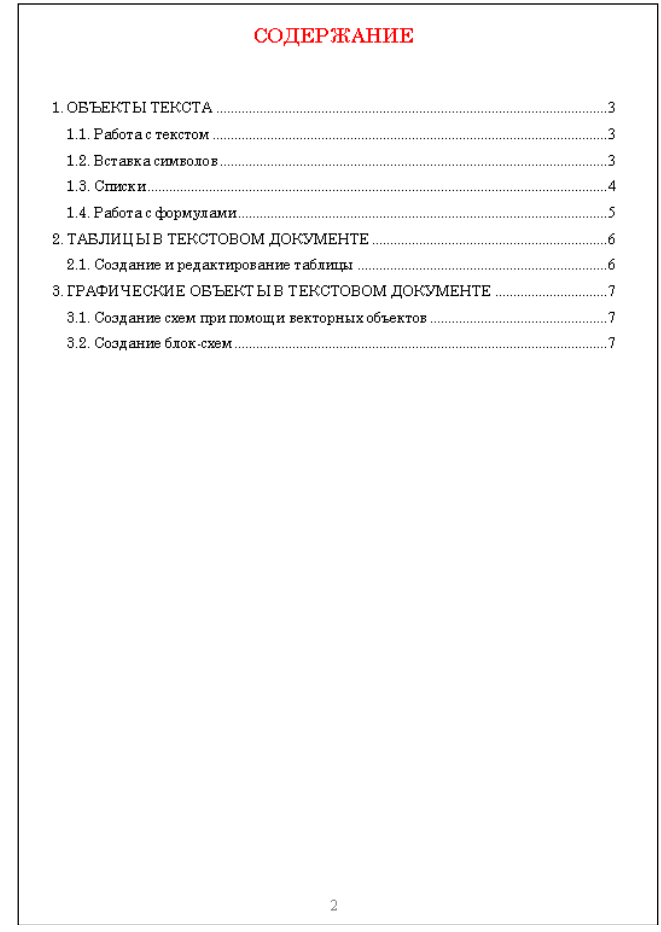

*Рис. 2. Образец автоматического оглавления*

#### 1. OB'LEKTLI TEKCTA 1.1. Pañoma e mercino m

#### ЧТО ТАКОЕ ИНФОРМАТИКА?

Термин «информатика» (франц. informatique) происходит от французских слов information (информация) и automatique (автоматика) и дословно означает «информационная автоматика» Широко распространён также англолзычный вариант этого термина - «Computer science». что означает буквально «компьютерная наука». .<br>Продматика — это основанная на использовании компь .<br>ютерной техники дисциплина, изучающая структуру и

общие свойства информации, а также закономерности и .<br>методы её создания, хранения, поиска, преобразования .<br>Передачи и применения в различных сферах человеческо **Seemensunomu** 

В 1978 году международный научный конгресс официально закрепил за понятием «информатика» области, связанные с разработкой, созданием, использованием и материально-техническим обслуживанием систем обработки информации, включая компьютеры и их программное обеспечение, а также организационные, коммерческие, административные и социально-политические аспекты компьютеризации массового внедрения компьютерной техники во все области жизни людей.

#### 1.2. Вставка символов

Символы, обозначающие денежные единицы: \$ (американский доллар), ¥ (японская иена), € (евро), £ (английский фунт)

Экономические и юридические символы:<br>© (авторское право), ™ (торговая марка), ® (охраняемый знак)

Знаки операций сравнения:

≈ (приблизительно), ≠ (не равно), ≤ (меньше либо равно), ≥ (больше либо равно)

Знаки логических операций:  $\lnot$  (отрицание),  $\lor$  (дизъюнкция),  $\land$  (конъюнкция),  $\rightarrow$  (импликация),  $\leftrightarrow$  (эквивалентность) Символы греческого алфавита:

β (бета), λ (лямбда), μ (мю), π (пи), ρ (ро), τ (тау), ξ (эпсилон), ω (омега)

**Декоративные шрифты** Webdings, Wingdings, Wingdings 2, Wingdings 3:<br> ■ (страница),  $\Box$  (папка),  $\oslash$  (открытая папка),  $\Im$  (мышь), ■ (корзина),<br> ◆ ◆ ↑ ♦ (стрелки),  $\Box$  (компьютер), ◆ (назад), ▶ (вперед)

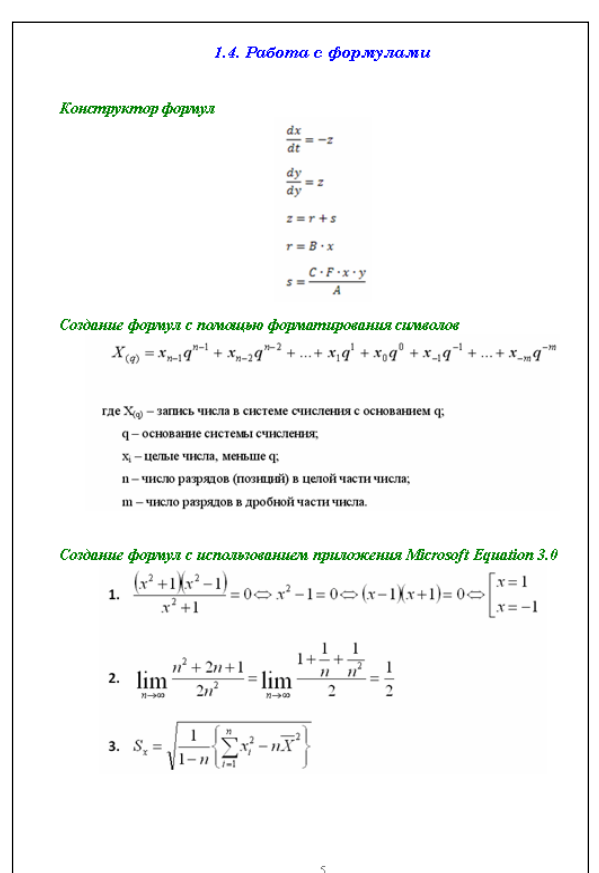

#### 1.3. Couceu

#### **Нумерованные и маркированные**

- Вопросы для самоконтроля по теме «Информация»:<br>1. Что означает термии "информатика", и каково его происхождение?<br>2. Какие сферы человеческой деятельности, и в какой степени затративает информатика?<br>3. Назовите основные со нения
- От кого (или чего) человек принимает информацию? Кому передает информацию?
- Где и как человек хранит информацию?<br>Приведите примеры ситуаций, в которых над информацией производятся следующие действия
	-
	-
	-
	- запоминание,<br>- копирование,<br>- прием,<br>- передача,<br>- измерение.
- 

#### Многоуровневые

#### СОДЕРЖАНИЕ КУРСОВ «ПОЛЬЗОВАТЕЛЬ ПК»

- 
- 
- 
- 
- 
- 
- 
- 
- 
- 
- 
- 
- 
- . Предисловие освержении курсов «ПоЛьзователь IIK» 2. Георгические основы информатики 2.1. Гио такое информатики 2.1. Евреим продолжения названия 2.1.2. Ниформатика как наука 2.1.2. Ниформатика как наука 2.2.1. Виформати
	-
	-
	-
	-

 $\Delta$ 

#### 2. ТАБЛИЦЫ В ТЕКСТОВОМ ДОКУМЕНТЕ

#### 2.1. Создание и редактирование таблицы

#### Таблица 1. Кодирование информации

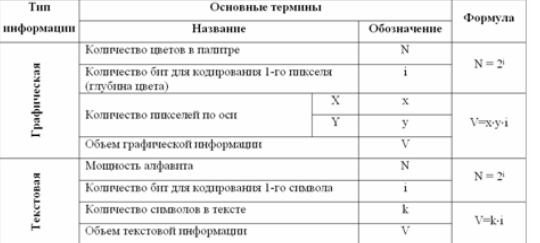

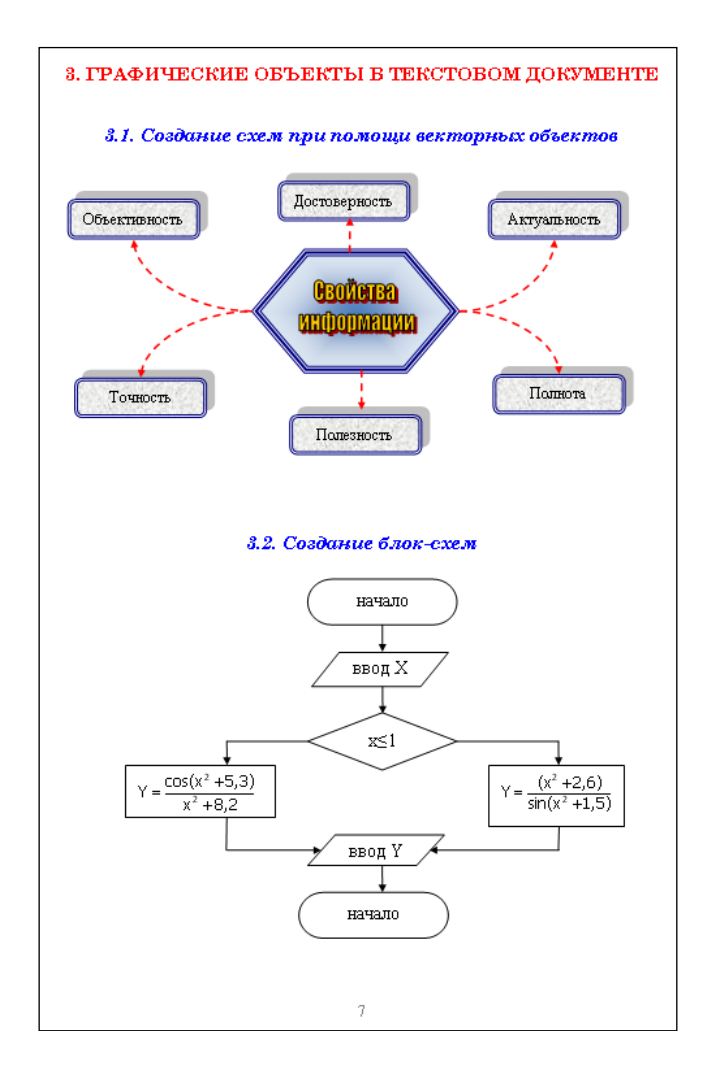

Рис. 3. Образец текстового документа

1. Выделить заголовок первого уровня (красный цвет) и применить к нему стиль Заголовок 1, раскрыв список стилей Главная - Стили:

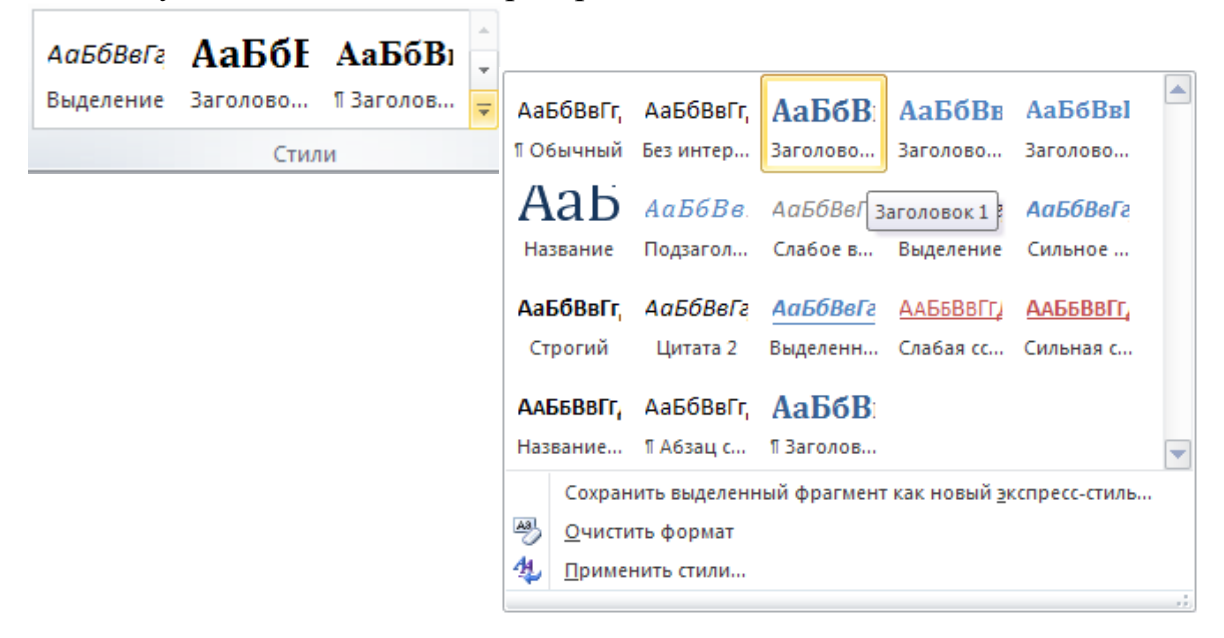

- 2. Аналогично выделить заголовок второго уровня (синий цвет) и применить к нему стиль **Заголовок 2**.
- 3. Установить курсор на вторую страницу, ввести заголовок **СОДЕР-ЖАНИЕ** и перейти на новую строку, нажав клавишу Enter.
- 4. Выполнить команду **Ссылки – Оглавление – Оглавление…**
- 5. В открывшемся диалоговом окне **Оглавление** установить нужные параметры (см. рис. 4), можно изменить заполнитель и щелкнуть по кнопке Ok.
- 6. Просмотрите полученное оглавление. Убедитесь, что в нем присутствуют все заголовки, и они расположены на правильных уровнях.
- 7. Сохранить документ.

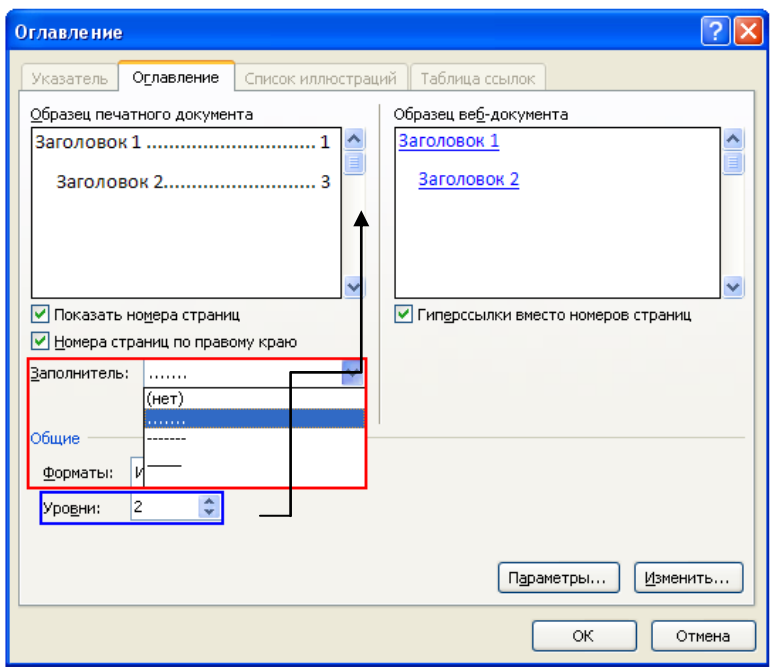

*Рис. 4. Диалоговое окно Оглавление*

# ЗАДАНИЯ В ТЕСТОВОЙ ФОРМЕ

#### 1. Текстовый процессор - это программа, предназначенная для ...

- 1. Создания, редактирования и форматирования текстовой информации;
- 2. Управления ресурсами персонального компьютера при создании документов;
- 3. Работы с изображением в процессе создания игровых программ;
- 4. Автоматического перевода с символических языков в машинные коды

#### 2. На рисунке представлена панель инструментов вкладки ...

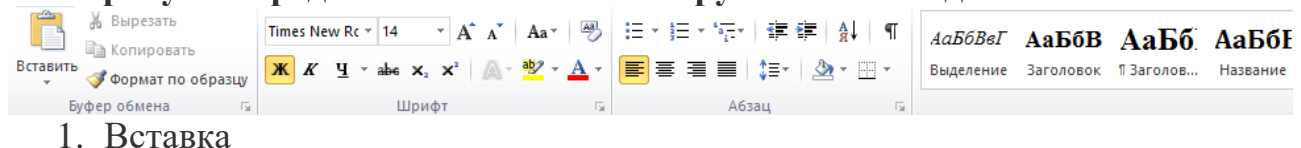

- 
- 2. Главная
- 3. Разметка страницы
- 4. Рецензирование

#### 3. Для сохранения измененного документа вторично под другим именем необходимо выбрать команду:

- 1. Сохранить
- 2. Открыть
- 3. Сохранить как
- 4. Созлать

#### 4. Скопировать объект позволяет комбинация клавиш...

- 1. Ctrl+Enter
- 2.  $Ctrl + C$
- $3. \text{Ctrl}+O$
- 4.  $Ctrl+V$

#### 5. Вставить скопированный объект позволяет комбинация клавиш...

- 1.  $Ctrl+V$
- 2.  $Ctrl + C$
- 3. Ctrl+Enter
- 4.  $Ctrl+O$

#### 6. Дополните:

Структурный элемент документа, который находится в верхней или нижней части каждой страницы и содержит некоторую информацию, идентифицирующую данный документ называется

## 7. Дополните:

С помощью инструмента  $\equiv$  можно создать список.

# 8. Инструмент  $\frac{1}{2}$  =  $\frac{1}{2}$  предназначен для:

- 1. Создания списка
- 2. Изменения параметров страницы
- 3. Изменения междустрочного интервала
- 4. Увеличения высоты строк в таблице

### 9. В MS Word существуют следующие режимы просмотра документа:

- 1. Структура
- 2. Обычный
- 3. Табличный
- 4. Разметка страницы

## 10. Дополните:

С помощью инструмента  $\equiv$  можно создать список.

#### 11. Структурный элемент документа, примечание к какому-либо термину основного текста, которое можно поместить либо в нижней части текущей страницы, либо в конце документа называется:

- 1. Ссылка
- 2. Сноска
- 3. Колонтитул
- 4. Справка

#### 12. Текстовый процессор входит в состав:

- 1. Системного программного обеспечения
- 2. Прикладного программного обеспечения
- 3. Операционной системы
- 4. Систем программирования

## 13. В текстовом процессоре MS Word можно создавать списки:

- 1. Основной
- 2. Маркированный
- 3. Нумерованный
- 4. Многоуровневый

#### 14. Способ размещения страницы на плоскости:

- 1. Поле
- 2. Колонтитул
- 3. Размер
- 4. Ориентация страницы

# 15.Кегль?

- 1. набор шрифтов определенного стиля
- 2. средний размер шрифта, измеряемый в пунктах (пт)
- 3. минимальная единица текстовой информации
- 4. программа, которая осуществляет кодирование

### 16. Если дважды щелкнуть левой кнопкой мыши по слову в тексте, то MS Word

- 1. Выделит весь абзац, как фрагмент
- 2. Скопирует слово в буфер обмена
- 3. Выделит все предложения, как фрагмент
- 4. Выделит все слово, как фрагмент

## 17. Лополните:

Первая буква абзаца, выделенная шрифтом, размером и узором называется

### 18. Последовательность действий: «установить указатель мыши на начало текста; нажать левую кнопку мыши и удерживая ее, передвигать мышку в нужном направлении» в MS Word приведет...

- 1. К перемещению текста
- 2. К копированию текста в буфер
- 3. К вылелению текста
- 4. К удалению текста

## 19. Кнопка «Непечатаемые символы» текстового редактора позволяет увидеть...

- 1. Пробелы между словами
- 2. Невилимые символы
- 3. Знаки препинания
- 4. Признак конца абзаца или пустой абзац

## 20. Какие операции можно производить с ячейками таблицы в MS Word?

- 1. скрыть ячейки
- 2. объелинить ячейки
- 3. разбить ячейки
- 4. показать ячейки

#### **ЛИТЕРАТУРА**

- 1. Microsoft Word 2010 для начинающих: первые шаги. Режим доступа: [http://www.compbegin.ru/articles/view/\\_36.](http://www.compbegin.ru/articles/view/_36)
- 2. Гаврилов М.В., Климов В.А. Информатика и информационные технологии: учебник для бакалавров. 3-е изд. перераб. и доп. М.: Изд-во Юрайт, 2013. 378 с.
- 3. Макарова Н.В., Волков В.Б. Информатика: учебник для вузов. СПб.: Питер, 2011. 576 с.
- 4. Кудинов Ю.И., Пащенко Ф.Ф. Основы современной информатики [Электронный ресурс]: учеб. пособие. СПб.: Лань, 2017. 256 с. – Режим доступа: [https://e.lanbook.com/book/91902.](https://e.lanbook.com/book/91902)
- 5. Практикум по информатике: учебное пособие для вузов / под ред. проф. Н.В. Макаровой. СПб.: Питер, 2013. 320 с.

Учебное издание

*Петракова Наталья Васильевна*

# **Microsoft Word 2010**

**Учебно-методическое пособие по дисциплине «Информатика»**

Редактор Лебедева Е.М.

Подписано к печати 01.10.2018 г. Формат 60х84  $^{\mathrm{1}}\!_{16.}$ Бумага офсетная. Усл. п. л. 6,04. Тираж 50 экз. Изд. № 6214.

Издательство Брянского государственного аграрного университета 243365 Брянская обл., Выгоничский район, с. Кокино, Брянский ГАУ